# TOSHIBA ROPIEUR NUMERI OPIATRICE DIG

DIGITAL PLAIN PAPER COPIER OPERATOR'S MANUAL FOR FACSIMILE FUNCTION

PIER-KOPIERE PAPIER NORMA R COMUNE ( NORMAL DIGI I ALERNORM NUMERIQUE F REDIGITALF  $e - \frac{100}{20} \frac{16}{25}$ 

Download from Www.Somanuals.com. All Manuals Search And Download.

#### For U.S.A. only

#### WARNING FCC Notice: Part 15

This terminal has been tested and found to comply with the limits for a Class A digital device, pursuant to Part 15 of the FCC Rules. These limits are designed to provide reasonable protection against harmful interference when the equipment is operated in a commercial environment. This equipment generates, and can radiate radio frequency energy and, if not installed and used in accordance with this guide, may cause harmful interference to radio communications. Operation of this terminal in a residential area is likely to cause harmful interferences in which case the user will be required to correct the interference at his/her own expense.

#### WARNING FCC Notice: Part 68

This equipment complies with Part 68 of the FCC Rules. On the rear of this equipment is a label that contains, among other information, the FCC Registration Number and ringer equivalence number (REN) for this equipment. If requested, this information must be provided to the telephone company.

The REN is used to determine the quantity of devices that may be connected to the telephone line. Excessive REN's on the telephone line may result in the devices not ringing in response to an incoming call. In most, but not all areas, the sum of the REN's should not exceed five (5.0). To be certain of the number of devices that may be connected to the line, as determined by the total REN's contact the telephone company to determine the maximum REN for the calling area.

If your facsimile machine causes harm to the telephone network, the telephone company will notify you in advance that temporary discontinuance of service may be required. But if advance notice is not practical, you will be notified as soon as possible, also, you will be advised of your right to file a complaint with the FCC if you believe it is necessary.

The telephone company may make changes in its facilities, equipment, operations, or procedures that could affect the operation of the equipment. If this happens, the telephone company will provide advance notice in order for you to make the necessary modifications in order to maintain uninterrupted service.

If you experience trouble with this facsimile machine, please contact your authorized Toshiba dealer for repair/warranty information. If the trouble is causing harm to the telephone network, the telephone company may request you remove the equipment from the network, until the problem is resolved.

This equipment may not be used on coin service provided by the telephone network, connection to Party Line Service is subject to state tariffs. (Contact the state public utility commission, or corporation commission for information.)

This device is equipped with a USOC RJ11C connector.

**THE TELEPHONE CONSUMER PROTECTION ACT**: The Telephone Consumer Protection Act of 1991 makes it unlawful for any person to use a computer or other electronic device to send any message via a telephone fax machine unless such a message clearly contains in a margin at the top or bottom of each transmitted page or on the first page of the transmission, the date and time it is sent and an identification of the business or other entity, or other individual sending the message and the telephone number of the sending machine or such business, other entity, or individual.

In order to program this information into your fax machine, you should complete the setup procedures listed for station ID number and name on page 4-18 in this manual.

This equipment is hearing aid compatible.

#### TOSHIBA AMERICA BUSINESS SOLUTIONS, INC.

Electronic Imaging Division 2 Musick, Irvine, CA 92618-1631

#### For Canada only

**NOTICE**: The Industry Canada label identifies certified equipment. This certification means that the equipment meets telecommunications network protective, operational and safety requirements as prescribed in the appropriate Terminal Equipment Technical Requirements document(s). The Department does not guarantee the equipment will operate to the user's satisfaction.

Before installing this equipment, users should ensure that it is permissible to connect a facsimile to the facilities of their local telecommunications company. The equipment must also be installed using an acceptable method of connection. The customer should be aware that compliance with the above conditions may not prevent degradation of service in some situations.

Repairs to certified equipment should be coordinated by a representative designated by the supplier. Any repairs or alterations made by the user to this equipment, or equipment malfunctions, may give the telecommunications company cause to request the user to disconnect the equipment.

Users should ensure for their own protection that the electrical ground connections of the power utility, telephone lines and internal metallic water pipe system, if present, are connected together. This precaution may be particularly important in rural areas.

**CAUTION**: Users should not attempt to make such connections themselves, but should contact the appropriate electric inspection authority, or electrician, as appropriate.

The Ringer Equivalence Number of your facsimile is 0.3.

**NOTICE**: The Ringer Equivalence Number (REN) assigned to each terminal device provides an indication of the maximum number of terminals allowed to be connected to a telephone interface. The termination on an interface may consist of any combination of devices subject only to the requirement that the sum of the Ringer Equivalence Numbers of all the devices does not exceed 5.

**AVIS**: L'etiquette d'Industrie Canada identifie le marériel homologué. Cette étiquette certifie que le matériel est conforme aux normes de protection, d'exploitation et de sécurité des réseaux de télécommunications, comme le prescrivent les documents concernant les exigences techniques relatives au matériel terminal. Le Ministére n'assure toutefois pas que le matériel fonctionnera à la satisfaction de l'utilisateur.

Avant d'installer ce matériel, l'utilisateur doit s'assurer qu'il est permis de le raccorder aux installations de l'entreprise locale de télécommunication. Le matériel doit également être installé en suivant une méthode acceptée de raccordement. L'abonné ne doit pas oublier qu'il est possible que la conformité aux conditions énoncées ci-dessus n'empêche pas la dégradation du service dans certaines situations.

Les réparations de materiel homologué doivent être coordonnées par un représentant désigné par le fournisseur. L'entreprise de télécommunications peut demander à l'utilisateur de débrancher un appareil à la suite de réparations ou de modifications effectuees par l'utilisateur ou à cause de mauvais fonctionnement.

Pour sa propre protection, l'utilisateur doit s'assurer que tous les fils de mise à la terre de la source d'énergie électrique, des lignes téléphoniques et des canalisations d'eau métalliques, s'il y en a, sont raccordés ensemble. Cette précaution est particulièrement importante dans les régions rerales.

**Avertissement**: L'utilisateur ne doit pas tenter de faire ces raccordements luimême; il doit avoir recours à un service d'inspection des installations électriques, ou à un électricien, selon le cas.

L'indice d'equivalence de la sonnerie de ce matériel 0.3.

**AVIS**: L'indice d'équivalence de la sonnerie (IES) assigné à chaque dispositif terminal indique le nombre maximal de terminaux qui peuvent être raccordés à une interface. La terminaison d'une interface téléphonique

peut consister en une combinaison de quelques dispositifs, à la seule condition que la somme d'indices d'equivalence de la sonnerie de tous les dispositifs n'excède pas 5.

#### TOSHIBA OF CANADA LIMITED

Office Product Group 191 McNABB STREET MARKHAM, ONTARIO L3R 8H2

#### For New Zealand only

"The grant of a Telepermit for any item of terminal equipment indicates only that Telecom has accepted that the item complies with minimum conditions for connection to the network. It indicates no endorsement of the product by Telecom, nor does it provide any sort of warranty. Above all, it provides no assurance that any item will work correctly in all respects with another item of Telepermitted equipment of a different make or model, nor does it imply that any is compatible with all of Telecom's network services."

"This equipment is not capable, under all operatiing conditions, of correct operation at the higher speeds for which it is designated. Telecom will accept no responsibility should difficulties arise in such circumstances."

"This equipment should not be used any circumstances which may constitute a nuisance to other Telecom customers."

"Not all telephones will respond to incoming ringing when connected to the extension socket."

"The decadic (or pulse) dialing on this devise is unsuitable for use on the telecom network in New Zealand."

"This device does not support Faxability."

#### TOSHIBA (AUSTRALIA) PTY LIMITED

17th Floor 296 Queen Street Auckland New Zealand Phone : 64 9 307 0279 Thank you for purchasing the Toshiba GD-1060 Fax kit for e-STUDIO16/20/25. This Operator's Manual describes the following:

- how to correctly use the e-STUDIO16/20/25 FAX functions
- how to send and receive FAXes
- how to inspect the FAX unit
- · how to remedy trouble

Before using the digital copier, thoroughly read and understand this Operator's Manual.

Keep this Operator's Manual in a handy place for future reference.

- \* This Operator's Manual applies to the e-STUDIO16/20/25 facsimile function.
- \* When the digital copier is used as a copier and a printer, be sure to read the Operator's Manual (for Copying Function) and Operator's Manual (for Printer Function).

|                   | rect and safe use of the Toshiba Digital Copier e-STUDIO16/20/25, this Operator's Manual fety precautions according to the following three levels of warning:                      |
|-------------------|----------------------------------------------------------------------------------------------------|
| The meaning o     | f these signal words are as follows. Before reading this Operator's Manual, you should                                                                                             |
| fully understand  | d the meaning and importance of these signal words.                                                                                                    |
| Warning ——        | Indicates a potentially hazardous situation which, if not avoided, could result in death, serious injury, or serious damage, or fire in the equipment or surrounding assets.       |
| Caution ——        | Indicates a potentially hazardous situation which, if not avoided, may result in minor or moderate injury, partial damage of the equipment or surrounding assets, or loss of data. |
| Note ———          | Indicates a procedure you should follow to ensure the optimal performance of the digital copier and problem-free copying.                                                          |
| <br>Tip<br>Advice | Describes information useful to know when operating the digital copier.<br>Describes an operation you should follow to maintain the digital copier in good working<br>order.       |

#### For European models only:

#### Warning

This is a Class A product. In a domestic environment, this product may cause radio interference in which case the user may be required to take adequate measures.

1 Do not touch the connector terminal when disconnecting the cables of peripheral equipment.

2. Before opening any covers or removing any units from the copier, discharge the static electricity from your body by touching a metal part of the copier.

This product is carrying the CE-Mark in accordance with the related European Directives. Responsible for CE-marking is Toshiba Europe GmbH, Hammfelddamm 8,41460 Neuss, Germany. Phone +49-2131-158-01.

> COPYRIGHT 2000 TOSHIBA TEC CORPORATION

#### Features of the e-STUDIO16/20/25 FAX Functions

• Super G3 High-speed Communications

Provides State-of-the Art V.34 modem technology for worldwide compatibility at speeds up to 33,600 bits per second.

- JBIG Encoding Systems Compatible for ITU-T85 (FAX JBIG)
- Plain paper recording

Plain paper is used as the FAX output paper. This means that FAX output from the digital copier can be stored for a long time as business documents. You can also write on and sign them.

#### • 300 destination telephone directory

#### · Dual access

You can use the fax image memory to carry out the following:

- (1) Original storage during another memory TX
- (2) Original storage during reception
- (3) Copying during memory TX
- (4) Reception storage during copying
- (5) Reception storage during another reception output
- (6) Auto receive during printing of lists
- (7) Memory transmission during printing of reports
- (8) Internet FAX when the option board is installed.

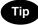

"Memory transmission" and "memory reception" refers to sending and receiving originals in image memory.

#### • High-resolution (U-FINE) mode

Detailed technical drawings, fine text and photographs can be sent clearly at a resolution of 16 dots/  $mm \ge 15.4$  lines/mm and 256 level harftone.

#### Multi-address transmission

You can send the same originals to up to 475 remote FAXes in a single operation by direct dialing, or by specifying remote FAXes using the speed dials, groups, or one touch keys.

#### · Weekly timer mode

The printer heater is turned OFF during predetermined periods so that you can save energy.

#### · A3 transmission and recording

You can send LD (A3)-size originals such as technical drawings at their original size. A3-size originals received on the FAX can also be output at their original size.

#### High-speed scanning\*

LT-R (A4-R)-size originals are scanned in about 1.3 seconds (e-STUDIO16), 1.8 seconds (e-STUDIO20/25).

#### • Duplex transmission

You can scan two-sided originals on the reversing automatic document feeder and send them in page order.

#### · User friendly guidance

Operation guidance is shown clearly on the message display. The display shows, for example, the method for changing the communication mode, or how to clear the paper jam.

#### • Expandable by adding a wide range of options

You can also add on a job separator for selecting different trays for outputting FAX received originals, copies and printer outputs. So you can customize your digital copier to suit your particular requirements.

\* For ADF condition.

| PREFACE                                        | .4  |
|------------------------------------------------|-----|
| Features of the e-STUDIO16/20/25 FAX Functions | .5  |
| TABLE OF CONTENTS                              | . 6 |
| PRECAUTIONS                                    | . 8 |
| When a Power Failure Occurs                    | . 8 |
|                                                |     |

#### DESCRIPTION OF THE DIGITAL COPIER

| 1. | DESCRIPTION OF THE OPTIONAL EQUIPMENT | 1-3 |
|----|---------------------------------------|-----|
|    |                                       |     |
|    | e-STUDIO16                            | 1-3 |
|    |                                       |     |
|    | e-STUDIO20/25                         | 1-4 |
| 2  | MAIN COMPONENTS                       | 1 5 |
|    |                                       |     |
| З  | CONNECTING THE CABLES                 | 1-7 |
|    |                                       |     |
| 4. | DESCRIPTION OF THE CONTROL PANEL      | 1-8 |
| •• |                                       |     |
|    | Function Keys 1-                      | -10 |
|    |                                       |     |

#### **BASIC OPERATION**

| 1. | SEND MODES                                             | 2-3  |
|----|--------------------------------------------------------|------|
| 2. | RECEIVING MODES                                        | 2-5  |
| 3. | ABOUT ORIGINALS                                        | 2-6  |
|    | Original Size                                          | 2-6  |
|    | Original Scanning Range                                |      |
|    | How to Switch Over to the FAX Mode                     |      |
|    | When Placing the Original on the Glass                 |      |
|    | Placing the Originals on the Automatic Document Feeder |      |
|    | (optional ADF or RADF is installed)                    | 2-8  |
|    | Precautions When Feeding Originals                     |      |
| 4. | PREPARING FOR TRANSMISSION                             |      |
| 5. | HOW TO SET SCANNING CONDITIONS                         | 2-10 |
|    | How to Set the Resolution                              | 2-10 |
|    | How to Set Image Quality Mode                          | 2-11 |
|    | How to Set Image Density                               | 2-12 |
|    | Automatic Image Density Mode Setting Procedure         | 2-12 |
|    | Manual Image Density Mode Setting Procedure            |      |
| 6. | SETTING THE SCANNING CONDITIONS FOR EACH PAGE          | 2-14 |
|    | Setting Scanning Conditions for Each Page              |      |
| 7. | SPECIFYING THE REMOTE FAX                              | 2-16 |
|    | Keypad Dialing                                         |      |
|    | Pause Key                                              |      |
|    | Tone Key                                               |      |
|    | Abbreviated Dialing                                    | 2-18 |
|    | Alphabet Dialing                                       | 2-19 |
|    | Group Dialing                                          | 2-20 |
|    | One Touch Dialing                                      |      |
|    | Dialing by REDIAL/PAUSE Key                            |      |
| 8. | SENDING ORIGINALS (MEMORY TX)                          |      |
|    | Memory TX                                              |      |
| 9. | SENDING ORIGINALS (DIRECT TX)                          |      |
|    | Direct TX by Default Setting                           |      |
|    | Temporary Direct TX                                    |      |
|    | On-hook Transmission                                   |      |
|    | Off-hook Transmission (External Telephone Dialing)     | 2-27 |

| 10. CHECKING TRANSMISSION RESULTS                    | 2-28 |
|------------------------------------------------------|------|
| Checking Transmission Results on the Message Display | 2-28 |
| Checking Transmission Results by Printing Reports    | 2-29 |
| Checking Reserved Transmissions by Printing Reports  | 2-30 |
| 11. CANCELING TRANSMISSIONS                          | 2-31 |
| Canceling transmissions (during scanning)            | 2-31 |
| Canceling Reserved Memory Transmissions              | 2-31 |
| Canceling Memory Transmissions (during transmission) |      |
| Canceling Direct Transmission                        | 2-32 |
| 12. RECEPTION-TYPES OF AUTO RECEPTION MODE           |      |
| Setting AUTO RECEIVE Modes                           | 2-33 |
| AUTO RECEIVE is selected:                            |      |
| MANUAL RECEIVE is selected:                          | 2-33 |
| Outputting Originals Stored in the Memory            | 2-35 |
| 13. MEMORY RX                                        | 2-35 |
| Memory RX Setting                                    | 2-35 |
| 14. USING THE TELEPHONE                              | 2-36 |
| On-hook Dialing                                      | 2-36 |
| Off-hook Dialing (External Telephone)                | 2-37 |
| Sending a Tone                                       | 2-37 |
|                                                      |      |

#### ADVANCED FEATURES

| ~' | <b>,</b> , , , | ANGEDIEATOREO                                                        |     |
|----|----------------|----------------------------------------------------------------------|-----|
|    | 1.             | DELAYED COMMUNICATION (TIME DESIGNATION)                             | 3-3 |
|    | 2.             | PRIORITY TRANSMISSION (PRIORITY TX)                                  | 3-4 |
| ;  | 3.             | SENDING TWO-SIDED ORIGINALS                                          | 3-5 |
|    |                | LOW SPEED TRANSMISSION                                               |     |
| ;  | 5.             | MULTI-ADDRESS TRANSMISSION (BROADCASTING)                            | 3-7 |
|    |                | Multi-Key Quick Broadcast 3                                          | 3-7 |
|    |                | Group Broadcast Transmission                                         | 3-8 |
|    | 6.             | MAILBOX (ITU-T COMPATIBLE)                                           | 3-9 |
|    |                | Setting Up an Open Mailbox                                           | 10  |
|    |                | Deleting an Open Mailbox 3-                                          | 11  |
|    |                | Reserving a Document to a Mailbox (Local Hub) 3-                     | 12  |
|    |                | Printing a Document from a Mailbox (Local Hub) 3-                    |     |
|    |                | Sending a Document to a Mailbox (Remote Hub) 3-                      | 14  |
|    |                | Retrieving (Polling) a Document from a Mailbox (Remote Hub) 3-       | 15  |
|    |                | Deleting Documents in a Mailbox (Local Hub) 3-                       |     |
|    |                | Relay Transmission, Relay-Relay Transmission Overview                |     |
|    | 7.             | RELAY TRANSMISSION 3-                                                | 17  |
|    |                | Setting Up a Relay Box 3-                                            |     |
|    |                | Deleting a Relay Box 3-                                              |     |
|    |                | Relay Transmission to a Remote Hub 3-                                |     |
| i  | 8.             | POLLING COMMUNICATIONS 3-                                            |     |
|    |                | Polling Reservation 3-                                               | 23  |
|    |                | Individual Polling RX 3-                                             |     |
|    |                | For details on how to specify remote FAXes using Multi-polling RX 3- | 26  |
|    |                | Turnaround Polling 3-                                                |     |
|    |                | Continuous Polling 3-                                                |     |
|    |                | Clear the Settings of the Continuous Polling 3-                      |     |
| 1  | 9.             | CHAIN DIALING 3-                                                     | 31  |
|    |                |                                                                      |     |

| ENT | ERING & SETTING ITEMS                                           |       |
|-----|-----------------------------------------------------------------|-------|
| 1.  | ENTERING CHARACTERS                                             | . 4-3 |
|     | Keys used for Character Entry                                   |       |
|     | Special Character Table                                         | . 4-4 |
|     | Entering Characters                                             |       |
|     | Correct Entered Characters                                      |       |
| 2.  | ENTERING THE REMOTE FAX NUMBER                                  |       |
|     | Entering to TEL LIST                                            |       |
|     | Entering Abbreviated Dialer Registration                        |       |
|     | Entering One Touch Dialer Registration                          |       |
|     | Groups Number Registration                                      |       |
|     | Correcting Groups (Modify the Remote Station)                   |       |
|     | Correcting Groups (Delete the Remote Station)                   | 4-16  |
|     | Deleting Groups                                                 |       |
| 3.  | ENTERING VARIOUS FUNCTIONS                                      | 4-18  |
|     | Terminal ID Entry                                               |       |
|     | Dial Type Entry                                                 |       |
|     | Exchange Type Entry (EU MODEL ONLY)                             |       |
|     | Line Monitor                                                    |       |
|     | Temporary Line Monitor Change                                   | 4-21  |
|     | Receive Interval Setting                                        |       |
|     | ECM Setting                                                     | 4-22  |
|     | Temporary ECM Change                                            | 4-23  |
|     | Default Setting for Document Mode                               | 4-24  |
|     | Redial Mode Setting                                             |       |
|     | Default Setting for Memory Transmission                         |       |
|     | Temporary Security TX Change                                    |       |
|     | Security TX (Transmission) Setting                              |       |
|     | Cover Sheet Registration                                        | 4-28  |
|     | Attaching or Printing Cover Sheet                               |       |
|     | Setting Recovery Transmission                                   |       |
|     | Sending Recovery Transmission                                   |       |
|     | TTI (Transmit Terminal ID) Print Setting                        |       |
|     | Send After Scan Default Setting                                 |       |
|     | Enabling or Disabling Send After Scan Temporarily               |       |
|     | Account Codes                                                   |       |
|     | Account Code Entry                                              |       |
|     | Separator Page Setting                                          |       |
|     | Secure RX Security Code Setting                                 |       |
|     | Secure RX Activation Period Setting                             |       |
|     | Secure RX Manual Activation                                     |       |
|     | Secure RX Print                                                 |       |
|     | Reception Reduction Setting                                     |       |
|     | Reception Discard Setting                                       |       |
|     | Privileged Reception<br>RTI (Remote Terminal ID ) Print Setting |       |
|     | Long Original Setting                                           |       |
|     | Setting the Page Count                                          |       |
|     | Pin Mask                                                        |       |
|     | Dialing with Sub-address                                        |       |
| 4   | OUTPUTTING LISTS & REPORTS                                      |       |
| т.  | List & Report Options Setting                                   |       |
|     | Reception Journal Setting                                       |       |
|     | Direct Transmission Report Setting                              |       |

| Memory Transmission Report Setting            | 1 55 |
|-----------------------------------------------|------|
| Multi-Address Transmission Report Setting     |      |
| Multi-Address manshission Report Setting      |      |
| Relay Originator Report Setting               |      |
| Relay Station Transmission Report Setting     |      |
| Reception List Setting                        |      |
|                                               |      |
| Transmission/Relay Destination Report Setting |      |
| Tel List<br>Reservation List                  |      |
|                                               |      |
| Department Code List                          |      |
| List and Report Printing Procedure            |      |
| Function List                                 |      |
| Mailbox/Relay Box List                        |      |
| Fax Option List                               |      |
| Menu List (PROGRAM)                           |      |
| List and Report Print Format                  |      |
| Transmission/Reception Journal                |      |
| Transmission Report                           |      |
| Memory Transmission Report                    |      |
| Multi-Address Transmission Report             |      |
| Multi-Polling Report                          |      |
| Relay Transmission Originator Report          |      |
| Relay Station Report                          |      |
| Relay Transmission Relay Station Report       |      |
| Relay Transmission Relay End Terminal Report  |      |
| Mailbox/Relay Box List                        |      |
| Department Control List                       |      |
| Reservation List                              |      |
| Alphabetical Sort List                        |      |
| Abbreviated Dial Number List                  |      |
| Group Number List                             |      |
| One Touch Number List                         |      |
| Function List                                 |      |
| Fax Option List                               |      |
| Menu List (PROGRAM)                           |      |
| Power Failure List                            | 4-87 |
|                                               |      |

# **TROUBLESHOOTING** 5-3 1. TROUBLESHOOTING 5-3 When the Graphic Symbols Flash 5-3 Error Message 5-4 Transmission Trouble 5-6 Reception Trouble 5-7 Error Codes Printed on Reports 5-8

| REMO | DTE SERVICE                                  |     |
|------|----------------------------------------------|-----|
| 1.   | RDC (Remote Diagnosis Configuration) Service | 6-3 |
| 2.   | AUTOMATIC SUPPLIES ORDER                     | 6-4 |
|      | Automatic Supplies Order Setting             | 6-4 |
|      |                                              |     |

| SPECIFICATIONS    |    |
|-------------------|----|
| 1. SPECIFICATIONS | -3 |
|                   |    |

#### INDEX

# PRECAUTIONS

#### When a Power Failure Occurs

- In the event of a power failure, neither facsimile nor telephone functions of the unit are available.
- In the event a power failure occurs (or the power to the unit has been disconnected), functions and unit
  operation will not be possible. Any document data stored in memory will be retained for a period of
  approximately 2 hours (if the internal battery is fully charged). This period may be shortened if optional
  memory has been installed. On exceeding that time limit, the following items will be erased:
  - Document data stored in memory for Transmission, Substitute Memory Receptions, etc.
  - The address and designated time of each Timer Transmission, Timer Polling Reception, etc.
  - Programmed data such as the clock, Auto Dial Numbers and user configurations will not be erased. This data is supported by second battery with a maximum five year life. (from time of manufacture.)
  - In the event that document data has been erased due to a power failure, the message "POWER FAILURE" is displayed on the LCD and a Power Failure Report is issued once the power is restored.
     (► See page 4-87.)

# **DESCRIPTION OF THE** 1 **DIGITAL COPIER**

| 1. | DESCRIPTION OF THE OPTIONAL EQUIPMENT | 1-3 |
|----|---------------------------------------|-----|
|    | e-STUDIO16                            | 1-3 |
|    | e-STUDIO20/25                         | 1-4 |
| 2. | MAIN COMPONENTS                       | 1-5 |
| 3. | CONNECTING THE CABLES                 | 1-7 |
| 4. | DESCRIPTION OF THE CONTROL PANEL      | 1-8 |
|    | Function Keys 1                       | -10 |

1

## **1. DESCRIPTION OF THE OPTIONAL EQUIPMENT**

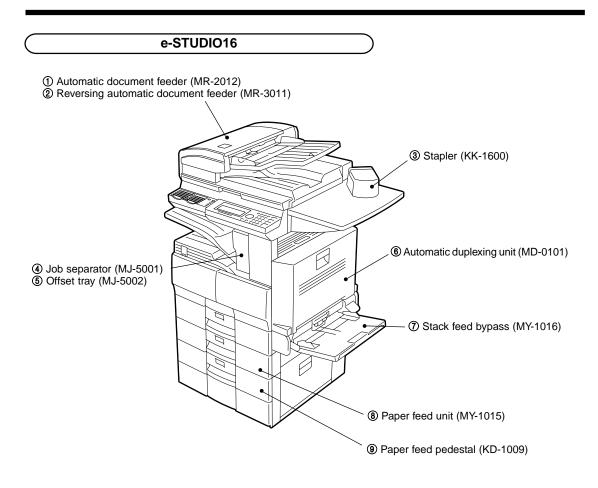

- Print Function with Job Separator (option) Attached When the job separator is attached, received faxes are output onto the upper tray and copied sheets are output on the lower tray. The job separator is convenient since copies and faxes can be output separately.
- Print Function with Stack Feed Bypass (option) Attached Even though the stack feed bypass is attached, it cannot be used for receiving faxes.

### 1. DESCRIPTION OF THE OPTIONAL EQUIPMENT (Cont.)

#### e-STUDIO20/25

① Automatic document feeder (MR-2012)

② Reversing automatic document feeder (MR-3011)

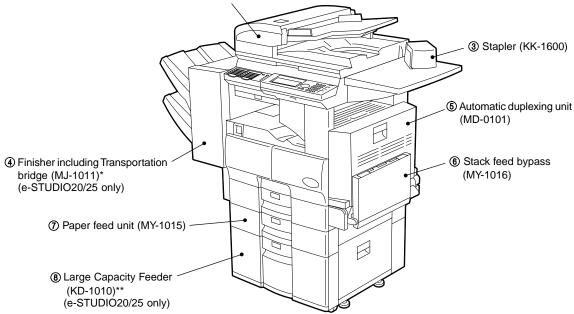

- \* The Job separator (MJ-5001) or Offset tray (MJ-5002) can be installed in place of the Finisher.
- \*\* The Paper feed pedestal (KD-1009) can be installed in place of the Large capacity feeder (KD-1010). Furthermore, the Cassette module (MY-1017) (option for e-STUDIO20/25) can be installed in the KD-1009.
- Print Function with Job Separator (option) Attached When the job separator is attached, received faxes are output onto the upper tray and copied sheets are output on the lower tray. The job separator is convenient since copies and faxes can be output separately.
- Print Function with Finisher (option for the e-STUDIO20/25) Attached Even if the finisher is attached, received faxes are output onto the central output tray.
- Print Function with Stack Feed Bypass (option) Attached Even though the stack feed bypass is attached, it cannot be used for receiving faxes.

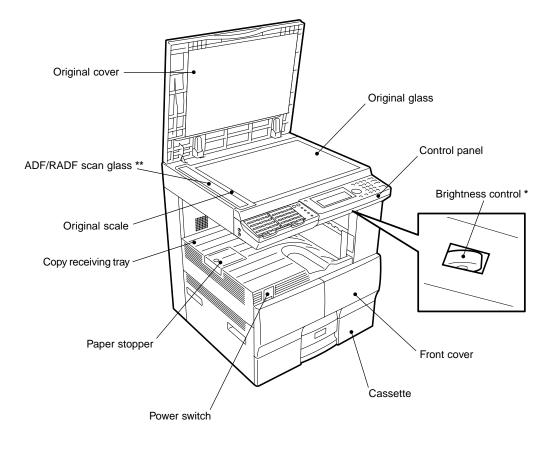

\* Brightness control Used to adjust the brightness of the message display panel.

\*\* ADF - Automatic document feeder RADF - Reversing automatic document feeder

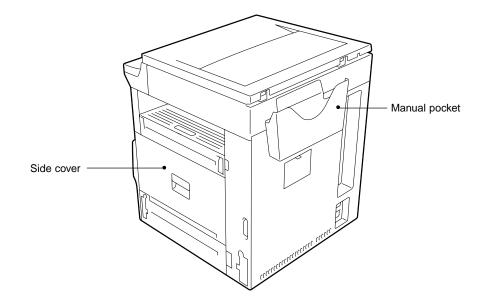

## **3. CONNECTING THE CABLES**

Before you connect cables, make sure that the power switch is in the OFF position. Connect the telephone line to the connector marked "LINE." Connect the external telephone to the connector marked "TEL."

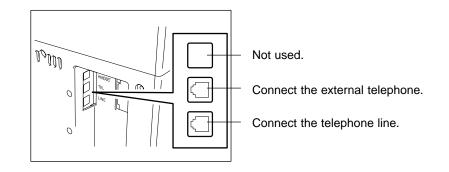

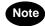

Do not connect two or more telephones to one telephone connector.

#### One Touch keys (1-75), Function keys, and Keyboard

A description of the One Touch keys, Function keys, and Keyboard is given on page 1-10, 4-3.

#### 2 SCAN key

Used in "Internet Fax Function."

#### ③ FAX key

Press this key to switch from the other modes to the FAX mode. This manual describes the settings and operation in the FAX mode in detail. Please refer to the "Operator's Manual for E-mail Function" for information about the setting and operation for the E-mail.

#### ④ COPY key

Press this key to switch from the other modes to the COPY mode.

Please refer to the "Operator's Manual for Copying Function" for further information about the settings and operation in the COPY mode.

#### **5 FINISHING key**

You can specify how you would like to output copies (including Sort and Offset).

#### **6 ZOOM key**

You can specify the scaling factor for copying.

#### **⑦ PAPER SUPPLY key**

You can specify from which paper cassette you would like to feed paper for making a copy.

#### **⑧ LIGHT/DARK key**

Use this key to specify the scanning density.

#### Image: MONITOR key

Used to enable the speaker monitor, for monitoring call progress during non memory transmission.

#### 10 REDIAL/PAUSE key

Jobs (max. 100 telephone numbers), which are ready to be resent in the transmissionmemory appear on the message display panel. You can refax each by selecting a telephone number. Or, use this key to enter a pause between telephone digits when entering a remote facsimile number.

#### (1) SPEED DIAL key

Use to accessing Abbreviated, Alphabet, or Group dialing telephone directories.

#### 12 RESOLUTION key

Use this key to change the scanning resolution.

#### 13 Paper Jam lamp

This lamp blinks when an original or recording paper is jammed.

#### 14 Recording Paper lamp

This lamp blinks in the FAX mode when no paper is loaded in any of the paper cassettes.

#### 15 Toner lamp

This lamp illuminates when the toner is about to run out or blinks when the toner runs out completely.

#### PC Communication lamp

This lamp blinks while the copier is serving as a printer and communicating with your computer, or while it is communicating as a local scanner.

#### FAX Communication lamp

This lamp blinks when communicating using the phone line.

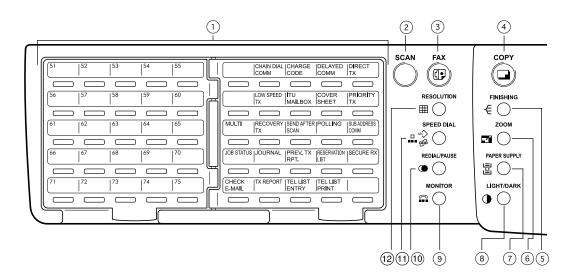

#### 18 Arrow keys

Use these keys to select a desired setting option or to enter a desired name or value in the PROGRAM mode or COMM. Option.

#### **19 PRINTER key**

Use this key to adjust the printer settings or perform printing automatically.

#### **20 MAIN MENU key**

Press this key to switch from the PROGRAM mode to the MAIN MENU. (COPY, FAX or SCAN mode.)

#### PROGRAM key

Use this key to program the initial settings and default settings in the FAX mode.

#### INTERRUPT key and INTERRUPT lamp

This key and lamp are not used in the FAX mode.

#### SUPER ENERGY SAVER key and SUPER ENERGY SAVER lamp

Press this key to enter or exit the Super Energy Saver Mode. Illuminated when the facsimile is in the Super Energy Saver Mode.

#### **24 FUNCTION CLEAR key**

Clear all items selected in the FAX mode such as COMM. Option.

#### 25 CLEAR/STOP key

Use this key to correct the dialed remote FAX number when sending an original or to stop an operation.

#### 26 START key

Press this key to start scanning of the originals to the memory or direct TX.

#### 2 Dial keypad

Use these keys to enter a telephone/facsimile number or to set the ID number, etc. Used to enter the item numbers for the selection in "PROGRAM MODE" and "COMM OPTIONS."

#### 28 SET key

Use this key to accept the data that you have entered in the PROGRAM mode or COMM. Option.

#### **29 CANCEL key**

Use this key to return to a previous menu in the PROGRAM mode or COMM. Option.

#### **30 IMAGE MODE key**

You can switch between the image modes (Photo, Text/ Photo and Photo) for scanning. The lamp of the currently selected image mode illuminates.

#### **31 Message Display Panel**

The Message Display Panel indicates the FAX status. It also shows you the operational procedures or settings by a brief sentence or icons

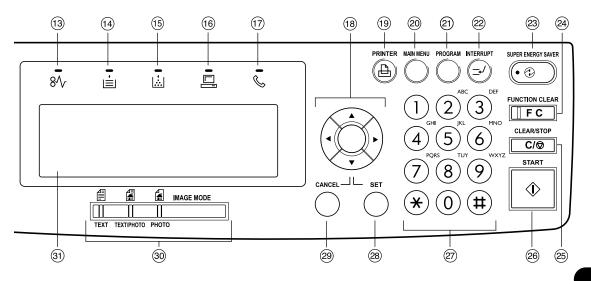

#### Function Keys

The Function keys are located on the left side of the Control Panel and enable the following frequently used functions and settings by pressing the desired key.

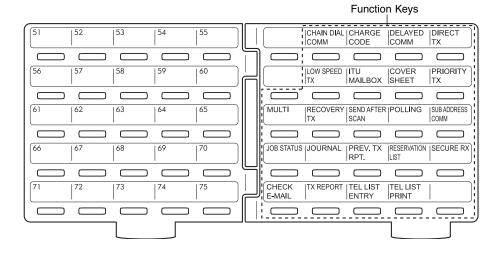

#### Keyboard

Used to enter alphabetic characters when setting the speed dials, etc. (See page 4-3.)

#### One Touch keys (1-75)

Used to select telephone/facsimile number by simply pressing these keys.

#### CHAIN DIAL COMM

Used to dial a remote party using Chain Dialing. ( ► see page 3-31.)

#### **CHARGE CODE**

Allows entry of a Charge Code at the time of dialing or during Abbreviated Dial and One Touch Dial programming. ( ► see page 4-49.)

#### DELAYED COMM

Schedules a delayed communication job to be performed at a designated time.

( ► see page 3-3.)

#### DIRECTTX

Allows transmission direct from the document glass or the document feeder without the use of memory. ( ► see page 2-25.)

#### LOW SPEED TX

Used to select a lower transmission speed to transmit a document when poor line conditions are expected, such as when transmitting to an overseas location that can only accept low speed data. ( > see page 3-6.)

#### **ITU MAILBOX**

Used for Mailbox Communications or Relay, Transmission with remote facsimiles that support the ITU-T F-code functions.

( ► see page 3-10.)

#### COVER SHEET

Used to attach a cover sheet to a document to be transmitted. (  $\blacktriangleright$  see page 4-29.)

#### **PRIORITY TX**

Sends pages set on the document glass or in the document feeder ahead of all previously scheduled transmissions. ( ► see page 3-4.)

#### MULTI

Used to create a manual grouping for multi-address transmission. (  $\blacktriangleright$  see page 3-7.)

#### **RECOVERY TX**

Recovers from memory and sends incomplete transmissions. ( ► see page 4-32.)

#### SEND AFTER SCAN

Used to select whether the dialing starts while the machine is scanning the documents or after the machine has scanned all documents to memory. ( ► see page 4-35.)

#### POLLING

Designate polling communication. (► see page 3-23.)

#### SUB ADDRESS COMM

Add sub-address digits to the remote facsimile number for routing or security. ( ► see page 4-50.)

( E see page 4-50

#### JOB STATUS

Used to confirm the status of the job or canceling a job. ( ► see page 2-31.)

#### JOURNAL

Used to print a communication journal. ( ► see page 2-29.)

#### PREV.TX RPT

Displays or prints the result of latest 150 transmission jobs. ( ► see page 2-28.)

#### **RESERVATION LIST**

Prints a Job Reservation List. (► see page 2-30.)

#### SECURE RX

Enables or disables Secure RX. ( ► see pages 4-42 and 4-43.)

#### CHECK E-MAIL

Used to receive an E-mail immediately. (Requires optional GD-1070 (Internet FAX Kit) and GF-1110 (NIC Kit) be installed.)

#### TX REPORT

Print a transmission report for one job.

#### **TEL LIST ENTRY**

Used to register Abbreviated, One Touch, Group, and Relay Group Dialing numbers. ( ► see page 4-8, 4-10 and 4-12.)

#### TEL LIST PRINT

Prints desired telephone/facsimile lists. (► see page 4-59.) 1

1

# **BASIC OPERATION**

| 1. | SEND MODES                                                                                       | 2-3  |
|----|--------------------------------------------------------------------------------------------------|------|
| 2. | RECEIVING MODES                                                                                  | 2-5  |
| 3. | ABOUT ORIGINALS<br>Original Size                                                                 | 2-6  |
|    | Original Scanning Range                                                                          | 2-6  |
|    | How to Switch Over to the FAX Mode                                                               |      |
|    | When Placing the Original on the Glass<br>Placing the Originals on the Automatic Document Feeder |      |
|    | (optional ADF or RADF is installed)<br>Precautions When Feeding Originals                        |      |
|    |                                                                                                  |      |
| 4. | PREPARING FOR TRANSMISSION                                                                       | 2-9  |
| 5. | HOW TO SET SCANNING CONDITIONS                                                                   | 2-10 |
|    | How to Set the Resolution                                                                        | -    |
|    | How to Set Image Quality Mode                                                                    |      |
|    | How to Set Image Density                                                                         |      |
|    | Automatic Image Density Mode Setting Procedure                                                   |      |
|    | Manual Image Density Mode Setting Procedure                                                      | 2-13 |
| 6. | SETTING THE SCANNING CONDITIONS FOR EACH PAGE                                                    |      |
|    | Setting Scanning Conditions for Each Page                                                        | 2-14 |
| 7. | SPECIFYING THE REMOTE FAX                                                                        | 2-16 |
|    | Keypad Dialing                                                                                   | 2-16 |
|    | Pause Key                                                                                        | 2-17 |
|    | Tone Key                                                                                         | 2-17 |
|    | Abbreviated Dialing                                                                              |      |
|    | Alphabet Dialing                                                                                 |      |
|    | Group Dialing                                                                                    |      |
|    | One Touch Dialing                                                                                |      |
|    | Dialing by REDIAL/PAUSE Key                                                                      | 2-21 |
| 8. | SENDING ORIGINALS (MEMORY TX)                                                                    | 2-22 |
|    | Memory TX                                                                                        | 2-23 |
| 9. | SENDING ORIGINALS (DIRECT TX)                                                                    | 2-24 |
|    | Direct TX by Default Setting                                                                     |      |
|    | Temporary Direct TX                                                                              |      |
|    | On-hook Transmission                                                                             |      |
|    | Off-hook Transmission (External Telephone Dialing)                                               | 2-27 |

| 10. CHECKING TRANSMISSION RESULTS                    | 2-28 |
|------------------------------------------------------|------|
| Checking Transmission Results on the Message Display | 2-28 |
| Checking Transmission Results by Printing Reports    | 2-29 |
| Checking Reserved Transmissions by Printing Reports  | 2-30 |
| 11. CANCELING TRANSMISSIONS                          | 2-31 |
| Canceling transmissions (during scanning)            | 2-31 |
| Canceling Reserved Memory Transmissions              | 2-31 |
| Canceling Memory Transmissions (during transmission) | 2-31 |
| Canceling Direct Transmission                        | 2-32 |
| 12. RECEPTION-TYPES OF AUTO RECEPTION MODE           | 2-33 |
| Setting AUTO RECEIVE Modes                           | 2-33 |
| AUTO RECEIVE is selected:                            | 2-33 |
| MANUAL RECEIVE is selected:                          | 2-33 |
| Outputting Originals Stored in the Memory            | 2-35 |
| 13. MEMORY RX                                        | 2-35 |
| Memory RX Setting                                    | 2-35 |
| 14. USING THE TELEPHONE                              | 2-36 |
| On-hook Dialing                                      |      |
| Off-hook Dialing (External Telephone)                |      |
| Sending a Tone                                       |      |
| -                                                    |      |

#### • Memory TX ( ► See page 2-23.)

The original automatically starts to be sent after it has been temporarily stored to memory. This mode is useful if you want to return original files immediately. You can also send the same original to two or more remote FAXes (multi-address transmission).

Direct TX ( ► See page 2-24.)

The remote FAX is dialed immediately, and the original will be sent as it is being scanned. This mode is useful if you want to confirm the remote party you are sending to. Originals are not stored to memory, and you can specify only one remote FAX at a time.

#### Keypad dialing ( ► See page 2-16.)

You can dial the telephone number of the remote FAX directly using the dial keypad.

- Speed dialing ( ► See page 2-18.) You can specify a remote FAX using the Speed Dials registered beforehand.
- One Touch dialing ( ► See page 2-21.) You can specify a remote FAX by pressing a One Touch Key registered beforehand.

#### On-hook dialing ( ► See page 2-26.)

You can make a telephone call and send originals after confirming dial tone and the number dialed.

When the line is connected to the remote FAX and the high-pitched tone is heard, press the key to send the original.

You can also use keypad dialing, speed dialing, and one touch dialing.

#### Off-hook dialing ( ► See page 2-27.)

You can pick up the external telephone handset, make the telephone call and then send originals.

When the line is connected to the remote FAX and the high-pitched tone is heard, press the  $\bigcirc$  key to send the original.

You can also use keypad dialing, speed dialing, and one touch dialing.

#### Delayed communications ( See page 3-3.)

You can send to a specified remote FAX at a specified time. This mode is useful when you are making use of night-time discounts and sending originals overseas.

Priority TX ( ► See page 3-4.)

You can send a facsimile before any other reserved transmission.

• Recovery TX ( ► See page 4-32.)

You can resend a facsimile after the message initially failed to be sent.

Group transmission ( ► See page 2-20.)

You can send the same original to two or more remote FAXes in a single operation.

Relay Transmission (► See page 3-17.)

You can send the originals from your FAX to a HUB station, then send them to the end stations. This mode is useful for saving time and phone charge if you have several stations in one or more regional area.

Mailbox Transmission ( 
 See page 3-10.)

You can send document to ITU-T F-code compliant mailboxes in remote facsimiles.

Download from Www.Somanuals.com. All Manuals Search And Download.

#### Polling transmission ( ► See page 3-23.)

You can store originals in memory, and wait for a request to send the originals from a remote FAX. When a request arrives, the originals are automatically sent to the remote FAX that sent the request. In this way, the remote FAX can receive originals at any convenient time. A password prevents non-admission users from using the machine.

#### • Security TX ( ► See page 4-27.)

You can prevent your FAX from sending to an incorrect remote FAX by using this mode.

#### Multi-address transmission ( ► See page 3-7.)

You can designate two or more FAXes by using this mode. There are two types of multi-address transmissions; Individual Multi-address transmission and Group Multi-address transmission.

#### Sub-address communications ( See page 4-50.)

This function attaches a sub-address to the standard destination address in the event the remote party requires one.

Three types of sub-addresses can be used (SUB, SEP, and PWD); or any combination of two or three types can be used. After selecting the desired types, the transmission to follow will be sent to the desired address using the designated sub-address.

#### Automatic RX ( ► See page 2-33.)

FAXes are automatically received when there is an incoming call.

#### • Manual RX ( - See page 2-33.)

FAXes start to be received when you confirm the call on an external telephone (connected to the TEL jack) and press the two.

#### Memory RX ( ► See page 2-35.)

This digital copier stores the information of received originals to memory to ensure communications even if a problem (e.g. a paper jam or no more paper in the digital copier) occurs during reception and prevents the originals from being printed. If an original is received, for example, when the digital copier is out of paper, the received original is automatically stored to memory.

#### Polling RX ( See pages 3-25 and 3-26.)

You ask the remote FAX for transmission, and receive the original that is stored in the remote FAX's memory.

The polling reception has:

- 1) Individual polling reception
- 2) Multi-polling reception

A password can be used (if the remote facsimile is a Toshiba fax).

#### RX reduction ( See page 4-44.)

This mode allows the reduction of the received image if the received original is larger than the recording paper.

#### Secure RX ( See page 4-39.)

This mode allows you to receive the originals to memory until a security code is entered.

#### Privileged RX ( See page 4-45.)

This mode prevents your FAX from receiving originals from unknown parties.

#### **Original Size**

The following table shows the size and thickness of originals that can be sent on this copier.

| Setting<br>place                                           | Types of original                                                                                                    | Original size                                                                                                    | Maximum number<br>that can be set                                                                                                | Remarks                                                                                                    |
|------------------------------------------------------------|----------------------------------------------------------------------------------------------------|----------------------------------------------------------------------------------------------------|----------------------------------------------------------------------------------------------------|----------------------------------------------------------------------------------------------------|
| Glass                                                      | Sheets<br>Three-dimensional objects<br>Books                                                                                                    | Letter format:<br>LD, LG, LT, LT-R, ST-R<br>A/B format:<br>A3, A4, A4-R, A5-R, B4                                                             |                                                                                                    | Do not place any<br>heavy object (8.8 lb.<br>or 4 kg or over) on<br>the glass.                                                                                           |
| Automatic<br>document<br>feeder<br>(optional)              | Plain paper, thermal paper<br>(for word processor or fax),<br>long originals, originals with<br>filing holes (2-, 3- and 4-<br>holes):<br>13 lb 29 lb.<br>50-80 g/m <sup>2</sup><br>(Multi-sheet feeding)<br>29 lb 34 lb.<br>80-127 g/m <sup>2</sup><br>(1-sheet feeding) | Letter format:<br>LD, LG, LT, LT-R,<br>ST-R, COMP<br>A/B format:<br>A3, A4, A4-R, A5-R, B4,<br>B5, B5-R, FOLIO (*ST/A5<br>is not available.)  | 50 originals<br>(13 lb 29 lb.,<br>50 - 80 g/m <sup>2</sup> ) or<br>stacked height of<br>originals 8 mm (0.31<br>inches) or less  | Some of the originals<br>on the left may not<br>be used depending<br>on type or thickness<br>or excessive curl.<br>(For details, consult<br>your service<br>technician.) |
| Reversing<br>automatic<br>document<br>feeder<br>(optional) | Plain paper, thermal paper<br>(for word processor or fax),<br>long originals, originals with<br>filing holes (2-, 3- and 4-<br>holes) 13 -34 lb.<br>50 - 127 g/m <sup>2</sup><br>(1-sided original)<br>13 - 28 lb.<br>50 - 105 g/m <sup>2</sup><br>(2-sided original)     | Letter format:<br>LD, LG, LT, LT-R,<br>ST-R, COMP<br>A /B format:<br>A3, A4, A4-R, A5-R, B4,<br>B5, B5-R, FOLIO<br>(*ST/A5 is not available.) | 100 originals<br>(13 - 22 lb. 50 - 80<br>g/m <sup>2</sup> ) or stacked<br>height of originals<br>16 mm (0.63 inches)<br>or less. | Some of the originals<br>on the left may not<br>be used depending<br>on paper quality or<br>thickness, or<br>excessive curl.                                             |

#### Original Scanning Range

The complete area of the originals described above (other than B5, B4, and COMP) is scanned. However, some remote FAXes cannot print the scanned area completely due to its ability. The area to be scanned on B5, B4, and COMP originals is shown in the figure below.

B5, B4

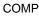

Tip

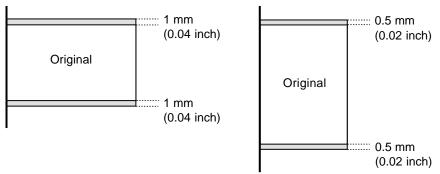

A4 (LT) originals are automatically rotated and sent as A4-R (LT-R) sized originals.

#### How to Switch Over to the FAX Mode

Turn ON the power switch.

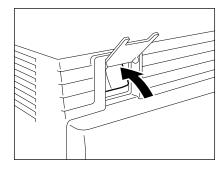

#### The copier is turned on in the COPY mode.

• The message "READY" indicates that you can make copies at any time.

# **B** Press the () key on the control panel to select the FAX function.

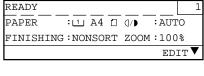

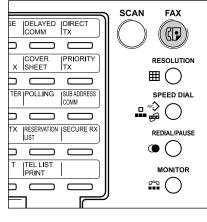

| ENTER TEL NUMBER(MAX128): |        |  |  |  |
|---------------------------|--------|--|--|--|
| FEB25-2001 11:30AM M      | :100%  |  |  |  |
| RESOLUTION:STANDARD 0/    | : AUTO |  |  |  |
| COMM.OPTION V             |        |  |  |  |

- Before carrying out FAX operations, be sure to switch over to the FAX mode.
- You can set up the machine so it will default to the FAX MODE upon turning on the power. For the details, please ask your service personnel.

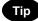

Note

- If you leave the digital copier inactive for about 45 seconds, the digital copier automatically returns to the copying mode (Default setting).
- You can switch over to the FAX mode while the digital copier is in the sleep mode.

When Placing the Original on the Glass

Lifting the original cover or the automatic document feeder, place the original on the glass face down and with its bottom towards you and with top left aligned against the original scale.

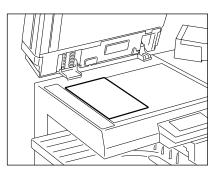

Placing the Originals on the Automatic Document Feeder (optional ADF or RADF is installed)

#### After aligning the edges of the originals, set them face up on the original feed tray and adjust the slides to the edges of the originals.

- You cannot mix different sizes of originals such as (Ledger (A3) and Letter (A4)).
- Letter (A4) size originals are rotated 90° so that they are sent as Letter (A4)-R originals.

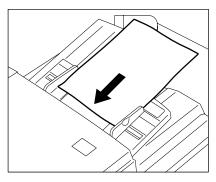

#### Important

If you use Memory TX, you can position LT size originals in the standard copier configuration and the copier will automatically re-orientate the image for facsimile transmission. However, if you use Direct TX, On-Hook TX or Off-Hook TX, you must orientate your LT size originals as shown above or they will be reduced or the top and bottom edges will be cutoff by receiving machine.

## 4. PREPARING FOR TRANSMISSION

#### Order In Which Originals Are Sent to Remote Parties

• When you specify memory TX, the originals start to be scanned from the upper most page, and transmitted beginning with the first scanned page (original placed uppermost).

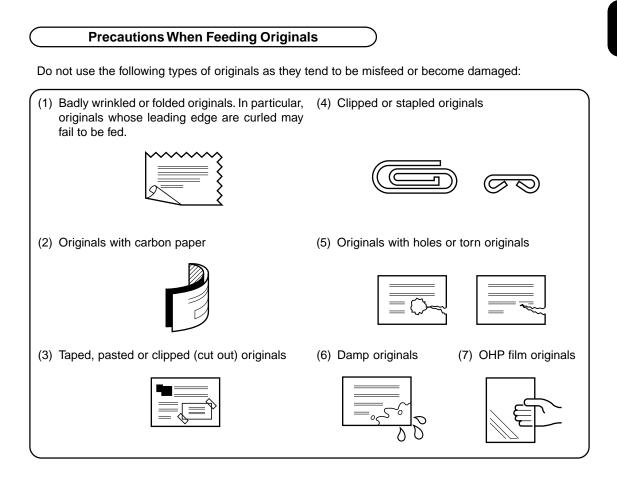

Also, the following originals should be handled carefully:

(1) Folded or curled originals should be smoothed out before being used.
(2) Originals with the same width can be set at a time. (Do not mix originals with different widths.)
(3) Originals sticking to each other, or originals that are surface-treated may fail to separate properly.

## **5. HOW TO SET SCANNING CONDITIONS**

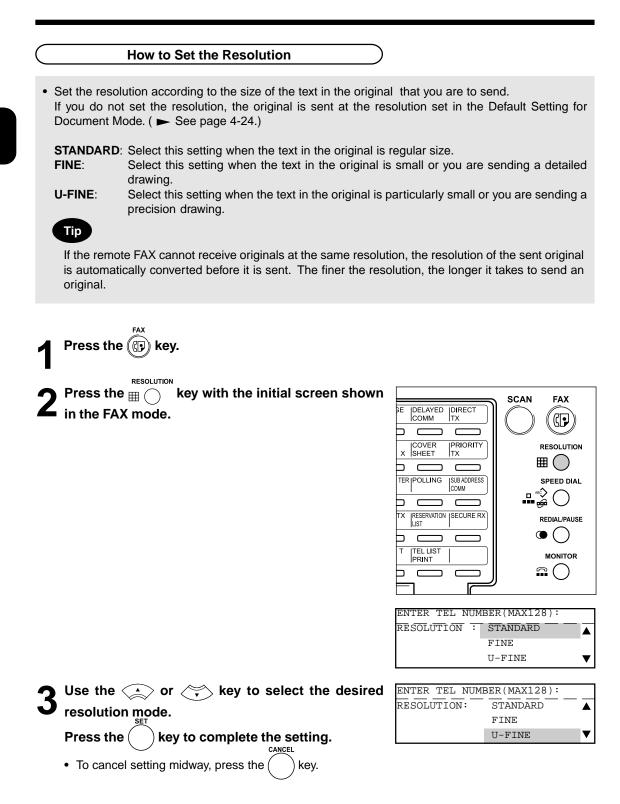

#### How to Set Image Quality Mode

• Set the image quality mode (TEXT, TEXT/PHOTO, PHOTO) to suit the type of original to be sent.

TEXT mode:Select this setting when sending text originals.PHOTO/TEXT mode:Select this setting when sending originals containing both text and photos.PHOTO mode:Select this setting when sending photo originals.

Transmission time may be longer than TEXT mode, in case of selecting TEXT/PHOTO mode or PHOTO mode.

Press the (() key.

Press the <u>MAGE MODE</u> key until the desired mode lamp illuminates.

| 8∿ | - |   |          | C |
|----|---|---|----------|---|
|    |   |   |          |   |
|    |   |   |          |   |
|    |   | I | AGE MODE |   |

#### How to Set Image Density

- Set the exposure according to the contrast of the original that you are sending.
- There are two ways of selecting image density: by the automatic image density mode or the manual image density mode.
  - In the automatic image density mode, the digital copier automatically judges the contrast of the original, and selects the ideal contrast.
  - In the manual image density mode, you can adjust the contrast manually in 7 stages.

If you are sending a dark original, press the (•) key to lighten the contrast, and if you are sending a

light original, press the  $\downarrow$  key to darken it.

If you do not set the contrast mode, the original is sent at the contrast adjustment value preset in the transmission mode setting. ( ► See page 4-24.)

Values set here are valid for only one transmission.

#### Automatic Image Density Mode Setting Procedure

Press the (P) key.

Press the CIGHT/DARK key.

FAX

• If the AUTO is already displayed in the message panel, there is no need to set it.

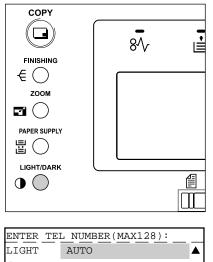

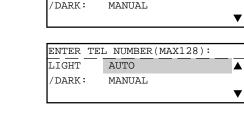

| ENTER TEL NUMBER(MAX12 | 8):             |
|------------------------|-----------------|
| FEB25-2001 11:30AM M   | :100%           |
| RESOLUTION:STANDARD 0/ | :AUTO           |
| COMM.                  | OPTION <b>V</b> |

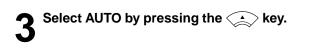

• To cancel setting midway, press the

key.

|   | Manual Image Density Mode Setting Procedure                                                                                                    |                                                                               |
|---|----------------------------------------------------------------------------------------------------|-------------------------------------------------------------------------------|
| 1 | Press the (()) key.                                                                                                    |                                                                               |
| 2 | Press the                                                                                                    | COPY<br>FINISHING<br>€<br>ZOOM<br>PAPER SUPPLY<br>E<br>LIGHT/DARK<br>●<br>●   |
|   |                                                                                                    | ENTER TEL NUMBER(MAX128):                                                     |
| 2 | Select MANUAL by pressing the $\swarrow$ key and press                                                                                               | ENTER TEL NUMBER(MAX128):                                                     |
| J | the key.                                                                                                    | LIGHT AUTO                                                                    |
| A | Press $(\cdot)$ or $(\cdot)$ key to set the image density manually.                                                                                  | LIGHT/DARK                                                                    |
| 4 | $\sim$ $\sim$ $\land$                                                                                                    | MANUAL:                                                                       |
|   | • To lighten the contrast, press the (•) key.<br>Each press of this key moves the scale to the left to lighten<br>the contrast.                      |                                                                               |
|   | <ul> <li>To darken the contrast, press the view key.</li> <li>Each press of this key moves the scale to the right to darken the contrast.</li> </ul> |                                                                               |
| F | Press the () key to complete the setting.                                                                                                    | ENTER TEL NUMBER(MAX128)                                                      |
| J | • To cancel setting midway, press the key twice.                                                                                                    | FEB25-2001 11:30AM M :100%<br>RESOLUTION:STANDARD ()/) :NORMAL<br>COMM.OPTION |

When you want to send multi-page originals by using the original glass, you can change the following scanning conditions for each page:

- Resolution
- Image Mode
- Image Density
- Original size

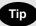

When originals are placed on the original feed tray of the optional ADF or RADF, you cannot change the scanning conditions for each page.

• Set the scanning conditions for the first sheet before you press the  $\ensuremath{|_{\oplus}}$  key.

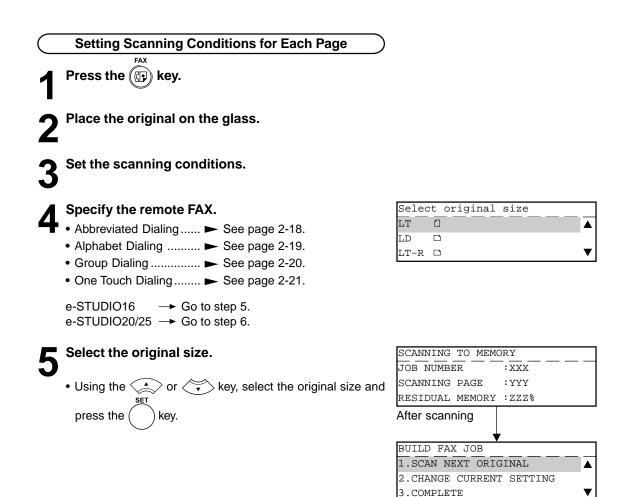

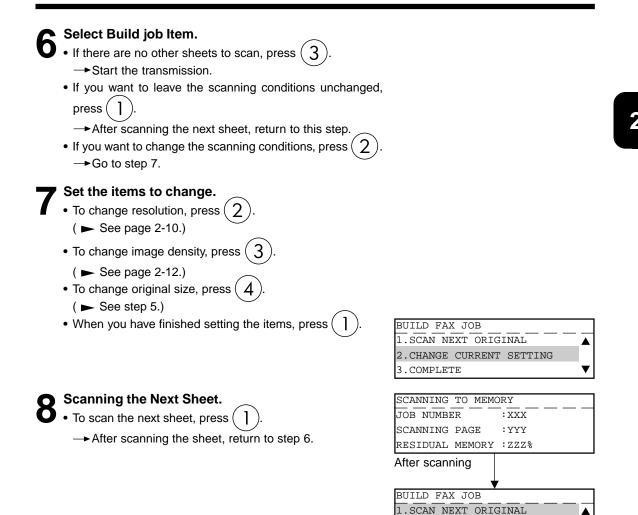

2.CHANGE CURRENT SETTING

3.COMPLETE

- After scanning all sheets, to select "3.COMPLETE" press
  - (3).

--> Start the transmission.

### 7. SPECIFYING THE REMOTE FAX

 There are three ways of specifying the remote FAX: by the digital keys and by the SPEED DIAL key, and One Touch keys.

You can also specify remote FAXes by group using the SPEED DIAL key.

 The SPEED DIAL function is handy if you enter frequently called remote FAXes beforehand. ( 
 See
 page 2-18.)

The group feature is handy if you want to send the same original to two or more remote FAXes in a single operation. ( ► See page 2-20.)

- Keypad: Press these keys to enter the remote FAX number.
- SPEED DIAL: Select an abbreviated number that is entered in the TEL LIST to specify the remote FAX.

The number of the remote FAX must already be entered to the TEL LIST. ( - See page 4-8.)

- One Touch: Press a key that is already entered in the TEL LIST. ( See page 4-10.) You can search for remote FAXes by spelling.
- Group: Enter the group number that is already entered as a group. This way you can specify two or more remote FAXes merely by specifying a single group. The numbers of the remote FAXes in the group must already be entered to the group. (  $\blacktriangleright$  See page 4-12.) You can search for groups by spelling.
- REDIAL key: Jobs (max. 100 telephone numbers), which are ready to be resent in the transmission memory appear on the message display panel, you can refax each by selecting a telephone number.

**Keypad Dialing** 

Press the 🕼 key.

FAX

Enter the remote FAX number using the digital keys on the control panel.

| FEB25-2001 11:30AM M :100%<br>RESOLUTION:STANDARD (/) :AUTO | <b>X</b> :12345     |      |       |  |
|-------------------------------------------------------------|---------------------|------|-------|--|
| RESOLUTION: STANDARD (/) : AUTO                             | FEB25-2001 11:30AM  | Μ    | :100% |  |
|                                                             | RESOLUTION:STANDARD | (]/) | :AUTO |  |

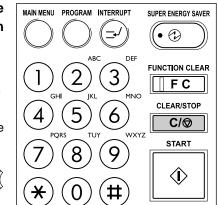

CLEAR/STOP If you make a mistake, press the C/O key on the control panel or the BACKSPACE key on the function keyboard and correct the mistake.

#### CLEAR/STOP

C/⊗ key:

Pressing this key clears all of the values that you entered. BACKSPACE key:

Each press of this key deletes the values that you are entering one by one.

#### DELETE Key

Pressing this key after highlighting the value with the key deletes the value.

### INSERT Key

Pressing this key permits the insertion of a desired character before (in front of) an existing character highlighted by the cursor. Press this key again to exit the Insert mode.

#### Pause Key

When you are dialing to an outside line via a PBX, it may take a moment or two to be connected after dialing an access digit (e.g. "9").

In this case, press the  $\bigcirc$  key to enter a pause after the "9". This enters a pause before the remainder of the number is dialed.

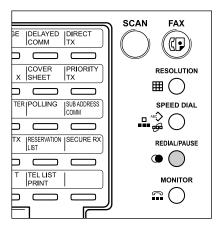

**Tone Key** 

This key is used to send a tone signal, for example, to access information services such as fax on-demand system, voice menus, etc.

If you are using dial pulse (DP) dialing, the last number entered

after pressing the (H) key becomes a tone signal.

For details on how to receive information services, contact the service provider.

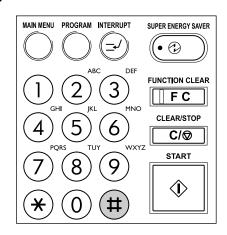

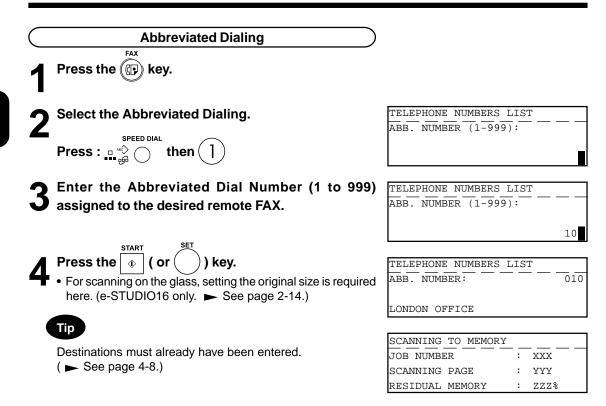

| $\subset$ | Alphabet Dialing                                                                                                    |                    |   |      |  |
|-----------|----------------------------------------------------------------------------------------------------|--------------------|---|------|--|
| 1         | Press the () key.                                                                                                    |                    |   |      |  |
| 2         | Select the Alphabet Dialing.                                                                                                    | SEARCH NAME        |   |      |  |
| L         | Press :                                                                                                    | ID NAME (MAX20):   |   |      |  |
| 2         | Enter the search characters using the keyboard on                                                                                                    | SEARCH NAME        |   |      |  |
| J         | the Flip Panel and press the real key.                                                                                                    | ID NAME (MAX20):   |   |      |  |
|           | <ul> <li>Only names beginning with the search character are presented. The names that have the search character in the middle are not presented.</li> <li>Searching can be done irrespective of upper or lower case characters.</li> </ul> | L                  |   |      |  |
| A         | The relevant remote FAX names are displayed.                                                                                                    | SEARCH NAME        |   |      |  |
| 4         | Select the destination using the $\checkmark$ or $\checkmark$ key.                                                                                                    | L.A OFFICE         |   |      |  |
|           |                                                                                                    | LISBON OFFICE      |   |      |  |
|           | START SET                                                                                                    | LONDON OFFICE      |   |      |  |
| E         | Press the $6$ ( or $6$ ) key.                                                                                                    | SCANNING TO MEMORY |   |      |  |
| C         |                                                                                                    | JOB NUMBER         | : | xxx  |  |
|           | <ul> <li>For scanning on the glass, setting the original size is required<br/>here. (e-STUDIO16 only. ► See page 2-14.)</li> </ul>                                                                                                    | SCANNING PAGE      | : | YYY  |  |
|           |                                                                                                    | RESIDUAL MEMORY    | : | ZZZ% |  |

2

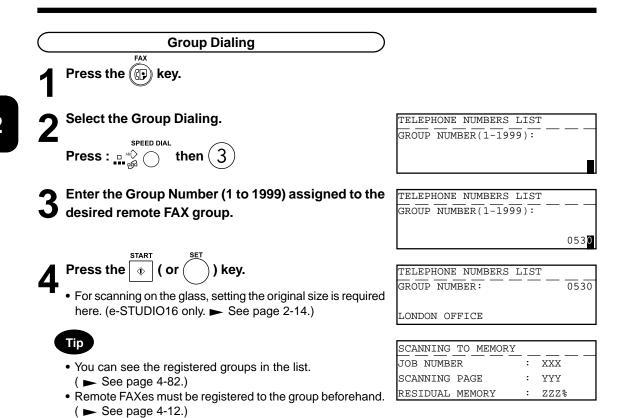

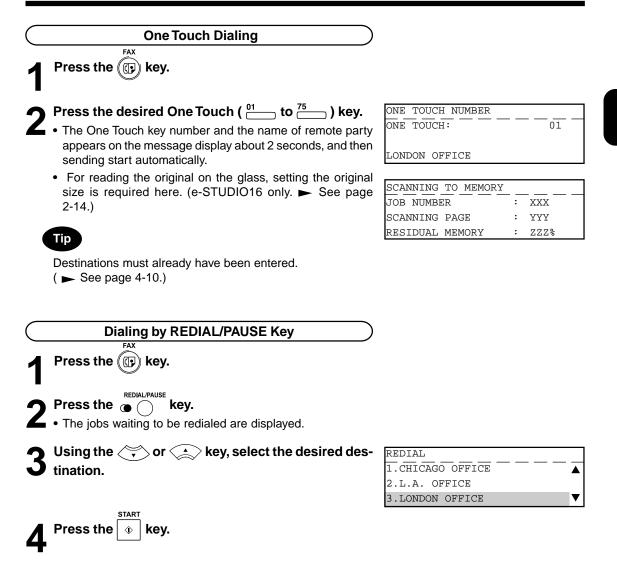

- There are two transmission modes: memory TX and direct TX.
- The factory default setting is memory TX.
- In memory TX, the original is scanned and temporarily stored to memory, and then sent. There are two ways for transmitting the original; one way is to transmit the original after storing a certain amount of data in memory (standard setting), and the other way is to transmit originals after scanning all of them. ( > See pages 4-34 and 4-35.)
- Originals are scanned at high speed and stored to memory. So, you can return originals to their files immediately.
- You can specify two or more remote FAXes at once. (multi-address transmission)
- If the original cannot be sent because the remote FAX is busy, the remote FAX is automatically redialed. Default values for the redial intervals and the redial count vary from country/region to country/region. For setting values, refer to the Function List.
- Memory TX is no longer possible when the remaining memory reaches 0 %. If this happens, send in the direct TX mode. ( ► See pages 2-24 to 2-27.)
- Information can no longer be stored to memory if memory becomes full midway during scanning. Reduce the number of originals you are sending, or wait for remaining memory to increase, or try sending in the direct TX mode.
- Operation methods differ when the originals are placed on the original feed tray of the optional ADF or RADF and when they are placed on the original glass.
   For details on operations when the original is placed on the original glass, see "Setting the Scanning Conditions For Each Page." ( ► See page 2-14.)

#### **Memory TX**

- Make sure that memory TX is set as the transmission mode in the PROGRAM menu. ( See page 4-26.)
- The factory setting is memory TX.

Press the () key.

#### Place the original.

For details on how to place originals on the original glass.
 ( ► See page 2-8.)

**3** Set the scanning conditions. (  $\blacktriangleright$  See pages 2-10 to 2-15.)

# Dial the remote FAX number. (► See pages 2-16 to 2-21.)

- Abbreviated Dialing..... ► See page 2-18.
- Alphabet Dialing ..... ► See page 2-19.
- Group Dialing ..... ► See page 2-20.
- One Touch Dialing ...... ► See page 2-21.

Press the 🕠 key.

START

The original starts to be scanned and is stored to memory.

#### Tip

- Transmitted-records are automatically printed out if any job fails to transmit (default "On Error").
- Canceling Transmission (► See page 2-31.)

### 9. SENDING ORIGINALS (DIRECT TX)

- When you have placed the originals and performed the sending operation, the remote FAX is immediately dialed, and originals are sent after connecting with the remote FAX with each page scanned separately.
- You can check immediately if the original has been sent to the remote FAX.
- Once scanned, originals are not stored in the memory.
- Operation methods are different depending upon whether the originals are placed on the original feed tray or they are placed on the original glass.
- After a page has been sent, the next page is scanned. This may increase the amount of time required to scan all pages.

#### **Direct TX by Default Setting**

- Make sure that direct TX is set as the transmission mode in the PROGRAM menu. ( See page 4-26.)
- The factory setting is memory TX.
- In the direct TX mode, you cannot specify two or more remote FAXes at one time.

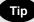

 When direct TX is set using the transmission mode settings in the PROGRAM menu, all subsequent transmissions are in the direct TX mode.

Press the () key.

#### Place the original.

For details on how to place the originals on the original glass.
 ( ► See page 2-8.)

**3** Set the scanning conditions. ( $\blacktriangleright$  See pages 2-10 to 2-15.)

Dial the remote FAX number. ( ► See pages 2-16 to 2-21.)

- A group cannot be designated as a remote FAX number.
- If the remote FAX is busy, the Message Display shown to the right is displayed.

| DIALING    |       |
|------------|-------|
| JOB NUMBER | : xxx |
|            |       |
| 12345      |       |

| Line busy                |        |
|--------------------------|--------|
| FEB25-2001 11:30AM M     | :100%  |
| RESOLUTION:STANDARD ()/) | :AUTO  |
| COMM.                    | OPTION |

FEB25-2001 11:30AM M :100% RESOLUTION:STANDARD (/) :AUTO

D 0/) :AUTO

Communication error

- If the transmission fails, the Message Display shown to the right is displayed and the job is cancelled.
- Once connected to the remote FAX, the Message Display shown to the right displayed.

| TRANSMIT    | P001     |
|-------------|----------|
| JOB NUMBER  | <u>x</u> |
| EC SUPER G3 |          |
| 12345       |          |

You can
Once so

#### **Temporary Direct TX**

- Even if the Memory TX Mode is selected as the Default, you may desire to transmit a specific original(s) in the Direct TX Mode.
- This feature is useful when the document consists of many pages or the when the residual memory is too small.

Press the () key.

Place the original.

For details on how to place the originals on the original glass.
 (► See page 2-8.)

# **3** Set the Scanning conditions. ( ► See pages 2-10 to 2-15.)

Press the transformed key.

| DIRECT TRANSMIT |   |
|-----------------|---|
| 1.YES           |   |
| 2.NO            |   |
|                 | ▼ |

ENTER TEL NUMBER(MAX128): FEB25-2001 11:30AM M :100%

RESOLUTION: STANDARD ()/) :AUTO

COMM.OPTION

Select the desired Direct TX Option.

- To select "1.YES", press ( ] ) key.
- To select "1.NO", press (2) key.
- To cancel setting midway, press the ( ) key.

Dial the remote FAX number. (► See pages 2-16 to 2-21.)

CANCEL

- The remote FAX is dialed immediately, and communications is started.
- A group cannot be designated as a remote FAX number.

| DIALING    |       |
|------------|-------|
| JOB NUMBER | : xxx |
| 12345      |       |

| COMMUNICATING |                 |
|---------------|-----------------|
| JOB NUMBER    | - — : xxx — — — |
|               |                 |
| 12345         |                 |

2

#### **On-hook Transmission**

 Originals are sent in the direct TX mode regardless of the memory TX/direct TX setting in the transmission mode setting.

In this mode, you can confirm the answering tone from the remote FAX.

Press the (P) key.

#### Place the original.

- For details on how to place originals on the original glass.
   (► See page 2-8.)
- Only one original sheet can be sent when scanning original on the glass.

## Set the scanning conditions. (► See pages 2-10 to 2-15.)

Press the and key in the Control Panel.

• You can hear the monitor tone from the built-in speaker.

• To cancel setting midway, press the  $\square$  key again.

**5** Dial the remote FAX number. (  $\blacktriangleright$  See pages 2-16 to 2-21.)

• You can specify only one destination.

### Note

Press the

In case of Keypad Dialing, each press of a digital key dials a number. So, if you make a mistake when dialing the remote FAX number, press the  $\mathbf{x}_{MONITOR}$  key to cut the line, press the  $\mathbf{x}_{MONITOR}$  key again and redial.

When you hear the answering tone output from the built-in speaker after the connection is made with

the remote FAX, press the  $\bigcirc$  key.

) key. (Select "1.TRANSMIT").

 For scanning on the glass, setting the original size is required here. (e-STUDIO16 only. ► See page 2-14.) DIAL TEL NUMBER: FEB25-2001 11:30AM M :100% RESOLUTION:STANDARD (/) :AUTO

**2**:110

 FEB25-2001
 II:30AM
 M
 :100%

 RESOLUTION:STANDARD
 4/1
 :AUTO

| SETTING |         |         |         |
|---------|---------|---------|---------|
|         |         |         | V       |
|         |         |         |         |
|         |         |         | 7       |
|         | SETTING | SETTING | SETTING |

| COMMUNICATING |      |
|---------------|------|
| JOB NUMBER    | :xxx |
|               |      |
| 110           |      |

#### Off-hook Transmission (External Telephone Dialing)

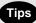

- The optional external telephone is required.
- You can specify the remote FAX using only the external telephone.

Press the () key.

Place the original.

- For details on how to place originals on the original glass.
   (► See page 2-8.)
- Only one original sheet can be sent when scanning an original on the glass.

| 2 | Set the scanning conditions. ( - See pages 2-10 to |
|---|----------------------------------------------------|
| J | 2-15.)                                             |

Pick up the handset of the External Telephone.

| External off hook        |       |
|--------------------------|-------|
| FEB25-2001 11:30AM M     | :100% |
| RESOLUTION:STANDARD ()/) | :AUTO |

- **5** Enter the remote FAX number using the keypad of the External Telephone.
- 6 When you hear the answering tone output from the External Telephone after the connection is made with

the remote FAX, press the 💿 key.

- Press the () key. (Select "1.TRANSMIT".)
- For scanning on the glass, setting for the original size is required here. (e-STUDIO16 only. ► See page 2-14.)
- **8** When you hear the digital copier switch the phone line, replace the handset of the External Telephone.

| COMMUNICATING | SETTING |   |
|---------------|---------|---|
| 1.TRANSMIT    |         |   |
| 2.RECEIVE     |         |   |
|               |         | ▼ |

| COMMUNICATI | NG |   |     |  |
|-------------|----|---|-----|--|
| JOB NUMBER  |    | : | xxx |  |
|             |    |   |     |  |
|             |    |   |     |  |

| TRANSMIT         | P001 |
|------------------|------|
| JOB NUMBER : XXX |      |
| EC SUPER G3      |      |

### **10. CHECKING TRANSMISSION RESULTS**

#### Checking Transmission Results on the Message Display

You can display the last 150 transmission on the LCD. You can also print out a report of the displayed job.

- Press the rax key.
- **2** Press the  $\sum_{\text{RPT}}^{\text{PREV.TX}}$  key.

| 123456     |   |        |   |
|------------|---|--------|---|
| 0987654321 |   |        |   |
|            |   |        | ▼ |
| PRINT      | ◀ | DETAIL |   |
|            |   |        |   |

0987654321

JOB NO.:XXX

PRINT

P001

OK

- $3 \overset{\text{Use}}{\longrightarrow} \text{or} \overset{\text{v}}{\longrightarrow} \text{key to display the desired job,} \\ \text{and press} \overset{\text{v}}{\overrightarrow{}} \text{key to display the details.}$
- 4 If you want to print a report of the displayed job, press the  $\widehat{(\cdot)}$  key.

| ENTER TEL NUMBER(MAX128):    |
|------------------------------|
| Printing list                |
| RESOLUTION:STANDARD () :AUTO |
| COMM.OPTION V                |

< >

FEB25 09:10AM

RESUME

#### Checking Transmission Results by Printing Reports

- Print out the Transmission Journal to check the transmission results. The Transmission Journal is
  printed by the following operation as the default. You can set to print the Transmission Journal
  automatically as well. (► See page 4-53.)
- You can select either printing only the Transmission Report, printing only the Reception Report, or printing both the Transmission Report and Reception Report. Both the Transmission Report and Reception Report are printed as the default.
- In the Transmission Journal, you can check the following information relating to transmission in the memory TX and direct TX modes:
  - Serial number
    - ber Job number
  - Communications start dateNumber of originals
- Communications time (Minutes/Seconds)
   Destination
- Department Number
- Communication mode
- Result

- Account number

Press the ( key. Press the JOURNAL key.

#### Select the Print Number.

- To print the 50 communications (1 page), press (
- To print the 100 communications (2 pages), press ( 2
- To print the 150 communications (3 pages), press (
- Transmission report print out. For details on how to read reports, see the "Transmission Journal."
   (a) See served 4.64 and 4.62.)
- (► See pages 4-61 and 4-62.)

| PRINT NU | JMBI | ER     |   |
|----------|------|--------|---|
| 1.1-50   | (1   | PAGE)  |   |
| 2.1-100  | (2   | PAGES) |   |
| 3.1-150  | (3   | PAGES) | ′ |

| ENTER TEL NUMBER(M  | AX128):              |
|---------------------|----------------------|
| Printing list       |                      |
| RESOLUTION:STANDARD | <pre>0/▶ :AUTO</pre> |
| C                   | OMM.OPTION 🔻         |

#### **Checking Reserved Transmissions by Printing Reports**

Print out the Reservation List to check the reserved transmission job status. In the Reservation List, you can check the following information relating to transmissions in the memory TX mode:

- JOB NUMBER
- TYPE
- PAGES
- MAILBOX NUMBER
- DATE & TIME
- DESTINATION

FAX Press the (() key.

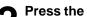

Press the LIST key.

- ENTER TEL NUMBER(MAX128): Printing list RESOLUTION:STANDARD () :AUTO COMM.OPTION
- For details on how to read reports, see the "Reservation List." ( ► See page 4-77.)

### **11. CANCELING TRANSMISSIONS**

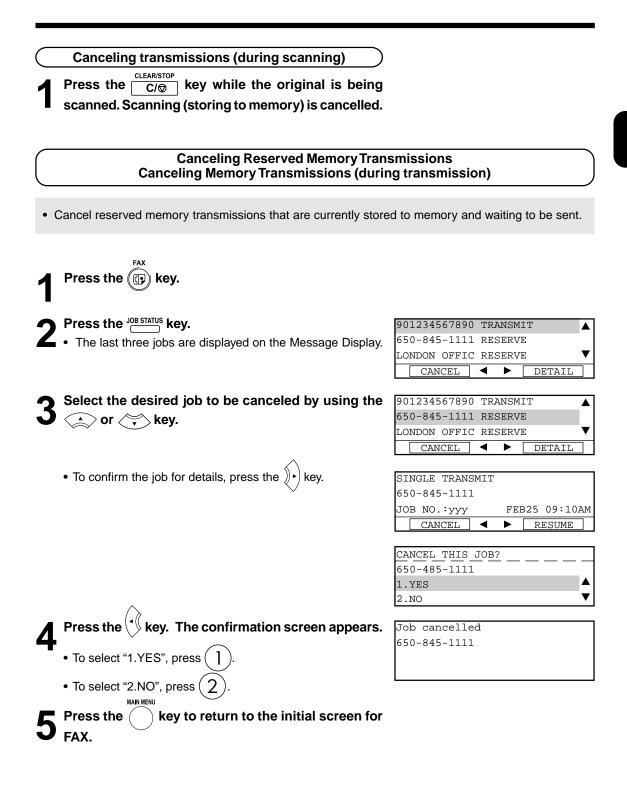

2

### 11. CANCELING TRANSMISSIONS (Cont.)

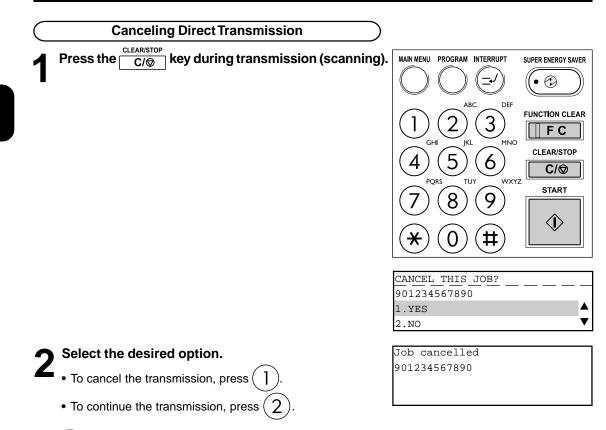

Even if you cancel a transmission in the direct TX mode, the original that was being sent before transmission was canceled is sent as it is to the remote FAX.

### **12. RECEPTION-TYPES OF AUTO RECEPTION MODE**

|    | r              |                                       |                                              |
|----|----------------|---------------------------------------|----------------------------------------------|
|    | Mode           | When to Set                           | Description                                  |
| 1. | AUTO RECEIVE   | Set this mode when the line is        | The FAX automatically receives incoming      |
|    |                | being used exclusively by the FAX.    | originals when the bell rings.               |
| 2. | MANUAL RECEIVE | Set this mode when the FAX is         | When the bell sounds, pick up the handset    |
|    |                | connected to a line that is also used | of the telephone. If the incoming call is a  |
|    |                | as a voice telephone line.            | telephone call, start talking with the other |
|    |                |                                       | party.                                       |
|    |                |                                       | If you hear a facsimile tone, press the      |
|    |                |                                       | key and the 🔹 key. Select "2.RECEIVE"        |
|    |                |                                       | and replace the handset to the cradle after  |
|    |                |                                       | you hear the phone line switch. The original |
|    |                |                                       | then starts to be received.                  |
|    |                |                                       | Тір                                          |
|    |                |                                       | You cannot talk with the other party un-     |
|    |                |                                       | less an external telephone is attached.      |

| $\subset$ | Setting AUTO RECEIVE Modes                                                 |
|-----------|----------------------------------------------------------------------------|
| 1         | Display the AUTO RECEIVE Mode menu.                                        |
| I         | Press: then $010307$                                                       |
| 2         | Select the desired Receive Mode.                                           |
|           | • To set the AUTO RECEIVE, press $1$ .                                     |
|           | • To set the MANUAL RECEIVE, press $2$ .                                   |
|           | • When "1.AUTO RECEIVE" is selected, follow step 3.                        |
|           | • When "2.MANUAL RECEIVE" is selected, the setting procedure is completed. |

• To cancel setting midway, press the ( ) key.

| AUTO RECEIVE MODE |              |
|-------------------|--------------|
| 1.AUTO RECEIVE    |              |
| 2.MANUAL RECEIVE  |              |
|                   | $\mathbf{v}$ |

#### AUTO RECEIVE is selected:

| AUTO RECE | IVE |          |
|-----------|-----|----------|
| RING -    |     |          |
| DELAY:    | 02  | <b>♦</b> |
|           |     | 01       |

#### MANUAL RECEIVE is selected:

| FAX SETUP            |   |
|----------------------|---|
| 07.AUTO RECEIVE MODE |   |
| 08.MEMORY TX         |   |
| 09.SECURITY TX       | ▼ |

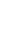

# Select the Ring Delay (number of rings before the FAX will answer the incoming calls.)

- Set the Ring Delay using the A or Key. (Default is different for each country/region.)
- When the desired ring count is displayed on the LCD, press  $\overset{\text{set}}{\overset{\text{set}}}$ 
  - the () key.

Press the ( FAX.

MAIN MENU

key to return to the initial screen for

### **13. MEMORY RX**

- This digital copier stores the information of received originals in the memory to ensure communications even if some problem (e.g. a paper jam or no more paper in the digital copier) occurs during reception and prevents the originals from being printed.
- If an original is received, for example, when the digital copier is out of paper, the received original is automatically stored in memory. This function is called "memory RX."
- Memory RX is carried out in the following instances:
  - During copying
  - During printing of received originals
  - During printing of lists and reports
  - When the digital copier has run out of paper
  - When the digital copier has run out of toner
  - During a paper jam
- The Memory RX is set to ON as the default.

| $\subset$ | Memory RX Setting                                         |                                 |
|-----------|-----------------------------------------------------------|---------------------------------|
| 1         | Display the Memory RX menu.                               | MEMORY_RX                       |
| I         | Press: then $010317$                                      | 1.OFF                           |
| 2         | Select the Memory Reception Option.                       | FAX_SETUP                       |
| Z         | • To set the Memory Reception OFF, press $(1)$ .          | 17.MEMORY RX<br>18.RX REDUCTION |
|           | • To set the Memory Reception ON, press $\overbrace{2}$ . | 19.DISCARD V                    |
| 3         | Press the key to return to the initial screen for FAX.    |                                 |

#### **Outputting Originals Stored in the Memory**

1

#### Eliminate the problem.

• When the problem is eliminated, the documents that are received to memory are automatically output.

#### **On-hook Dialing**

The external telephone is needed.

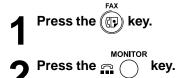

3 Dial the remote telephone number.(► See pages 2-16 to 2-21.)

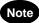

Δ

Each press of a digital key dials a number.

So, if you make a mistake when dialing the remote FAX number, press the key to cut the line, press the key again and redial.

Pick up the handset of the attached external telephone.

Press the  $rac{1}{2}$  key on the control panel and start talking.

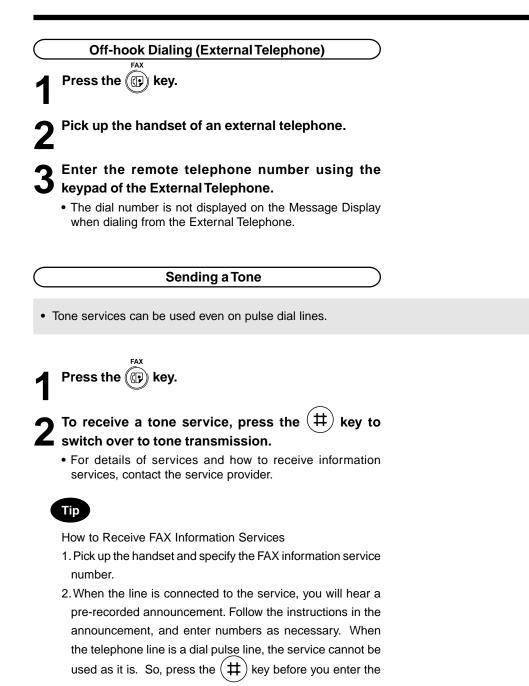

# **ADVANCED FEATURES**

| DELAYED COMMUNICATION (TIME DESIGNATION)                          | 3-3                                 |
|-------------------------------------------------------------------|-------------------------------------|
| PRIORITY TRANSMISSION (PRIORITY TX)                               | 3-4                                 |
| SENDING TWO-SIDED ORIGINALS                                       | 3-5                                 |
| LOW SPEED TRANSMISSION                                            | . 3-6                               |
| MULTI-ADDRESS TRANSMISSION (BROADCASTING)                         |                                     |
|                                                                   |                                     |
| MAILBOX (ITU-T COMPATIBLE)                                        | 3-9                                 |
|                                                                   |                                     |
|                                                                   |                                     |
|                                                                   |                                     |
|                                                                   |                                     |
|                                                                   |                                     |
|                                                                   |                                     |
|                                                                   |                                     |
| Relay Transmission, Relay-Relay Transmission Overview             | 3-17                                |
| RELAY TRANSMISSION                                                | 3-17                                |
| Setting Up a Relay Box                                            | 3-19                                |
| Deleting a Relay Box                                              | 3-21                                |
| Relay Transmission to a Remote Hub                                | 3-22                                |
| POLLING COMMUNICATIONS                                            | 3-23                                |
| Polling Reservation                                               | 3-23                                |
| Individual Polling RX                                             | 3-25                                |
| For details on how to specify remote FAXes using Multi-polling RX | 3-26                                |
| Turnaround Polling                                                | 3-27                                |
| Continuous Polling                                                | 3-28                                |
| Clear the Settings of the Continuous Polling                      | 3-30                                |
| CHAIN DIALING                                                     | 3-31                                |
|                                                                   | PRIORITY TRANSMISSION (PRIORITY TX) |

3

## **1. DELAYED COMMUNICATION (TIME DESIGNATION)**

- This function allows you to send originals to a remote FAX at a specified time and specified day. This function comes in handy when you want to make use of off-peak discounts (e.g. night-time) and make use of time differences when sending overseas. You can reserve a transmission up to one month in advance.
- You can set the time (hours/minutes) and the day (DD).

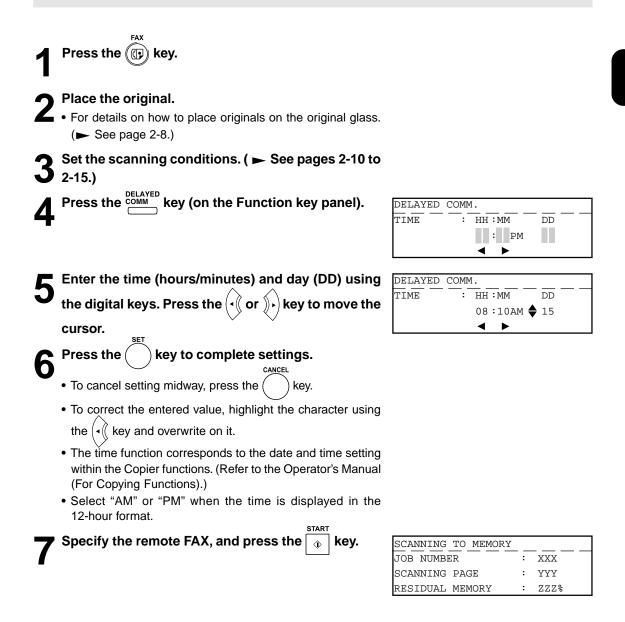

# 2. PRIORITY TRANSMISSION (PRIORITY TX)

- Priority Transmission allows you to perform a transmission before any other reserved transmission job (including redial standby).
- Priority Transmission is good for single transmission only.
- Only one communication can be reserved as a Priority Transmission.

Press the Press the

Place the original.

- For details on how to place originals on the original glass.
   ( See page 2-8.)
- Set the scanning conditions. ( ► See pages 2-10 to 2-15.)
- Press the  $\frac{\text{PRIORITY}}{\text{TX}}$  key (on the Function key panel).

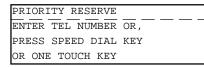

Specify the remote FAX number.

| PRIORITY        | RESERVE | <br> | <br> |  |
|-----------------|---------|------|------|--|
| <b>8</b> :12345 |         | <br> | <br> |  |

### **3. SENDING TWO-SIDED ORIGINALS**

- You can scan and send two-sided originals using the reversing document feeder. (Optional RADF is required.)
- · This function setting is valid for the current job (one transmission) only.

Press the () key.
Place the original.
For details on heavier place

- For details on how to place originals on the original glass.
   ( See page 2-8.)
- Set the scanning conditions. ( ► See pages 2-10 to 2-15.)
  - Make sure that MEMORY TX has been set in the FAX SETUP.
- Press the Key to display the COMM. OPTION menu with the initial screen of the FAX Mode.

| 1.SECURITY TX   | :OFF |   |
|-----------------|------|---|
| 2.ECM           | :ON  |   |
| 3.LONG ORIGINAL | :OFF |   |
| 4.LINE MONITOR  | :OFF | ▼ |

**5** To select "6. DUPLEX SENDING", press 6.

| DUPLEX | SENDING |      |   |
|--------|---------|------|---|
| 1.OFF  |         | <br> |   |
| 2.ON   |         |      |   |
|        |         |      | ▼ |

To select "2. ON", press 2. CANCEL
To cancel setting midway, press the key.
Specify the remote FAX, and press the key.

### 4. LOW SPEED TRANSMISSION

If communication errors frequently occur while transmitting documents due to bad phone lines, we recommend you to select a lower transmission speed to enable quality transmissions.

• The transmission speed will be restored to the default value automatically after the low speed transmission is completed.

Press the reader key.

**Press the**  $\frac{1000 \text{ SPEED}}{1000}$  key (on the Function key panel) and resend the original.

| QUALITY | TX  |   |
|---------|-----|---|
| 1.OFF   |     |   |
| 2.14400 | BPS |   |
| 3. 9600 | BPS | ▼ |

### Note

LOW SPEED TX takes longer than regular transmission as the documents are sent at a slower bit rate.

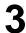

#### Select the desired bit rate.

- To select OFF, press ( ]
- To select 14400 BPS, press ( 2
- To select 9600 BPS, press ( 3
- To select 4800 BPS, press (4

Specifying the remote FAX and press the ↓ key. ↓ See pages 2-16 to 2-21.)

| QU | ALITY | TX  |   |
|----|-------|-----|---|
| 2. | 14400 | BPS |   |
| 3. | 9600  | BPS |   |
| 4. | 4800  | BPS | ▼ |

- The "multi-address transmission" function allows you to send the same original to two or more remote FAXes in a single operation. This eliminates the trouble of placing the original in the copier and then dialing the number for each destination. You can set multi-address transmission only in the memory TX mode. There are two different types of multi-address transmissions: Multi-key Quick Broadcast transmission and Group Broadcast transmission.
- Multi-key Quick Broadcast transmission: This is a means of specifying multiple remote FAXes using the Speed Dial, One Touch key, and digital keys whenever you want to send an original. Up to 475 destinations can be assigned to an Individual multi-address transmission. Up to 100 destinations can be assigned when the destinations are assigned using only the Digital keys.
- Group Broadcast transmission: This is a means of pre-entering remote FAXes that you often send the same original to as a group, and specifying this group when you want to send an original. For details on how to program groups, see "Group Number Registration." ( ► See page 4-12.) The allowable number of destinations per group is as follows:

50

- Maximum number of destinations per group: 375
- Maximum number of groups:

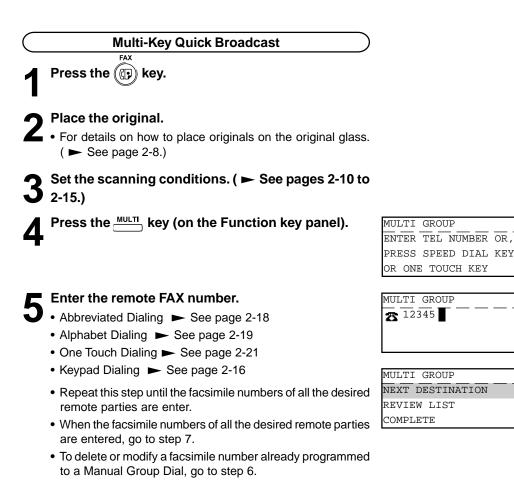

000

000

XXX

### 5. MULTI-ADDRESS TRANSMISSION (BROADCASTING) (Cont.)

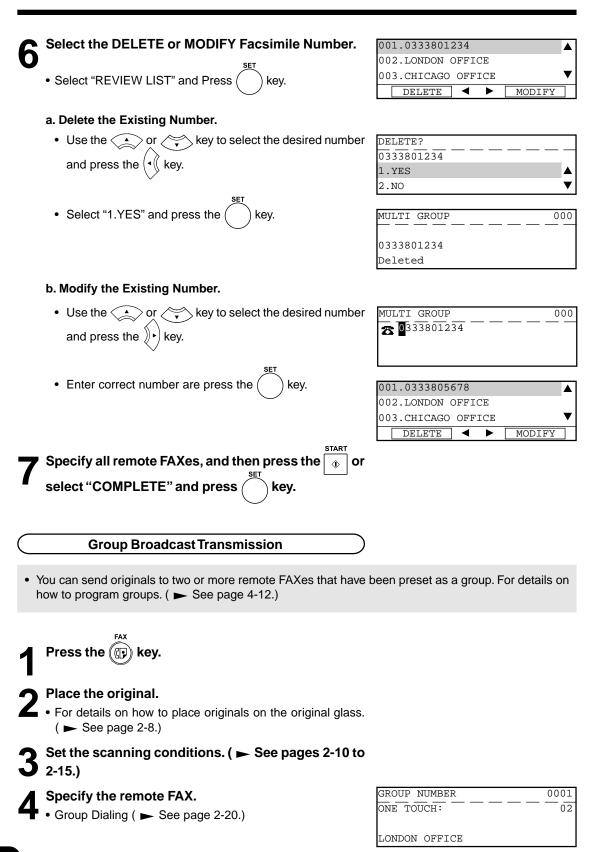

HANDY FEATURES Download from Www.Somanuals.com. All Manuals Search And Download.

Open Mailbox allows storage and retrieval of documents via mailboxes that are already set up in a mailbox hub.

The following two types of Open Mailboxes are available:

- Confidential Box: Confidential Box allows one-time document retrieval from the mailbox. Once a document is retrieved, it is cleared. If a new document is stored using the same box number where another document is present, it is added to the existing one. It is also possible to set up a password requirement for accessing the Confidential Box for document retrieval to prevent unauthorized retrieval of the documents. This password is required if the documents are to be retrieved by a remote facsimile.
- Bulletin Board Box: Bulletin Board Box allows multiple document retrievals from the mailbox. Once a
  document is retrieved, it is not cleared. If a new document is stored using the
  same Box number where another is present, it replaces the existing one. It is also
  possible to set up a password requirement for accessing the Bulletin Board Box
  for document reservation (no password is necessary for document retrieval).

#### Open Mailbox conditions

Sending and storage of documents to a mailbox hub and retrieval of documents from a mailbox hub is possible only with an ITU-T compliant facsimile.

Only ITU-T compliant facsimiles can be used as Open Mailbox hubs. This digital copier is provided with mailbox hub functions.

• Preparation involves setting up an Open Mailbox for storing documents within the mailbox hub.

#### Setting Up an Open Mailbox

In order to carry out ITU-T communications, you must first set up an Open Mailbox in the mailbox hub. You can set up a maximum of 100 Confidential and Bulletin Board boxes.

Press the ( kev. Press the MALBOX key (on the Function key panel). MAILBOX 1.CONFIDENTIAL 2.BULLETIN BOARD 3.RELAY To select "4. MAILBOX SETUP", press MAILBOX SETUP 1.COMPLETE ▲ 2.MAILBOX SETUP 3.MAILBOX DELETE T To select "2. MAILBOX SETUP", press MAILBOX TYPE 1.CONFIDENTIAL 2.BULLETIN BOARD 3.RELAY ▼ Select the Mailbox Type. MAILBOX SETUP(CONFIDENTIAL) NEW MAILBOX NUMBER(MAX20): • To select "Confidential", press • To select "Bulletin Board", press Enter the mailbox number. MAILBOX SETUP(CONFIDENTIAL) PROGRAM PASSWORD? 1.YES V 2.NO Select the password option. MAILBOX SETUP(CONFIDENTIAL) PASSWORD (MAX20): If you selected the Confidential Box in Step 5, a password must be used if the document is to be retrieved remotely. The remote facsimile will require its operator to enter this password before being able to retrieve the document. If you selected the Bulletin Board Box in Step 5, assigning a password will require a password to be entered before any documents can be reserved into the Bulletin Board Box. Enter the password. MAILBOX SETUP 1.CONFIDENTIAL • The password indicated with \*'s. 2.MAILBOX SETUP · The setup is completed and the display returns to the screen

3.MAILBOX DELETE

in Step 4.

#### **Deleting an Open Mailbox**

This section describes the procedures to delete an exiting Open Mailbox within the hub unit.

### Note

If a document exists in the Open Mailbox that you want to delete, this operation is not allowed until the document is retrieved, printed, or canceled from the Open Mailbox.

FAX Press the (( key. MAILBOX SETUP Select the MAILBOX SETUP. 1.COMPLETE 2.MAILBOX SETUP Press: MAILBOX then 3.MAILBOX DELETE T To select "3. MAILBOX DELETE", press DELETE MAILBOX NUMBER MAILBOX NUMBER(MAX20): Enter the mailbox number and press the key. DELETE MAILBOX NUMBER MAILBOX NUMBER (MAX20): 500 Enter the password and press the ( key. DELETE MAILBOX NUMBER PASSWORD (MAX20): · Make sure that the correct password is entered. Otherwise, the Message Display shows "Invalid number". \* \* \* \* When deletion is accepted, the message as shown right is displayed and the display returns to the screen in Step 2. DELETE MAILBOX NUMBER Deleted

#### Reserving a Document to a Mailbox (Local Hub)

This section describes the procedure to reserve a document to a mailbox (Confidential Box or Bulletin Board) within a local hub.

Press the () key.

#### Place the original.

- For details on how to place originals on the original glass.
   ( See page 2-8.)
- Set the scanning conditions. ( **►** See pages 2-10 to 2-15.)
- Display the MAILBOX Menu and select the Mailbox Type.

```
Press: \overset{ITU}{\square} then 1 or 2
```

- To reserve the document to a Confidential Box, press (
- To reserve the document to a Bulletin Board, press ( 2
- To select "4.INPUT TO MAIL BOX," press ( 4
- **C** Enter the box number and press the  $\bigcirc^{\text{SET}}$  key.
- INPUT(CONFIDENTIAL) MAILBOX NUMBER(MAX20): — — —

CONFIDENTIAL 1.PRINT MAILBOX

2.TX TO MAILBOX 3.POLL FROM MAILBOX

| SCANNING TO MEMO | RY     |
|------------------|--------|
| JOB NUMBER       | : xxx  |
| SCANNING PAGE    | : YYY  |
| RESIDUAL MEMORY  | : ZZZ% |

- When the entered box number does not exist, the message as shown to the right is displayed. After 2 seconds, the display returns to the screen for entering the box number.
- INPUT(CONFIDENTIAL)
- When Bulletin Board Box is selected in Step 4, the screen for entering the password is displayed.

#### Printing a Document from a Mailbox (Local Hub)

This section describes the procedure for printing (retrieving) a document from a mailbox (Confidential or Bulletin Board) in a local hub.

Press the ( ) key. Display the MAILBOX Menu and select the Mailbox CONFIDENTIAL **L** Type. 1. PRINT MAILBOX 2.TX TO MAILBOX 3.POLL FROM MAILBOX Press: MAILBOX then or • To print a document within a Confidential Box, press To print a document within a Bulletin Board, press To select "1. PRINT MAILBOX," press PRINT(CONFIDENTIAL) MAILBOX NUMBER (MAX20): Enter the box number and press the key. PRINT(CONFIDENTIAL) PASSWORD (MAX20): When the entered box number does not exist, the message PRINT(CONFIDENTIAL) shown to the right is displayed. After 2 seconds, the display returns to the screen for entering the box number. No entry Enter the password and press the key. ENTER TEL NUMBER(MAX128): Printing list RESOLUTION:STANDARD ()/) : AUTO COMM.OPTION The facsimile starts printing the document. PRINT(CONFIDENTIAL) • When the password is incorrect, the message shown to the right is displayed. After 2 seconds, the display returns to the screen for entering the password. Invalid number

#### Sending a Document to a Mailbox (Remote Hub)

This section describes the procedures to send a document to a remote hub unit's Confidential Box, or reserving a document to a Bulletin Board Box in a remote hub unit.

The remote hub unit must be compliant with ITU-T F-code communications.

# Note

The destination mailbox number must be setup in the remote hub unit prior to sending document.

Press the (Press the Press the Press

#### Place the original.

- For details on how to place the originals on the original glass.
   ( See page 2-8.)
- **3** Set the scanning conditions. ( ► See pages 2-10 to 2-15.)
- Display the MAILBOX Menu and select the Mailbox Type.
  - Press:  $\frac{ITU}{MAILBOX}$  then (1) or (2)
  - To send the document to a Confidential Box, press (
  - To reserve the document to a Bulletin Board, press (
- To select "2. TX TO MAILBOX," press (2

Enter the box number and press the Key.

- When the entered box number does not exist, the message shown to the right is displayed. After 2 seconds, the display returns to the screen for entering the box number.
- When Bulletin Board Box is selected in Step 4, the screen for entering the password is displayed.

```
Dial the FAX number of the remote hub unit.
```

| CONFIDENTIAL        |   |
|---------------------|---|
| 1.PRINT MAILBOX     |   |
| 2.TX TO MAILBOX     |   |
| 3.POLL FROM MAILBOX | ▼ |

TX(CONFIDENTIAL) MAILBOX NUMBER(MAX20):

TX(CONFIDENTIAL) ENTER TEL NUMBER OR, PRESS SPEED DIAL KEY OR ONE TOUCH KEY

| TX(CONFIDE | NTIAL) |      |      |
|------------|--------|------|------|
|            |        | <br> | <br> |
|            |        |      |      |
|            |        |      |      |
| No entry   |        |      |      |

| TX ( CONI | FIDENTIAI | ) |    |
|-----------|-----------|---|----|
| ONE TO    | JCH :     |   | 01 |
|           |           |   |    |

# (Retrieving (Polling) a Document from a Mailbox (Remote Hub)

This section describes the procedure to retrieve a document from a MAILBOX (Confidential Box or Bulletin Board) located in a remote hub.

| 1 | Press the () key.                                                                                                    |                                              |
|---|----------------------------------------------------------------------------------------------------|----------------------------------------------|
| 9 | Display the MAILBOX Menu and select the Mailbox                                                                                                    | CONFIDENTIAL                                 |
| Ζ | Туре.                                                                                                    | 1.PRINT MAILBOX                              |
|   | .,,,,,,,,,,,,,,,,,,,,,,,,,,,,,,,,,,,,,,                                                                                                    | 2.TX TO MAILBOX                              |
|   | Press: $\frac{ITU}{I}$ then 1 or 2                                                                                                    | 3.POLL FROM MAILBOX                          |
| 3 | To select "3. POLL FROM MAILBOX," press (3).                                                                                                    | POLL(CONFIDENTIAL)<br>MAILBOX NUMBER(MAX20): |
| Δ | Enter the box number and press the key.                                                                                                    | POLL(CONFIDENTIAL)                           |
| - |                                                                                                    | PASSWORD = (MAX20)                           |
|   | • When the entered box number does not exist, the message shown to the right is displayed. After 2 seconds, the display returns to the screen for entering the box number. | POLL(CONFIDENTIAL)                           |
|   |                                                                                                    | No energ                                     |
| F | Enter the password to access the Confidential Box                                                                                                    | POLL(CONFIDENTIAL)                           |
| J | and means the SET lieu                                                                                                    | ENTER TEL NUMBER OR,                         |
| - | and press the 🕖 key.                                                                                                    | PRESS SPEED DIAL KEY                         |
|   | -                                                                                                    | OR ONE TOUCH KEY                             |
|   | • When the password is incorrect, the message shown to the right is displayed. After 2 seconds, the display returns to the screen for entering the password.               | POLL(CONFIDENTIAL)                           |
|   |                                                                                                    | Invalid for number                           |
|   |                                                                                                    |                                              |
| 6 | <ul><li>Dial the FAX number of the Remote Hub Unit.</li><li>The facsimile starts dialing to the remote hub unit to retrieve the decument.</li></ul>                        | POLL(CONFIDENTIAL)<br>ONE TOUCH : 01         |
|   | the document.                                                                                                    | REDFIELD H.S.                                |
|   |                                                                                                    | L                                            |

3

#### Deleting Documents in a Mailbox (Local Hub)

This section describes the procedure to delete the documents stored in the local hub. (Confidential Box or Bulletin Board)

This operation will erase all existing documents in each mailbox, but not erase the mailbox itself.

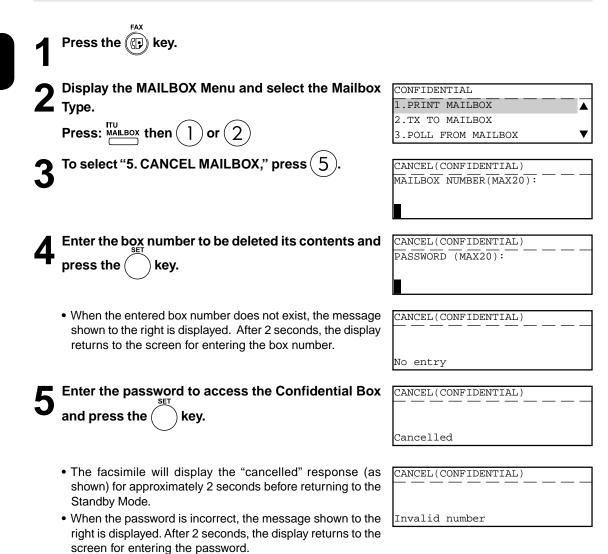

3-16 HANDY FEATURES Download from Www.Somanuals.com. All Manuals Search And Download.

#### Relay Transmission, Relay-Relay Transmission Overview

#### What is a "Relay Transmission"?

A relay transmission is used to send documents from your facsimile (originator) to a Hub Station, which then sends them to additional end stations. If you have several stations in one or more regional areas (e.g. Los Angeles Metro, New York City, Dallas-Ft. Worth, Seattle-Tacoma, etc.); you can save time and phone charges by setting up a relay system. By sending your document to a Hub Station, you can then instruct the Hub Station to retransmit the document to the end stations in their local geographical area.

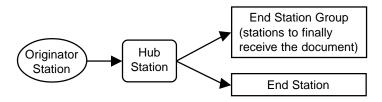

#### What is a "Relay-Relay Transmission"?

A Relay Transmission where two levels of Hub Stations are involved is called a Relay-Relay Transmission. In a Relay-Relay Transmission, the first Hub Station sends the document to another Hub Station(s) which then transmits them to additional end stations.

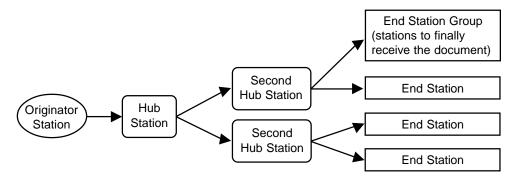

To perform Relay Transmissions or Relay-Relay Transmissions, you must build a network beforehand. Consult your authorized TOSHIBA dealer for assistance in using this function.

#### • Conditions for a Relay/Relay-Relay Transmission Network

- 1. The sending station must be a this machine or another ITU-T relay communication compatible facsimile unit.
- 2. The Hub Station must be a this machine facsimile or another ITU-T relay communication compatible facsimile unit with the Hub Station functions.
- 3. The relay station must program the end station telephone numbers to Abbreviated Dial numbers or One Touch keys or Group numbers. Up to 50 abbreviated dial numbers or one touch keys or groups can be programmed. For information on setting Relay Box. ( ► See page 3-19.)
- 4. Due to advanced planning and setup requirements for the Relay-Relay transmissions involving two or more Hub Stations transfers, contact your authorized TOSHIBA dealer for detailed instructions.

#### How to Setup a Relay Transmission:

Hub Station

Create a Relay Box within a hub unit (like this machine) by following the procedures beginning on page 3-19.

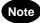

A Relay Box must be established for every possible unit if you wish to obtain a result report after the relay is completed.

Originator

Transmit a document to the hub unit from an ITU-T relay compatible remote facsimile (like this machine) with the procedures beginning on page 3-22.

- How to Setup a Relay-Relay Transmission:
  - · Hub Station
    - Register the facsimile telephone number of the Second Hub Station to a One Touch key or Abbreviated Number, see pages 2-18 and 2-21 At this time, the Relay Box Number located in the Second Hub Station should be registered as the SUB Address of the One Touch key or Abbreviated Number.
    - 2. Create a Relay Box in the Hub Station, see "Setting Up a Relay Box." Register the One Touch key or Abbreviated Number programmed in Step 1 to the Relay Box as the Second Hub Station.
  - Second Hub Station
    - Register the facsimile telephone number of the End Station to a One Touch key or Abbreviated Number. (► See pages 2-18 and 2-21.)
    - 2. Create a Relay Box in the Second Hub Station, see "Setting Up a Relay Box." Register the One Touch key or Abbreviated Number programmed in Step 1 to the Relay Box as the End Station.
  - Originator

Transmit a document to the hub unit from an ITU-T relay compatible remote facsimile (like this machine) with the procedures beginning on page 3-22.

#### Setting Up a Relay Box

This section describes the procedure to setup a Relay Box in the hub unit. Using this function, all ITU-T F-code compliant facsimiles can be received or transmit documents to and from this machine. You can assign a maximum of 50 End Stations using Abbreviated Dial Numbers, One Touch keys, or Group Numbers.

FAX Press the (() key. Displaying the MAILBOX Menu and select BOX MAILBOX SETUP 1.CONPLETE 2.MAILBOX SETUP Press: MAILBOX then ( 3.MAILBOX DELETE V To select "2. MAILBOX SETUP," press MAILBOX TYPE 1.CONFIDENTIAL ۸ 2.BULLETIN BOARD 3.RELAY To select "3. RELAY," press ( MAILBOX SETUP(RELAY) NEW MAILBOX NUMBER(MAX20): MAILBOX SETUP(RELAY) Enter the Relay Box number and press key. PROGRAM PASSWORD? 1.YES 2.NO ▼ MAILBOX SETUP(RELAY) Select the password option. PASSWORD (MAX20): • To set password option for this relay box, press Go to Step 7. If you do not wish this relay box, press ( 2 . Go to Step 8. Enter the password. RELAY END NUMBER PRESS SPEED DIAL KEY OR ONE TOUCH KEY

8

Enter the End Station.

- If the end station is assigned to a One Touch key, press designated One Touch key.

Enter the Abbreviated Dial Number and press the

• If an end station is assigned to a Group Number, press

Enter the Group Number and press the key.

When all the desired End Station Entries are completed under the same Relay Box, press the 2 key for "2. COMPLETE."

# Output the FAX Number of the remote location to which the Transmission Report should be sent. Then

press ( ) key.

- Refer to Step 8 to designate the fax number.
- Relay Box set up is completed.

# Note

To provide a final transmission report to the originating station, each relay group must be personalized with the fax number of that remote station. Otherwise, the hub station does not know how to contact the originating station.

LONDON OFFICE

kev.

| RELAY END NUMBER  |   |
|-------------------|---|
| 1.ADD NEXT NUMBER |   |
| 2.COMPLETE        | _ |
|                   |   |

TRANSMISSION REPORT \_\_\_\_\_\_ ENTER TEL NUMBER OR, PRESS SPEED DIAL KEY OR ONE TOUCH KEY

| TRANSMISSION     | REPORT |      |      |
|------------------|--------|------|------|
| <b>2</b> :767265 |        | <br> | <br> |
|                  |        |      |      |

# **Deleting a Relay Box**

This section describes the procedures to delete an exiting Relay Box in the hub unit.

| 1 | Press the ((F) key.                                                       |                        |
|---|---------------------------------------------------------------------------|------------------------|
| 2 | Select the MAILBOX SETUP.                                                 | MAILBOX SETUP          |
| L |                                                                           | 1.CONPLETE             |
|   | Press: $\frac{ITU}{MAILBOX}$ then $(4)$                                   | 2.MAILBOX SETUP        |
|   |                                                                           | 3.MAILBOX DELETE 🗸 🔻   |
| • | To select "3. MAILBOX DELETE," press $(3)$ .                              | DELETE MAILBOX NUMBER  |
| K | TO Select 5. MAILBON DELETE, press 5.                                     | MAILBOX NUMBER(MAX20): |
| U |                                                                           |                        |
|   |                                                                           |                        |
| _ |                                                                           |                        |
| Λ | Enter the number of the Relay Box number to be                            | DELETE MAILBOX NUMBER  |
| 4 | deleted.                                                                  | PASSWORD (MAX20):      |
|   |                                                                           |                        |
|   |                                                                           |                        |
|   | Enter the password.                                                       | DELETE MAILBOX NUMBER  |
| 5 | -                                                                         |                        |
| U | • When deletion is accepted, the message shown to the right is displayed. |                        |
|   | <ul> <li>Make sure that the correct password is entered.</li> </ul>       | Deleted                |
|   | Otherwise, the Message Display shows "Invalid number".                    |                        |

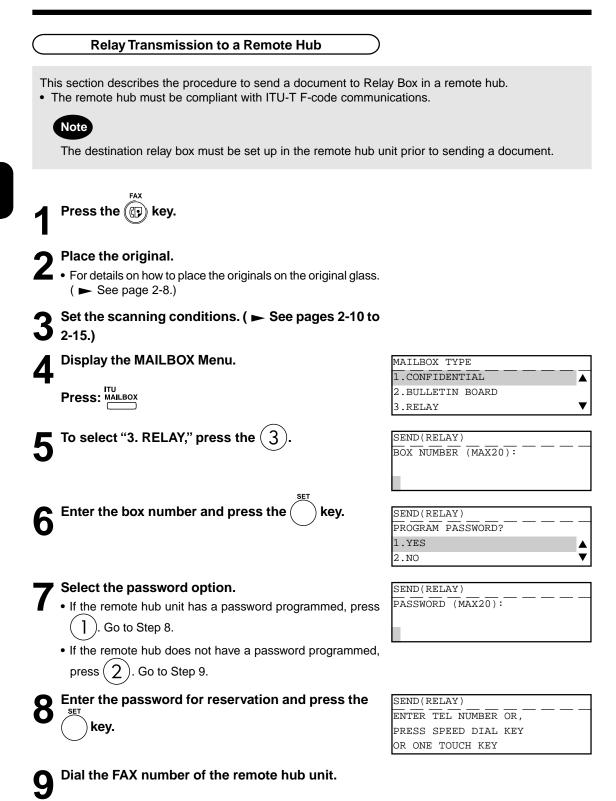

# 8. POLLING COMMUNICATIONS

- "Polling communications" is a function for receiving originals from a remote facsimile that has been called by the receiving facsimile. Polling communications allows the receiver FAX to retrieve documents whenever they are needed at the expense of the receiving station.
- Operations on the transmitter FAX are referred to as "polling transmission." For the purpose of polling transmission, the sent originals are stored to memory.
- Operations on the receiver FAX are referred to as "polling RX." There are two types of polling RX, "individual polling RX" and "multi-polling RX."
- "Individual polling RX": This function is for receiving originals from a single remote FAX.

#### Polling Reservation

This section describes how to send originals to remote facsimile(s) when requested.

- Poll-once box: Once the originals are polled from a FAX, the originals are deleted from the memory. A
   4-digit code can be assigned to this box as a security password, or the box can specify
   which remote FAX can poll from this box by the fax number of the remote fax.
- Multi-poll box: The originals stored in this box can be retrieved by several FAXes. The originals are not deleted even if they are retrieved. Any manufacturers' FAXes can retrieve from this box. However, there is no security function for this box.

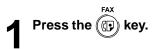

#### Place the original.

- For details on how to place originals on the original glass.
  - ( ► See page 2-8.)

Set the scanning conditions. ( ► See pages 2-10 to 2-15.)

 Press the Polling key and to select "2. POLLING RESERVE

 RESERVE," press (2).

#### Select the box type.

- To reserve poll-once box, press ( ] ). Go to Step 6.
- To reserve multi-poll box, press (2). Go to Step 8.

| POLLING     |          |      |              |
|-------------|----------|------|--------------|
| 1.COMPLETE  |          |      |              |
| 2.SECURITY  |          | :OFF |              |
| 3.SECURE TE | L NUMBER | :OFF | $\mathbf{v}$ |

Using  $\langle$ key, select the security option and the key, if necessary. A. SECURITY CODE Enter a 4-digit Security Code using the digital key and press the key. **B. SECURE TEL NUMBER** Enter the number of the polling (remote) facsimile using the digital keys and press the key. SET After setting the security option, press the key. • For reading the original on the glass, setting for the original size is required here. (e-STUDIO16 only. ► See page 2-14.) · The original starts to be scanned and is stored to memory. CLEAR/STOP • To cancel setting midway, press the [ **C/**⊘ key.

#### POLLING 1.COMPLETE 2.SECURITY :ON 3.SECURE TEL NUMBER :OFF ▼

| POLLING             |      |   |
|---------------------|------|---|
| 1.COMPLETE          |      |   |
| 2.SECURITY          | :OFF |   |
| 3.SECURE TEL NUMBER | :ON  | ▼ |

| SCANNING TO MEMORY |   |      |
|--------------------|---|------|
| JOB NUMBER         | : | xxx  |
| SCANNING PAGE      | : | YYY  |
| RESIDUAL MEMORY    | : | ZZZ% |

#### Тір

With multi-polling or poll-once (without security), only one transmission file can be stored to memory. Before you reserve the next polling transmission, first check that the first polling transmission was carried out.

#### **Individual Polling RX**

This procedure to retrieve a document from a remote facsimile. If the remote facsimile is a TOSHIBA facsimile and a 4-digit security code is programmed to the document to be polled, you must enter the correct 4-digit security code in order to retrieve the document.

Press the ((P) key. Displaying the POLLING Menu and select POLL. POLLING SECURITY CODE 2 1.YES Press: POLLING then ( 2.NO Select the Security Option. POLLING SECURITY CODE: • If the remote FAX is a TOSHIBA FAX and a 4-digit code is programmed to the document to be polled, press ( Go to Step 4. If the remote FAX is not a TOSHIBA or a security code is not 2). Go to Step 5. used, press ( Enter the 4-digit security code for the document to POLLING be retrieved and press the ( key. Specify the remote FAX. ( ► See pages 2-2-21.)

• The FAX will dial the remote FAX to retrieve the document.

| I ODDING         |             |
|------------------|-------------|
| ENTER TEL NUMBER | <u>or</u> , |
| PRESS SPEED DIAL | KEY         |
| OR ONE TOUCH KEY |             |
|                  |             |

|       | OR | ONE  | TOUCH | KEY |  |
|-------|----|------|-------|-----|--|
|       |    |      |       |     |  |
| 16 to |    |      |       |     |  |
|       | 3  | 1234 | 45    |     |  |

#### For details on how to specify remote FAXes using Multi-polling RX

In a Multi Polling operation, the documents are retrieved from multiple remote FAXes using preprogrammed groups, One Touch Keys, Abbreviated Dial, or from the Dial Keypad.

T

Press the (( ) key. POLLING Displaying the POLLING Menu and select POLL. SECURITY CODE ? 1.YES Press: Colling then 2.NO POLLING Select the Security Option. SECURITY CODE: If the remote FAX is a TOSHIBA FAX and a 4-digit code is programmed to the document to be polled, press Go to Step 4. If the remote FAX is not a TOSHIBA or a security code is not used, press ( 2 . Go to Step 5. Enter the 4-digit security code for the document to POLLING ENTER TEL NUMBER OR, be retrieved and press the key. PRESS SPEED DIAL KEY OR ONE TOUCH KEY Press the <u>MULTI</u> key (on the Function key panel). MULTI GROUP 000 ENTER TEL NUMBER OR, PRESS SPEED DIAL KEY OR ONE TOUCH KEY Specify the remote FAX number.

• Enter the numbers of the remote FAXes using any combination of the dialing method until all remote FAXes

are entered.

#### **Turnaround Polling**

This operation allows you to poll another FAX after transmitting documents to it on the same phone call.

# Note

Turnaround polling may not operate with non-TOSHIBA models.

Press the () key.

## Place the original.

For details on how to place originals on the original glass.
 ( See page 2-8.)

# 3 Set the scanning conditions. ( ► See pages 2-10 to 2-15.)

**4** Displaying the POLLING Menu and select TURN-AROUND POLL.

| TURNAROUND POLL |   |  |  |
|-----------------|---|--|--|
| SECURITY CODE?  |   |  |  |
| 1.YES           |   |  |  |
| 2.NO            | ▼ |  |  |

TURNAROUND POLL SECURITY CODE=

Press:  $\stackrel{\text{POLLING}}{\longrightarrow}$  then (3)

#### Select the Security Option.

- If the remote FAX is a TOSHIBA FAX and a 4-digit code is programmed to the document to be polled, press 1. Go to Step 6.
  - If the remote FAX is not a TOSHIBA or a security code is not used, press (2). Go to Step 7.
- **6** Enter the 4-digit security code for the document to be retrieved and press the **()** key.

Specify the remote FAX. (  $\blacktriangleright$  See pages 2-16 to 2-21.)

- The FAX will dial the remote FAX to perform an ordinary transmission.
- When the transmission is completed, polling of the document from the remote FAX will start immediately.

| ENTER TEL NUMBER(MAX128): |        |  |  |  |
|---------------------------|--------|--|--|--|
| FEB25-2001 11:30AM M      | :100%  |  |  |  |
| RESOLUTION:STANDARD ()/)  | : AUTO |  |  |  |
| COMM.OPTION V             |        |  |  |  |

#### Continuous Polling

This section describes the procedure to poll the same remote FAX(es) on a regular schedule. Continuous Polling operations can be programmed for specific time intervals on the days selected.

- A 4-digit security code can be used with other TOSHIBA MODEL facsimiles when the document has a security code programmed.
- Calls are performed within the set time period on the days selected with the set interval between callings.
- If multiple sending stations are programmed, callings are performed to all those stations within the set time period.
- If the polling operation exceeds the set time period, it will continue until all the facsimiles have been polled.
- Redialing or calling to alternate dialing numbers is not available during this operation.
- If a power failure occurs during this procedure, the polling continues when power is restored.
- If the set time period is shorter than the set calling interval, polling will be performed only once at the start time.

Press the () key.

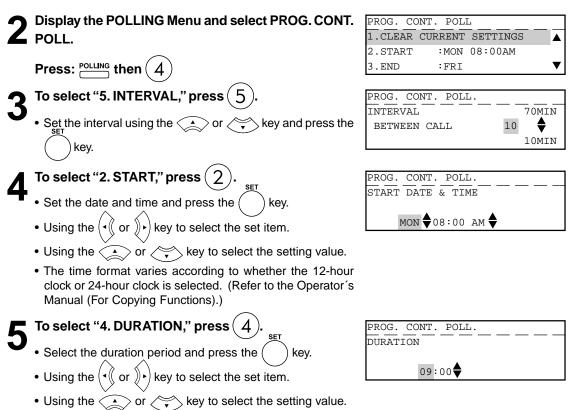

• End time is automatically calculated.

| 6 | <ul> <li>To select "3. END," press 3.</li> <li>Set the end date using  or  key.</li> <li>The end time is automatically calculated and displayed after pressing the  key.</li> </ul> | PROG. CONT. POLL                                                                                                    |
|---|----------------------------------------------------------------------------------------------------|----------------------------------------------------------------------------------------------------|
| 7 | To select "6. SECURITY," press 6.<br>• Set the 4-digit security code if necessary.                                                                                                  | PROG. CONT. POLL                                                                                                    |
| 8 | <ul> <li>To select "7.ENTER TEL NUMBER(S)", press 7.</li> <li>Enter the number of the remote FAX. ( ► See pages 2-16 to 2-21.)</li> </ul>                                           | PROG. CONT. POLL.<br>ENTER TEL NUMBER OR,<br>PRESS SPEED DIAL KEY<br>OR ONE TOUCH KEY<br>PROG. CONT. POLL.<br>1. ADD NEXT NUMBER<br>2. COMPLETE |
| 9 | When all the addresses are entered, select "2.COMPLETE". To enter the next remote FAX address, select "1.ADD NEXT NUMBER" and return to step 8.                                     | PROG. CONT. POLL.       JOB NUMBER       :XXX       Operation completed                                                                         |

• The procedure is now complete. The display returns to the Standby Mode. The facsimile will automatically start polling at the time set in this procedure.

## **Clear the Settings of the Continuous Polling**

This operation clears the all the settings of the continuous polling function. All items are restored to their default settings.

Press the ((()) C POLL.

1

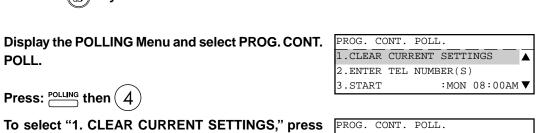

To select "1.YES," press (

Press: <sup>POLLING</sup> then (4

FΔX

) key.

• All the settings are cleared to defaults.

| CLEAR | CURRENT | SETTINGS | ? |   |
|-------|---------|----------|---|---|
| 1.YES |         |          |   |   |
| 2.NO  |         |          |   | ▼ |
|       |         |          |   |   |

| PROG. CON | NT. POLL. |
|-----------|-----------|
|           |           |
|           |           |
|           |           |
| Settings  | cleared.  |

# 9. CHAIN DIALING

This function allows you to dial telephone/facsimile numbers that may require many digits with pauses for voice prompts or variations in number sequences such as long distance access codes, or specialized access lines. You can combine sets of numbers (Abbreviated Dialing, Alphabet Dialing, One Touch Dialing, and Keypad Dialing) by using the comm

and automatically send document to the designated FAXes.

3

# ENTERING & SETTING ITEMS

| 1. | ENTERING CHARACTERS                               |             |
|----|---------------------------------------------------|-------------|
|    | Keys used for Character Entry                     |             |
|    | Special Character Table                           |             |
|    | Entering Characters                               |             |
|    | Correct Entered Characters                        | 4-6         |
| 2. | ENTERING THE REMOTE FAX NUMBER                    | 4-7         |
|    | Entering to TEL LIST                              | 4-7         |
|    | Entering Abbreviated Dialer Registration          | 4-8         |
|    | Entering One Touch Dialer Registration            | 4-10        |
|    | Groups Number Registration                        | 4-12        |
|    | Correcting Groups (Modify the Remote Station)     | 4-14        |
|    | Correcting Groups (Delete the Remote Station)     | 4-16        |
|    | Deleting Groups                                   | 4-17        |
| 3. | ENTERING VARIOUS FUNCTIONS                        | 4-18        |
|    | Terminal ID Entry                                 |             |
|    | Dial Type Entry                                   |             |
|    | Exchange Type Entry (EU MODEL ONLY)               |             |
|    | Line Monitor                                      |             |
|    | Temporary Line Monitor Change                     |             |
|    | Receive Interval Setting                          |             |
|    | ECM Setting                                       |             |
|    | Temporary ECM Change                              |             |
|    | Default Setting for Document Mode                 |             |
|    | Redial Mode Setting                               |             |
|    | Default Setting for Memory Transmission           |             |
|    | Temporary Security TX Change                      |             |
|    | Security TX (Transmission) Setting                |             |
|    | Cover Sheet Registration                          |             |
|    | Attaching or Printing Cover Sheet                 |             |
|    | Setting Recovery Transmission                     |             |
|    | Sending Recovery Transmission                     |             |
|    | TTI (Transmit Terminal ID) Print Setting          |             |
|    | Send After Scan Default Setting                   |             |
|    | Enabling or Disabling Send After Scan Temporarily |             |
|    | Account Codes                                     |             |
|    | Account Code Entry                                |             |
|    | Separator Page Setting                            |             |
|    | Secure RX Security Code Setting                   |             |
|    | Secure RX Activation Period Setting               |             |
|    | Secure RX Manual Activation                       |             |
|    |                                                   | · · · · · · |

|    | Secure RX Print                               |      |
|----|-----------------------------------------------|------|
|    | Reception Reduction Setting                   |      |
|    | Reception Discard Setting                     |      |
|    | Privileged Reception                          |      |
|    | RTI (Remote Terminal ID ) Print Setting       |      |
|    | Long Original Setting                         |      |
|    | Setting the Page Count                        |      |
|    | Pin Mask                                      | 4-49 |
|    | Dialing with Sub-address                      | 4-50 |
| 4. | OUTPUTTING LISTS & REPORTS                    | 4-52 |
|    | List & Report Options Setting                 | 4-52 |
|    | Reception Journal Setting                     |      |
|    | Direct Transmission Report Setting            |      |
|    | Memory Transmission Report Setting            |      |
|    | Multi-Address Transmission Report Setting     |      |
|    | Multi-Polling Report Setting                  |      |
|    | Relay Originator Report Setting               |      |
|    | Relay Station Transmission Report Setting     |      |
|    | Reception List Setting                        |      |
|    | Transmission/Relay Destination Report Setting |      |
|    | Tel List                                      |      |
|    | Reservation List                              |      |
|    | Department Code List                          |      |
|    | List and Report Printing Procedure            |      |
|    | Function List                                 |      |
|    | Mailbox/Relay Box List                        |      |
|    | Fax Option List                               |      |
|    | Menu List (PROGRAM)                           |      |
|    | List and Report Print Format                  |      |
|    | Transmission/Reception Journal                |      |
|    | Transmission Report                           |      |
|    | Memory Transmission Report                    |      |
|    | Memory manshission Report                     |      |
|    | ·                                             |      |
|    | Multi-Polling Report                          |      |
|    | Relay Transmission Originator Report          |      |
|    | Relay Station Report                          |      |
|    | Relay Transmission Relay Station Report       |      |
|    | Relay Transmission Relay End Terminal Report  |      |
|    | Mailbox/Relay Box List                        |      |
|    | Department Control List                       |      |
|    | Reservation List                              |      |
|    | Alphabetical Sort List                        |      |
|    | Abbreviated Dial Number List                  |      |
|    | Group Number List                             |      |
|    | One Touch Number List                         |      |
|    | Function List                                 |      |
|    | Fax Option List                               |      |
|    | Menu List (PROGRAM)                           |      |
|    | Power Failure List                            | 4-87 |

4-2

The Character Entry screen is for entering characters when you are setting and entering items. You can enter the following:

Alphabet characters, numbers and symbols.

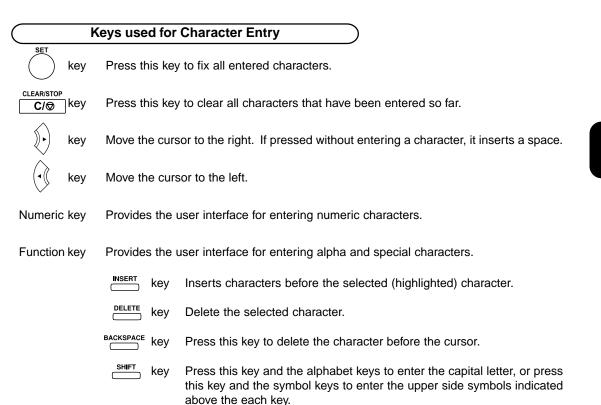

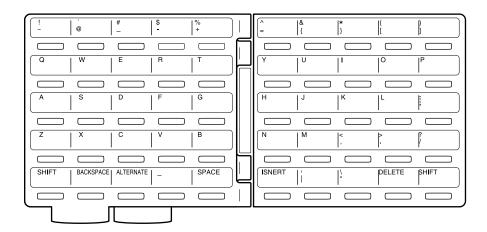

#### Special Character Table

The Character Table lists special characters that can be entered when programming this facsimile. The table lists the alpha keys in the left column and the characters that correspond to each key in the right column.

To enter the special characters entry mode, press the **[ALTERNATE]** key on the keyboard. Pressing the alpha key displays the special characters you can enter.

Select your desired character by using the  $(\langle 0 \rangle)$  keys, and press (

Uppercase special characters can be selected by pressing the alpha key while holding down the **[SHIFT]** key after the **[ALTERNATE]** key is pressed.

| Key | [ALTERNATE] key     | [SHIFT] key |
|-----|---------------------|-------------|
| Α   | à á â ã ä å æ ą ă ª | ÀÁÂÃÄÅÆĄĂ   |
| С   | ç¿ćč                | ĆÇČ         |
| D   | ďđ                  | ĎÐ          |
| Е   | èéêęëě              | ÈÉÊĘËĚ€     |
| Ι   | ) ( î ï             | ÌÍÎÏ        |
| L   | łľĺ                 | ŁĽĹ         |
| Ν   | ñńň                 | ÑŃŇ         |
| 0   | œ°ðòóôõöőø          | ÒÓÔÕÖØŒŐ    |
| Ρ   | þ                   |             |
| R   | ŕř                  | ŔŘ          |
| S   | šśş                 | ßŠŚŞ        |
| Т   | ťţ                  | ŤŢ          |
| υ   | ùúûüůű              | <u> </u>    |
| Y   | ýÿ                  | ÝΫ          |
| Ζ   | žźż                 | ŽŹŻ         |

| Entering Characters                                                                                                    |         |
|----------------------------------------------------------------------------------------------------|---------|
| Example: Enter "Chicago"                                                                                                    |         |
| Press $\stackrel{c}{-}$ key while pressing the $\stackrel{\text{SHIFT}}{-}$ key.                                                                                                    | C       |
| $2^{\text{Press}}$ $\overset{\text{\tiny H}}{\longrightarrow}$ , $\overset{\text{\tiny I}}{\longrightarrow}$ , $\overset{\text{\tiny C}}{\longrightarrow}$ , $\overset{\text{\tiny A}}{\longrightarrow}$ , $\overset{\text{\tiny G}}{\longrightarrow}$ and $\overset{\text{\tiny O}}{\longrightarrow}$ keys to enter. | Chicago |
| <b>3</b> Press the $\bigcirc^{\text{SET}}$ to quit character entry.                                                                                                    |         |

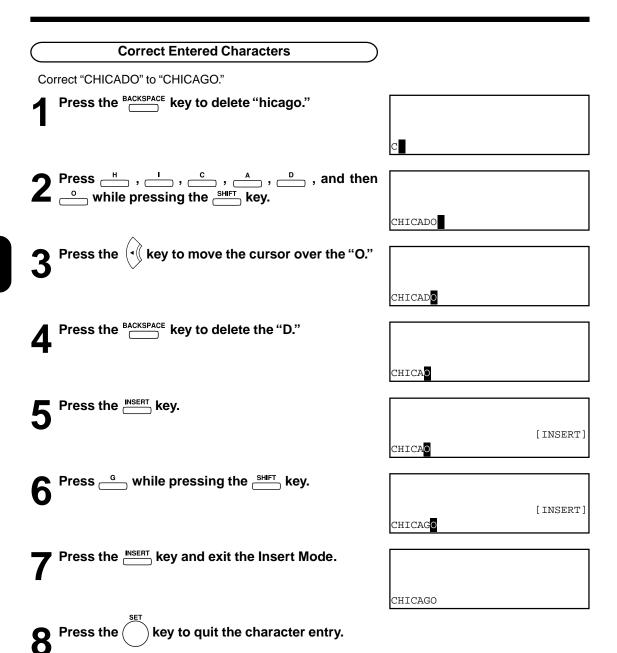

4-6

# 2. ENTERING THE REMOTE FAX NUMBER

#### Entering to TEL LIST

#### Abbreviated Dial Numbers

This facsimile can store up to 300 facsimile numbers (up to 128-digit long) and associated 20-character location ID names. This information is stored into Abbreviated Dial Numbers labeled from 001 to 999.

#### **One Touch Numbers**

This facsimile provides a total of 75 One Touch Dial keys. Keys 1 to 50 are accessible with the Flip Panel in the "01-50" view. Keys 51 to 75 are accessible with the Flip Panel in the "51-75" view.

#### **Group Numbers**

You can send a document to multiple remote parties in a single operation. This is referred to as Group Dialing or Multi-address Transmission.

It is useful to preset addresses, to which Multi-address Transmissions are often performed, in a group. To make a Multi-address Transmission easier, you can assign such a group to a One Touch key.

The preset groups can also be used as groups for Multi-polling Receptions.

You can register up to 50 Broadcast Groups using any combination of Group Numbers from 1 to 1999 (no duplications allowed). You may also assign each group an optional name of up to 20 characters. Each group can contain any combination of the 300 Abbreviated and/or 75 One Touch dial locations and can be assigned to a One Touch key.

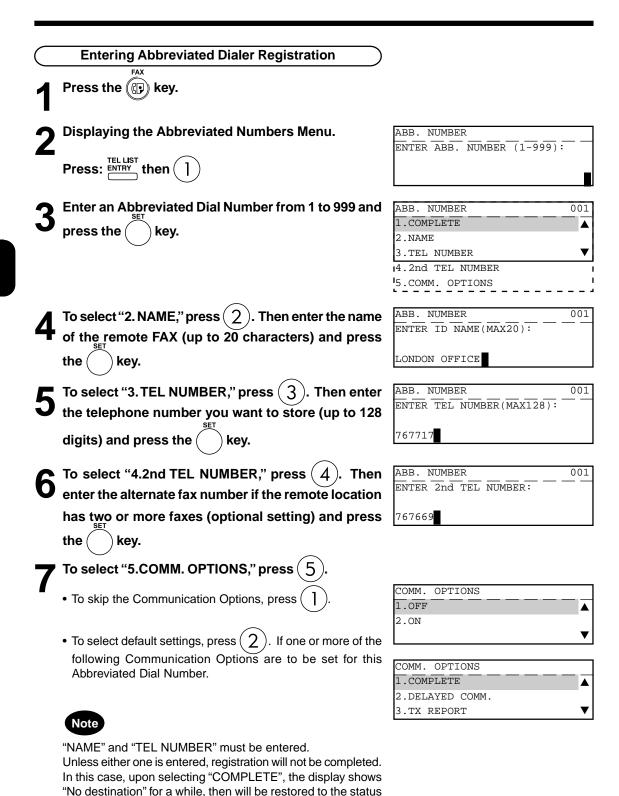

just before the operation.

4-8

# A To select "2. DELAYED COMM," press (2)

• Select to program a transmission start time. (Refer to the description of the COMM key.)

# B To select "3.TX REPORT," press (3)

Set whether or not to print a TX report.
 (Refer to the description of the TX REPORT key.)

# C To select "4. LINE MONITOR," press (4)

• Select to program the line monitor speaker during dialing.

# D To select "5. QUALITY TX," press (5).

Select to program a lower speed communication.
 (Refer to the description of the TX key.)

## E To select "6. SUB ADDRESS," press (6)

- Selected only when the remote FAX requires one. (Refer to the description of the common key.)
- To cancel programing press the (
- After you have done all required settings, select "1.COMPLETE." The first ABB. NUMBER ENTRY screen is displayed.

key.

Press the desired One Touch Key if you want to assign the registered Abbreviated Dial to a One Touch ( $\stackrel{01}{-}$  to  $\stackrel{75}{-}$ ) Key. Press the key if

you do not want to assign the registered Abbreviated Dial to a One Touch Key.

| TIME | • |   | : MM | AM 🖨      |  |
|------|---|---|------|-----------|--|
|      |   | 4 | • •  | · · · · · |  |

| TX REPORT |   |
|-----------|---|
| 1.OFF     |   |
| 2.ON      |   |
|           | ▼ |

| LINE MONITOR |   |
|--------------|---|
| 1.0FF        |   |
| 2.ON         |   |
|              | ▼ |

| QUALITY | TX  |   |
|---------|-----|---|
| 1.OFF   |     |   |
| 2.14400 | BPS |   |
| 3. 9600 | BPS | ▼ |

| SUB ADDRESS              |   |
|--------------------------|---|
| 1.COMPLETE               |   |
| 2.SUB ADDRESS(SUB)       |   |
| 3.SELECTIVE POLLING(SEP) | ▼ |

| ABB. NUMBER         | 001 |
|---------------------|-----|
| PRESS ONE TOUCH KEY |     |
| TO ENTER OR         |     |
| [SET]:TO SKIP       |     |

| ABB. NUMBER   | 001 |
|---------------|-----|
| ONE TOUCH :   | 02  |
| LONDON OFFICE |     |

| $\square$ | Entering One Touch Dialer Registration                                                                                                    |                            |                                       |
|-----------|----------------------------------------------------------------------------------------------------|----------------------------|---------------------------------------|
| 1         | Press the () key.                                                                                                    |                            |                                       |
| 2         | Displaying the One Touch keys Menu.                                                                                                    | ONE TOUCH KEY              |                                       |
|           | Press: $\frac{\text{TEL LIST}}{\text{ENTRY}}$ then 3                                                                                              | FRESS ONE FOUCH RET        |                                       |
| 3         | Press the desired One Touch ( $\overset{01}{}$ to $\overset{75}{}$ ) key.                                                                         | ONE TOUCH KEY              | 001                                   |
|           |                                                                                                    | 3.TEL NUMBER               | ▼                                     |
|           |                                                                                                    | 4.2nd TEL NUMBER           | ںــــــــــــــــــــــــــــــــــــ |
|           |                                                                                                    | 5.COMM. OPTIONS            |                                       |
| A         | To select "2.NAME," press $(2)$ . Then enter the name                                                                                             | ONE TOUCH KEY              | 05                                    |
| 4         | of the remote FAX (up to 20 characters) and press                                                                                                 | ENTER ID NAME(MAX20):      |                                       |
|           | the key.                                                                                                    | LONDON OFFICE              |                                       |
| _         | To select "3.TEL NUMBER," press $(3)$ . Then enter                                                                                                | ONE TOUCH KEY              | 05                                    |
| C         | the telephone number you want to store (up to 128                                                                                                 | ENTER TEL NUMBER (MAX128): |                                       |
|           | digits) and press the key.                                                                                                    | 767717                     |                                       |
| 0         | To select "4.2nd TEL NUMBER," press $(4)$ . Then                                                                                                  | ONE TOUCH KEY              | 05                                    |
| 0         | enter the alternate fax number if the remote location                                                                                             | ENTER 2nd TEL NUMBER:      |                                       |
| •         | has two or more faxes (optional setting) and press                                                                                                | 767669                     |                                       |
|           | the key.                                                                                                    |                            |                                       |
| 7         | To select "5.COMM. OPTIONS," press $(5)$ .                                                                                                    | COMM. OPTIONS              |                                       |
| -         | • To skip the Communication Options, press $\overbrace{1}$ .                                                                                      | 1.0FF<br>2.0N              | •                                     |
|           | • To select default settings, press $(2)$ . If one or more of the following Communication Options are to be set for this Abbreviated Dial Number. | COMM. OPTIONS              | •                                     |
|           | Note                                                                                                    |                            |                                       |
|           | "NAME" and "TEL NUMBER" must be entered.                                                                                                    |                            |                                       |

Unless either one is entered, registration will not be completed. In this case, upon selecting "COMPLETE," the display shows "No destination" for a few seconds, then it will be restored to

the status just before the operation.

| A To select "2. DELAYED COMM," press $(2)$ .                       | DELAYED COMM             |
|--------------------------------------------------------------------|--------------------------|
| Select to program a transmission start time.                       | TIME : HH:MM             |
| (Refer to the description of the COMM key.)                        | 10:10 AM ♥<br>◀ ▶        |
| B To select "3. TX REPORT," press (3).                             | TX REPORT                |
|                                                                    | 1.0FF                    |
| <ul> <li>Set whether or not to print a TX report.</li> </ul>       | 2.ON                     |
| (Refer to the description of the TXREPORT key.)                    |                          |
| C To select "4. LINE MONITOR," press $(4)$ .                       | LINE MONITOR             |
| • Select to program the line monitor speaker during dialing.       | 1.OFF                    |
|                                                                    | 2.ON                     |
| $\frown$                                                           |                          |
| D To select "5. QUALITY TX," press $(5)$ .                         | QUALITY TX               |
| <ul> <li>Select to program a lower speed communication.</li> </ul> | 1.0FF                    |
| LOW SPEED                                                          | 2.14400 BPS              |
| (Refer to the description of the $\overline{x}$ key.)              | 3. 9600 BPS              |
|                                                                    | 4. 4800 BPS              |
| E To select "6. SUBADDRESS," press $(6)$ .                         | SUB ADDRESS              |
| Selected only when the remote FAX requires one.                    | 1.COMPLETE               |
| SUB ADDRESS                                                        | 2.SUB ADDRESS(SUB)       |
| (Refer to the description of the comm key.)                        | 3.SELECTIVE POLLING(SEP) |
|                                                                    | SUB ADDRESS              |
|                                                                    | SUB(MAX20):              |
|                                                                    |                          |
| CANCEL                                                             |                          |
| • To cancel programing press the () key.                           |                          |
| After you have completed all the desired settings,                 | ONE TOUCH KEY            |
|                                                                    | PRESS ONE TOUCH KEY:     |

| _          |                                                                                     |                                    |
|------------|-------------------------------------------------------------------------------------|------------------------------------|
| $\bigcirc$ | Groups Number Registration                                                          |                                    |
|            | Press the (()) key.                                                                 |                                    |
| 1          |                                                                                     |                                    |
| •          | Displaying the Group Numbers Menu.                                                  | CROUD NUMBER                       |
| 2          | Displaying the Gloup Numbers Menu.                                                  | GROUP NUMBER                       |
| _          | Press: $\frac{\text{TEL LIST}}{\text{ENTRY}}$ then $(2)$                            |                                    |
|            |                                                                                     |                                    |
| 9          | Enter a Group Number from 1 to 1999 and press the                                   | GROUP NUMBER                       |
| 5          | Key.                                                                                | 1.COMPLETE                         |
|            | Ney.                                                                                | 2.NAME                             |
|            |                                                                                     | 3.DESTINATIONS                     |
| A          | To select "2.NAME," press $(2)$ . Then enter the name                               | GROUP NUMBER 0001                  |
| 4          | of the remote FAX (up to 20 characters) and press                                   | ENTER ID NAME (MAX20):             |
| _          | Solution the remote FAX (up to 20 characters) and press                             |                                    |
|            | the $($ $)$ key.                                                                    | ABC GROUP                          |
|            | To select "3.DESTINATIONS," press $(3)$ . Then enter                                | GROUP NUMBER                       |
| 5          |                                                                                     | ENTER ABB. NUMBER                  |
| -          | the addresses of the remote stations to be preset in                                | OR ONE TOUCH KEY                   |
|            | the group.                                                                          |                                    |
|            | • If a remote station is assigned to a One Touch ( <sup>01</sup> / <sub>25</sub> to | GROUP NUMBER 0001                  |
|            | 75) key, press the One Touch key.                                                   | ONE TOUCH: 02                      |
|            |                                                                                     | LONDON OFFICE                      |
|            |                                                                                     |                                    |
|            | • If a remote station is assigned to an Abbreviated Dial number,                    | GROUP NUMBER 0001                  |
|            | enter the number then press the $\bigcirc$ key.                                     | ABB. NUMBER: 021                   |
|            | $\bigcirc$                                                                          | CHICAGO OFFICE                     |
|            |                                                                                     | After 2 sec                        |
|            |                                                                                     | GROUP NUMBER 0001                  |
|            |                                                                                     | 1.ADD NEXT NUMBER                  |
|            |                                                                                     | 2.REVIEW LIST                      |
|            |                                                                                     | 3.COMPLETE                         |
|            |                                                                                     | After 2 sec                        |
| ~          | When all the addresses are entered, select                                          | GROUP NUMBER                       |
| b          | "3.COMPLETE" and go to next step. To enter the next                                 | 1.COMPLETE                         |
| -          | remote station address, select "1.ADD NEXT                                          | 2.NAME                             |
|            | NUMBER" and return to step 5.                                                       | 3.DESTINATIONS                     |
|            |                                                                                     |                                    |
| 7          | To select "1. COMPLETE" press 1.                                                    | GROUP NUMBER 0001                  |
|            |                                                                                     | PRESS ONE TOUCH KEY<br>TO ENTER OR |
|            |                                                                                     | [SET]:TO SKIP                      |

| 7 | To assign this group to a One Touch key, press the desired One Touch ( $\stackrel{01}{}$ to $\stackrel{75}{}$ ) key.<br>To skip assigning this group to a One Touch key, | GROUP<br>ENTER | NUMBE:<br>GROUP | R<br>NU |
|---|----------------------------------------------------------------------------------------------------|----------------|-----------------|---------|
|   | press the key.                                                                                                    |                |                 |         |
|   | • Press the key to return to the initial screen for FAX.                                                                                                    |                |                 |         |
|   | Note                                                                                                    |                |                 |         |

"NAME" and "TEL NUMBER" must be entered. Unless either one is entered, registration will not be completed. In this case, upon selecting "COMPLETE," the display shows "No destination" for a few seconds, then it will be restored to the status just before the operation. GROUP NUMBER ENTER GROUP NUMBER (1-1999):

# 2. ENTERING THE REMOTE FAX NUMBER (Cont.)

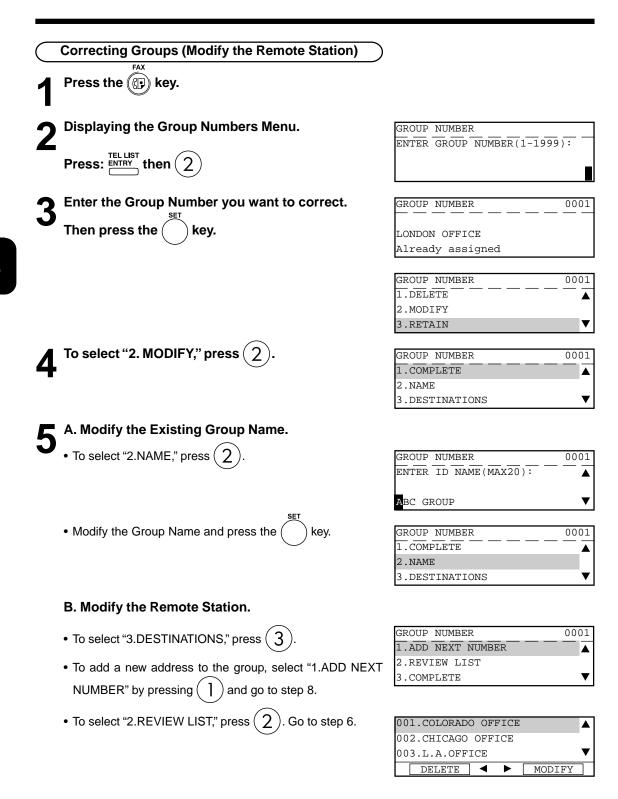

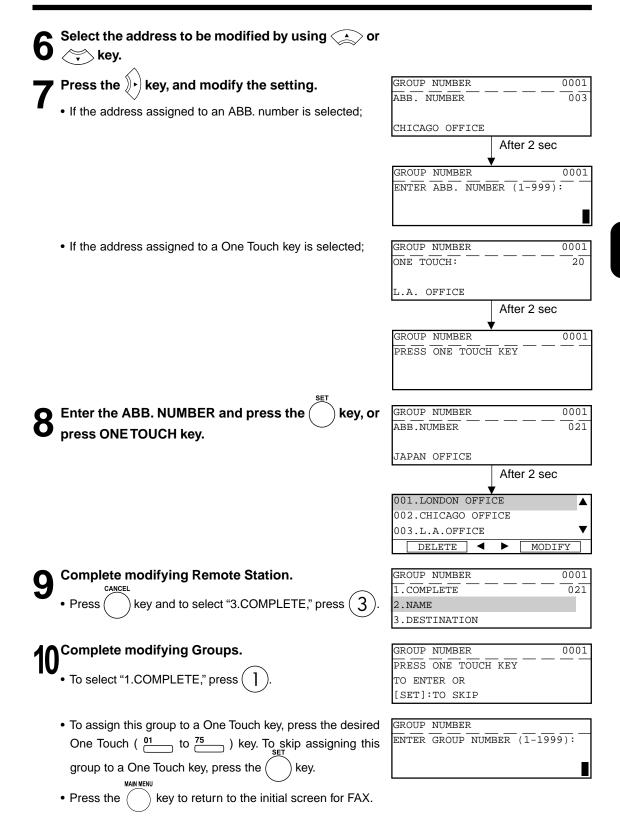

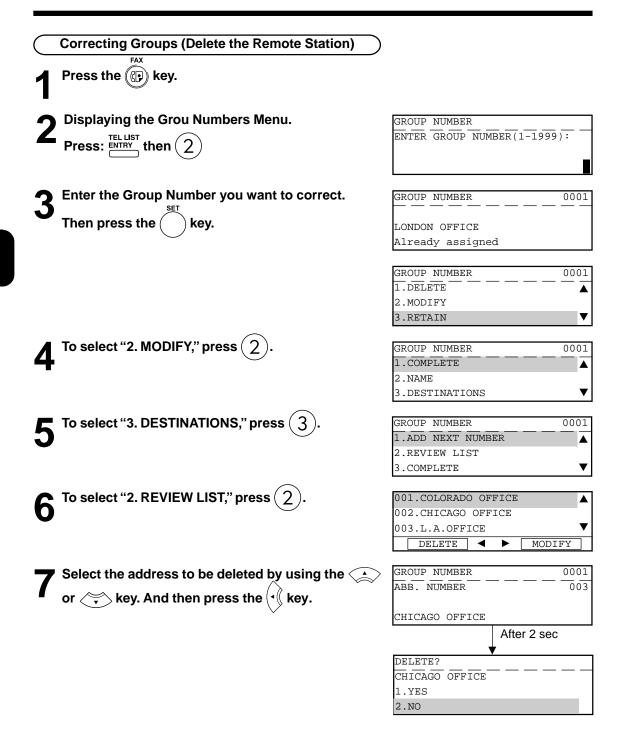

| 8        | To select "1.YES" press 1.                            | GROUP NUMBER         | $\frac{0001}{003}$ |
|----------|-------------------------------------------------------|----------------------|--------------------|
| _        |                                                       | CHICAGO OFFICE       |                    |
|          |                                                       | Deleted              |                    |
|          |                                                       | Afte                 | r 2 sec            |
|          |                                                       | 001.CHICAGO OFFICE   | <b></b>            |
|          |                                                       | 002.L.A.OFFICE       | _                  |
|          |                                                       | 003.JAPAN OFFICE     | <b>▼</b>           |
|          |                                                       | DELETE <             | MODIFY             |
|          | A Dross the low to return the initial across for EAX  |                      |                    |
|          | • Press the key to return the initial screen for FAX. |                      |                    |
|          |                                                       |                      |                    |
|          |                                                       |                      |                    |
| (        | Deleting Groups                                       | )                    |                    |
| 1        | Press the (P) key.                                    |                      |                    |
| <b>^</b> | Displaying the Group Numbers Menu.                    | GROUP NUMBER         | 0001               |
| 7        |                                                       | ENTER ABB. NUMBER    |                    |
| -        | TEL LIST                                              | OR ONE TOUCH KEY     |                    |
|          | Press: $\frac{1}{ENTRY}$ then (2)                     |                      |                    |
|          | <u> </u>                                              |                      |                    |
| 9        | Enter the Group Number you want to delete.            | GROUP NUMBER         | 0001               |
| .5       | SET                                                   |                      |                    |
|          | Then press the $($ $)$ key.                           | NEW YORK             |                    |
|          |                                                       | Number already selec | cted               |
|          |                                                       |                      |                    |
|          |                                                       | GROUP NUMBER         | 0001               |
|          |                                                       | 1.DELETE             |                    |
|          |                                                       | 2.MODIFY             |                    |
|          |                                                       | 3.RETAIN             | ▼                  |
|          | $\frown$                                              |                      |                    |
| Λ        | To select "1. DELETE," press ( ] ).                   | GROUP NUMBER         | 0001               |
| 4        | $\smile$                                              |                      |                    |
| -        |                                                       | NEW YORK             |                    |
|          |                                                       | Deleted              |                    |

# **3. ENTERING VARIOUS FUNCTIONS**

# **Terminal ID Entry**

Once programmed, Terminal ID information will be printed on the leading edge of all documents transmitted by this digital copier/facsimile.

 Details to Enter: ID name (max. 40 characters) Printing of international code (ON/OFF) ID number (max. 20-digit number)

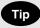

- ID information is sent printed about 5 mm from the top edge of the original.
- In compliance with FCC regulations (see page 1), this facsimile places your company's name, facsimile telephone number and date & time on the top of all transmitted documents. This feature enables remote parties to easily identify your documents and the time of transmission.

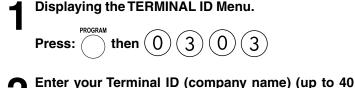

characters) using the Keyboard and Numeric Keypad. Then press the key.

# Select the INT. CODE.

 If you send or receive documents to and from overseas locations, select "1.YES" by pressing 1.

| TERMINAL ID |   |
|-------------|---|
| INT. CODE?  |   |
| 1.YES       |   |
| 2.NO        | ▼ |

| TERMINAL ID          |  |
|----------------------|--|
| TEL NUMBER (MAX20) : |  |
|                      |  |
| +811234              |  |

- If all of the documents are sent domestically, select "2. NO," by pressing (2).
- Enter your telephone number and press the (
- key.
- If you press () in Step 3, + is displayed on the screen.
   Enter International Code for your country/region before entering your area code and telephone number.

| INITIAL SETUP  |   |
|----------------|---|
| 01.DATE & TIME |   |
| 02.LANGUAGE    |   |
| 03.TERMINAL ID | ▼ |

# Dial Type Entry

There are two types of dialing modes: MF (Multi-frequency) and DP (Dial Pulse). If your telephone emits tones when you are dialing, this usually indicates that you have a MF type (default setting). Otherwise, you will have to select the DP setting.

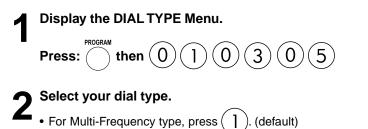

• For Dial Pulse type, press (2).

# **Enter any "DELETE ACCESS DIGIT" number.**

- Access digit are numbers which are required by PBX systems to access the phone system "outside" the PBX.
- Access digits such as 9 and pause need to be omitted when using the chain dialing function.
- If you do not require the "DELETE ACCESS DIGIT" function,

press the ( ) key to skip this setting.

| DIAL | TYPE |  |   |      |   |    |
|------|------|--|---|------|---|----|
| 1.MF |      |  | _ | <br> | _ |    |
| 2.DP |      |  |   |      |   |    |
|      |      |  |   |      |   | ₹. |

| DIAL TY | (PE           |
|---------|---------------|
| DELETE  | ACCESS DIGIT  |
| ACCESS  | DIGIT(MAX10): |
|         |               |

| FAX SETUP        |   |
|------------------|---|
| 03.ECM           |   |
| 04.DOCUMENT MODE |   |
| 05.DIAL TYPE     | ▼ |

# Exchange Type Entry (EU MODEL ONLY)

Connection to PABX, obtaining a public line/Digital PABXs

The fax unit can be connected not only to the public switched telephone network (public line) but also to a PABX. In this case, additional parameters have to be entered.

With PABXs, the public line is obtained in various ways:

- Number Dial one digit (or several digits) in order to obtain the public line
- Flash key With this method of obtaining the public line, the connection circuit is interrupted briefly.

When the method of obtaining a public line has been entered, you must always press  $(\bigstar)$  key before the actual number when you dial your fax partner. This is also applicable for saving the fax numbers.

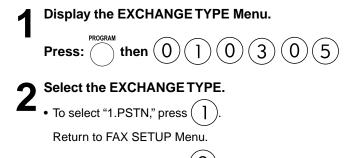

| EXCHANGE TYPE |   |
|---------------|---|
| 1.PSTN        |   |
| 2.PABX        |   |
|               | ▼ |

To select "2.PABX," press ( 2)

| EXCHANGE TYPE |   |   |
|---------------|---|---|
| 1.FLASH       |   |   |
| 2.DIGIT       |   |   |
| 1             | • | T |

# Select the ACCESSTYPE.

- To select "1.FLASH," press 1 Return to FAX SETUP Menu.
- To select "2.DIGIT," press (2). Go to step 4.

| EXCHANGE TYPE        |
|----------------------|
| SET ACCESS DIGIT     |
| ACCESS DIGIT = (1-3) |
|                      |

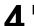

### Enter the digit(s) for obtain public line.

• Enter the digit(s) then press ( ) key.

| FAX SETUP            |   |
|----------------------|---|
| 05.DIAL TYPE         |   |
| 06.REDUAK MODE       |   |
| 07.AUTO RECEIVE MODE | ▼ |

#### **Line Monitor**

This function is used to set the speaker ON in order to monitor the dialing and connection portion of every transmission. This function is mainly used to confirm dialing and phone line status.

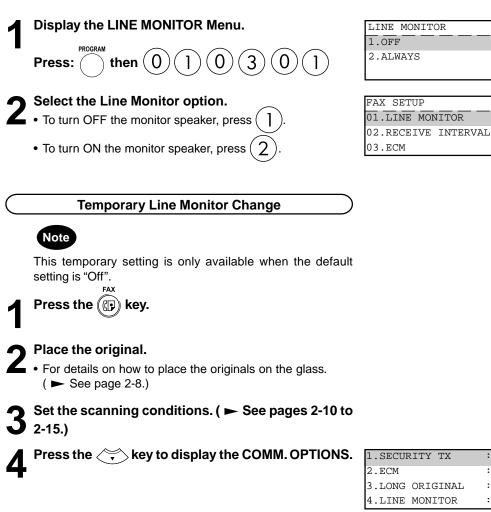

| 1.SECURITY TX   | :OFF |   |
|-----------------|------|---|
| 2.ECM           | : ON |   |
| 3.LONG ORIGINAL | :OFF |   |
| 4.LINE MONITOR  | :OFF | ▼ |

| LINE MO | NITOR |      |   |
|---------|-------|------|---|
| 1.OFF   |       | <br> |   |
| 2.ON    |       |      |   |
|         |       |      | ▼ |

| ENTER TEL  | NUMBER (M | AX12 | 8):    |   |
|------------|-----------|------|--------|---|
| FEB25-2001 | 11:30AM   | М    | :100%  |   |
| RESOLUTION | STANDARD  | (]/● | :AUTO  |   |
|            | C         | OMM. | OPTION | V |
|            |           |      |        |   |

To select "4. LINE MONITOR," press (

- To select "1.OFF," press (
- To select "2.ON," press (

Specify the remote FAX. ( ► See pages 2-16 to 2-21.)

▲

# 3. ENTERING VARIOUS FUNCTIONS (Cont.)

#### Receive Interval Setting

This function insures, there will be a period of time set aside for receiving incoming facsimiles during periods of heavy outgoing transmission activity. After every fourth consecutive transmission, this machine will wait 0 to 15 minutes to allowing in-coming facsimiles to be received (Default is different for each country/region).

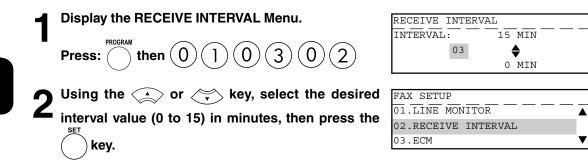

# ECM Setting

ECM (Error Correction Mode) is an internationally-recognized error correction system. It enables error free communications by automatically resending any portion of the document affected by phone line noise or distortion.

# Note

This setting is not available if fax communications are underway.

| 1 | Display the ECM Menu.            |
|---|----------------------------------|
|   | Press: then $010303$             |
| 2 | Select the ECM option.           |
|   | • To turn ECM to OFF, press 1.   |
|   | • To turn ECM to ON, press $2$ . |
|   |                                  |

| ECM   |   |
|-------|---|
| 1.0FF |   |
| 2.ON  |   |
|       | ▼ |

| FAX SETUP           |   |
|---------------------|---|
| 01.LINE MONITOR     |   |
| 02.RECEIVE INTERVAL |   |
| 03.ECM              | ▼ |

| Temporary ECM Change                                                                                   |                     |               |
|----------------------------------------------------------------------------------------------------|---------------------|---------------|
| Press the (()) key.                                                                                    |                     |               |
| Place the original.                                                                                    |                     |               |
| <ul> <li>For details on how to place the originals on the glass.</li> <li>(► See page 2-8.)</li> </ul> |                     |               |
| Set the scanning conditions. ( ► See pages 2-10 to 2-15.)                                              |                     |               |
| Press the $\langle \overline{} \rangle$ key to display the COMM. OPTIONS.                              | 1.SECURITY TX       | :OFF          |
|                                                                                                    | 2.ECM               | :OFF          |
| •                                                                                                    | 3.LONG ORIGINAL     | :OFF          |
|                                                                                                    | 4.LINE MONITOR      | :OFF 🔻        |
|                                                                                                    |                     |               |
| To select "2. ECM," press $(2)$ .                                                                      | ECM                 |               |
|                                                                                                    | 1.OFF               | ▲             |
|                                                                                                    | 2.ON                | -             |
|                                                                                                    |                     | •             |
| Select "1.OFF" or "2.ON" to change the setting.                                                        | ENTER TEL NUMBER    | (MAX128):     |
| $\bigcirc$                                                                                             | FEB25-2001 11:30    |               |
| • To select "1.OFF," press ( ).                                                                        | RESOLUTION: STANDAR | RD () : AUTO  |
| • To colort "2 ON " proce $\widetilde{2}$                                                              |                     | COMM.OPTION V |
| • To select "2.ON," press $(2)$ .                                                                      |                     |               |
| Specify the remote FAX.                                                                                |                     |               |
| ( ► See pages 2-16 to 2-21.)                                                                           |                     |               |

4

# **Default Setting for Document Mode**

This setting will select the default setting whenever a document is set in the facsimile for transmission. Manual settings (if selected for a particular document) will take precedence over default settings.

V

▲

T

)

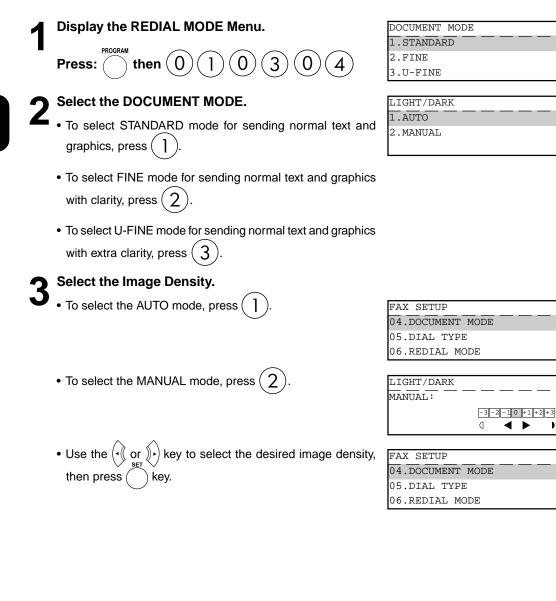

# **Redial Mode Setting**

If the destination facsimile you called is busy, your facsimile will automatically redial the number up to the number of attempts set by this procedure. (Default is different for each country/region.) If desired, you may change these redial settings.

| 1 | Display the REDIAL MODE Menu.                                 | REDIAL MODE             |        |
|---|---------------------------------------------------------------|-------------------------|--------|
| • | Press: then $010306$                                          | 2.COUNTER               | ×      |
| 9 | Select the Redial Menu.                                       | REDIAL MODE             |        |
| 2 | <ul> <li>To set the Redial Interval, press 1.</li> </ul>      | INTERVAL:<br>03         | 15 MIN |
|   | • To set the Redial Count, press $2$ .                        |                         | 01 MIN |
|   |                                                               | REDIAL MODE             |        |
|   |                                                               | COUNTER :<br>02         | 14     |
|   |                                                               | 02                      | 01     |
| 2 | Using the $\checkmark$ or $\checkmark$ key, enter the desired | REDIAL MODE             |        |
| J | interval or counter value and press the $()$ key.             | 1.INTERVAL<br>2.COUNTER | ▲      |
|   | $\bigcirc$                                                    |                         | ▼      |

# Default Setting for Memory Transmission

Memory Transmission allows your facsimile to quickly scan documents to memory and return them to you. You do not have to wait for the transmission to be completed. This increases productivity as others do not have to wait in line to send a facsimile. Each time you send a facsimile with memory transmission, the amount of residual memory will be reduced.

Additionally, each time you send a memory transmission, a communication reservation or File Number is assigned.

When Memory Transmission is not selected, the Direct Document Transmission mode is active by default setting. This allows your facsimile to function without the use of document memory.

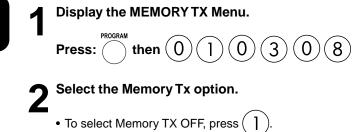

• To select Memory TX ON, press  $\overline{(2)}$ 

| MEMORY TX |   |
|-----------|---|
| 1.0FF     |   |
| 2.ON      |   |
|           | ▼ |

| FAX SETUP      |   |
|----------------|---|
| 08.MEMORY TX   |   |
| 09.SECURITY TX |   |
| 10.COVER SHEET | ▼ |

### Security TX (Transmission) Setting

This function allows transmissions only when the number you dial matches the number programmed in the remote facsimile. If the numbers do not match, Security TX prevents your facsimile from sending by indicating a transmission error.

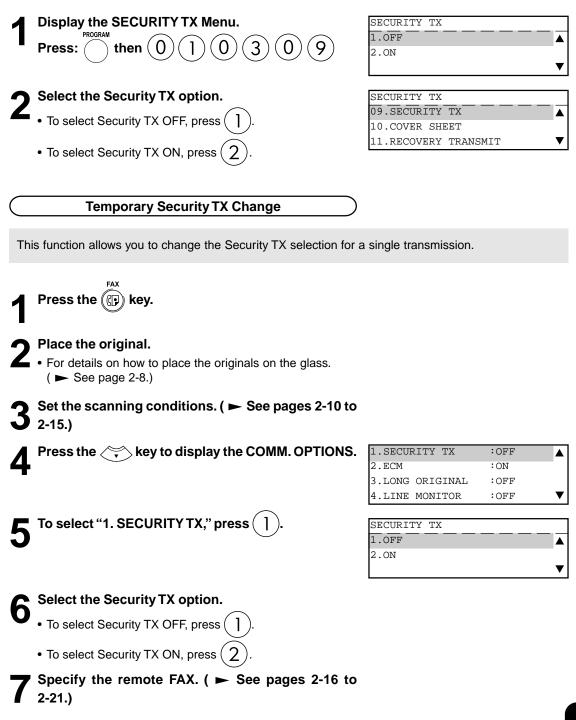

This function enables the attachment of a cover sheet to the document being transmitted. Prior to selecting this function for the first time, you may wish to prepare a Cover Sheet image (Logo) to be used on the cover sheet. See Step 3 of this procedure.

| Display the COVER SHEET Menu.                                                                                                    | COVER SHEET                                                   |
|----------------------------------------------------------------------------------------------------|---------------------------------------------------------------|
| Press: then $010310$                                                                                                    | 1.OFF<br>2.ON<br>3.ON (COVER IMAGE)                           |
| Content of the Cover Sheet.                                                                                                    |                                                               |
| • To not attach the cover sheet, press $(1)$ .                                                                                                    |                                                               |
| • To attach the cover sheet without image, press $(2)$ .                                                                                                    |                                                               |
| • To attach the cover sheet with image, press 3.<br>Go to Step 3.                                                                                                    | COVER SHEET<br>PRESS [START] TO STORE                         |
| 3 Load the image document to be included on the cover sheet and press the $\fbox$ key.                                                                                                    | FAX SETUP<br>10.COVER SHEET<br>11.RECOVERY TRANSMIT<br>12.TTI |
| <ul> <li>Note</li> <li>The image document should be LT (A4) size, and be placed in LT-R (A4-R) orientation.</li> <li>In preparing a document for your cover sheet image, only a limited area will be included as shown below. Any data outside the specified range will be disregarded.</li> </ul> |                                                               |
| FACSIMILE MESSAGE         FEB-25-01         T0       : ABC CORP. (Mr.XXX )         FAX NUMBER :       6688         FROM       : (DEF )         FAX NUMBER :       TOTAL PAGE 023<br>(WITHOUT THIS PAGE)                                                                                            | 8.5 in.<br>(216 mm)<br>Feed<br>Feed<br>Direction              |
| Image Area                                                                                                    |                                                               |

### Attaching or Printing Cover Sheet

This function attaches a cover sheet to the document to be transmitted or prints the cover sheet for confirmation purposes.

- When sending multi-address transmissions, the cover sheet will be attached to the document for every address.
- TTI (Transmit Terminal ID) will not be printed on the cover sheet.
- Smart Batch is not available if this function is used.
- When resending a document due to an error, the cover sheet is again attached to the retransmission.
- In Transmission Reports and Journals, the number of pages of each transmission does not include the cover sheet.
- When a Transmission Report is issued with the document image output, the first page data of the facsimile will be printed but not the cover page data.
- The cover sheet is always sent in Letter (A4) size.
- The resolution for the cover sheet is fixed to FINE. However, if the receiving unit is set to STD, the cover sheet is sent in STD.

FAX Press the (( key.

# Place the original.

- For details on how to place the originals on the glass.
   ( ► See page 2-8.)
- **3** Set the scanning conditions. ( ► See pages 2-10 to 2-15.)

| Λ | Press the sheet key (on the Function key panel).           | COVER SHEET                   |
|---|------------------------------------------------------------|-------------------------------|
| 4 |                                                            | 1.TRANSMIT                    |
| _ |                                                            | 2.PRINT                       |
|   |                                                            | ▼                             |
| _ |                                                            |                               |
| 5 | Select the option.                                         | COVER SHEET                   |
| J |                                                            | ENTER REMOTE NAME             |
|   | • To attach the cover sheet, press ( ]).                   |                               |
|   | -                                                          |                               |
|   | • To print the cover sheet, press $(2)$ . When printing is |                               |
|   | completed, the display returns to the Standby Mode.        |                               |
| _ | SET .                                                      |                               |
| A | Enter the Remote FAX Name and press the $()$ key.          | COVER SHEET                   |
| U | $\bigcirc$                                                 | ENTER YOUR NAME               |
|   |                                                            |                               |
|   |                                                            |                               |
|   |                                                            |                               |
| 7 | Enter your name and press the ( ) key.                     | ENTER TEL NUMBER(MAX128):     |
|   | <u> </u>                                                   | FEB25-2001 11:30AM M :100%    |
|   |                                                            | RESOLUTION:STANDARD () : AUTO |
|   |                                                            | COMM.OPTION V                 |

Specify the remote FAX. (  $\blacktriangleright$  See pages 2-16 to 2-21.)

4

# 3. ENTERING VARIOUS FUNCTIONS (Cont.)

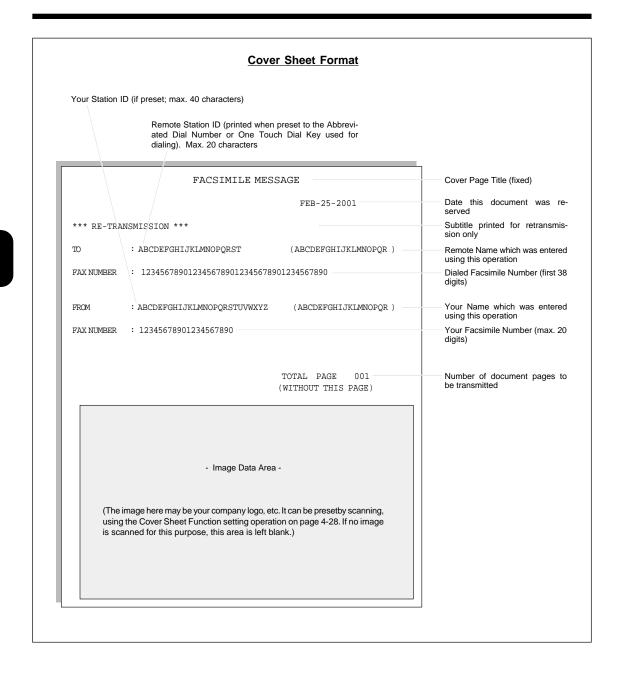

# Setting Recovery Transmission

Recovery Transmission allows the operator to retransmit a document after failing the initially specified number of redial attempts.

If Recovery Transmission is set to ON, the document is stored in memory for a specified length of time. You may retransmit the document during this time period without rescanning the original document.

| 1 | Displaying the RECOVERY TX Menu.                                   | RECOVERY TRANSMIT           |
|---|--------------------------------------------------------------------|-----------------------------|
|   | Press: then $010311$                                               | 1.OFF<br>2.ON               |
| 2 | Select the Recovery Transmission option.                           | RECOVERY TRANSMIT           |
| L | To turn OFF Recovery Transmission, press                           | STORE 24 HOURS<br>TIME : 08 |
|   | • To turn ON Recovery Transmission, press 2.<br>Go to Step 3.      | 01 HOUR                     |
| 2 | Using the $\checkmark$ or $\checkmark$ key, select the stored time | FAX SETUP                   |
| J | length (01 to 24 hours) and press the 🔵 key.                       | 11.RECOVERY TRANSMIT        |
|   | $\bigcirc$                                                         | 13.SEND AFTER SCAN          |

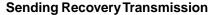

This operation is used to resend a document after the document initially failed to be sent. If recovery transmission is set to ON, the document is stored in this machine for resending.

# Note

When Recovery Transmission is set to OFF, an error tone and "RECOVERY TX is off" prompt result when Recovery Transmission is selected.

When Recovery Transmission is set to ON but no documents are in the Recovery Queue, a "No entry" prompt will result.

Press the (() key. Press the resent.

Press the

key (on the Function key panel).

12345 650-845-1111 DELETE DETAIL

- Using the  $\checkmark$  or  $\checkmark$  key, select the job to be
  - Using the ) + key, you will confirm the detailed information.
  - After confirming it, press the \ key, you can also change the number of the remote FAX from the Dial Keypad.
  - (key, you can delete the job stored for • Using the resendina
- SINGLE TRANSMIT 12345 FEB25-2001 11:30AM JOB NUMBER : XXX

| CHANGE        | TEL        | NUMBER |
|---------------|------------|--------|
| <b>2</b> 1234 | <u>1</u> 5 |        |
|               |            |        |

| DELETE? |   |
|---------|---|
| 12345   |   |
| 1.YES   |   |
| 2.NO    | ▼ |

• If you want to delete the job, select "1.YES" and press the key.

key.

| eleted |  |  |
|--------|--|--|
| 2345   |  |  |
|        |  |  |
|        |  |  |

# TTI (Transmit Terminal ID) Print Setting

To properly identify the sender of your documents, this facsimile prints a transmission header (TTI) on the recording paper of the remote facsimile. The information included in the TTI are:

- Date and Start Time The date and start time when this document is sent to the remote facsimile.
- Transmitting Station ID Name (► see page 4-18.)
- Transmission Serial Number With each transmission, this facsimile automatically assigns a unique transmission number. This number is also printed on the Activity Journals.
- Page Number/Total Number of Pages Each page of the document is printed with a page number followed by the total number of pages in the document (e.g. 001/003 means the first page of three total pages).
- File Number

Each document sent from memory is assigned a file number. This file number is used by the facsimile to assist you in managing multiple document jobs.

# Important

The U.S. Federal Communication Commission (FCC) requires that anyone sending a facsimile message must identify themselves (or company), give their facsimile telephone number, and provide the date and time of the transmission. This information must be on the lead-edge of, at least, the first page of the facsimile transmission.

| 1        | Displaying the TTI Menu.                                                                                   | TTI                          |
|----------|----------------------------------------------------------------------------------------------------|------------------------------|
|          | Press: then $010312$                                                                                       | 1.0FF<br>2.0N                |
| <b>၁</b> | Select the Recovery Transmission option.                                                                   | FAX SETUP                    |
|          |                                                                                                    |                              |
| L        | • To coloring the print the TTL proper $\begin{pmatrix} 1 \\ 1 \end{pmatrix}$                              | 12.TTI                       |
| 4        | • To select not to print the TTI, press $1$ .                                                              | 12.TTI<br>13.SEND AFTER SCAN |
| 2        | <ul> <li>To select not to print the TTI, press 1.</li> <li>To select to print the TTI, press 2.</li> </ul> |                              |

|           |            |               |                     |                 | Transr<br>Serial I | nission<br>Numbei | N           | otal Pag<br>lumber | je     |
|-----------|------------|---------------|---------------------|-----------------|--------------------|-------------------|-------------|--------------------|--------|
| Dat       |            |               | smission<br>ID Name |                 |                    |                   | ige<br>nber | File               | Number |
| FEB-25-20 | 001 10:004 | AM FROM- LONI | DON OFFICE          | +1-714-583-0000 | T-1                | 23 P.(            | 001/00      | 03 F-03            | 30     |

### Send After Scan Default Setting

This feature enables you to determine whether dialing starts while the machine is scanning the documents or after the machine has scanned all documents in the Memory Send mode.

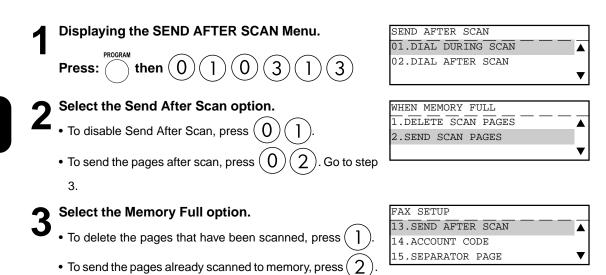

# Enabling or Disabling Send After Scan Temporarily

With the Send After Scan Mode Default Setting set to "OFF", this feature allows you enable the Send After Scan mode for a single transmission. Once that transmission is complete, the default status is regained.

With Send After Scan selected, every page of the document will be scanned into memory before dialing will begin.

With Send After Scan set to OFF (NO), your facsimile will begin dialing after the first page is scanned to memory.

Press the Rey.

4

▼

COMM.OPTION V

# **Place the original.**

- For details on how to place the originals on the glass.
   (► See page 2-8.)
- Set the scanning conditions. (► See pages 2-10 to 2-15.)

Press the scan key (on the Function key panel).

SEND AFTER SCAN 1.OFF 2.ON

WHEN MEMORY FULL 1.DELETE SCAN PAGES

2.SEND SCAN PAGES

Select the SEND AFTER SCAN option.

• To disable Send After Scan, press (

• To enable Send After Scan, press (2). Go to Step 6.

Select the Memory Full option.

• To delete the pages that have been scanned, press (

• To send the pages already scanned, press ( 2

Specify the remote FAX. (  $\blacktriangleright$  See pages 2-16 to 2-21.)

ENTER TEL NUMBER(MAX128): FEB25-2001 11:30AM M: 100% RESOLUTION:STANDARD (/) :AUTO

#### Account Codes

This feature provides valuable Account Code tracking information for each facsimile transmission sent from the unit.

When a facsimile is transmitted, the account code number will be recorded on the Transmission Journal.

# Displaying the ACCOUNT CODE Menu.

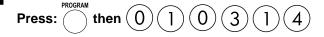

| ACCOUNT CODE |   |
|--------------|---|
| 1.OFF        |   |
| 2.ON         |   |
|              | ▼ |

T

| Select the Account Code function.                       | FAX SETUP         |
|---------------------------------------------------------|-------------------|
| • To disable Account Code prompting and printing on the | 14.ACCOUNT CODE   |
| -                                                       | 15.SEPARATOR PAGE |

16.SECURE RX

Transmission Journal, press (1). • To enable Account Code prompting and printing on the Transmission Journal, press (2).

#### Account Code Entry

This procedure assumes that you have enabled the Account Code option on page 4-36 of this manual. Once enabled, the facsimile will prompt for an Account Code prior to dialing the remote FAX. The entered Account Code will be printed in the Account Code column on the Activity Journal.

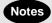

- Account Code tracking is only possible when using memory communications (Memory Transmission, Polling Receptions, etc.).
- Once entered, an Account Code is only effective for that communication procedure. It will automatically clear upon completion of the communication, upon job cancellation, or upon a communication error.

Place the original.

- For details on how to place the originals on the glass.
   (► See page 2-8.)
- **3** Set the scanning conditions. (► See pages 2-10 to 2-15.)
  - Specify the Remote FAX and press the two key.

| J |
|---|

Enter the 4-digit Account Code and press the key.

| SET        |         |
|------------|---------|
| he ( )     | SCANNIN |
| $\bigcirc$ | JOB NUM |

ACCOUNT CODE

ENTER ACCOUNT CODE

| SCANNING  | TO MEMORY |   |     |
|-----------|-----------|---|-----|
| JOB NUMBE | ER        | : | 123 |
| SCANNING  | PAGE      | : | 001 |
| RESIDUAL  | MEMORY    | : | 80% |

- The facsimile starts scanning the document into memory. When document scanning is completed, the display returns to the Standby Mode.

# 3. ENTERING VARIOUS FUNCTIONS (Cont.)

# Separator Page Setting

A Separator Page is a sheet automatically inserted between each fax reception. This feature makes it easier to distinguish between individual receptions.

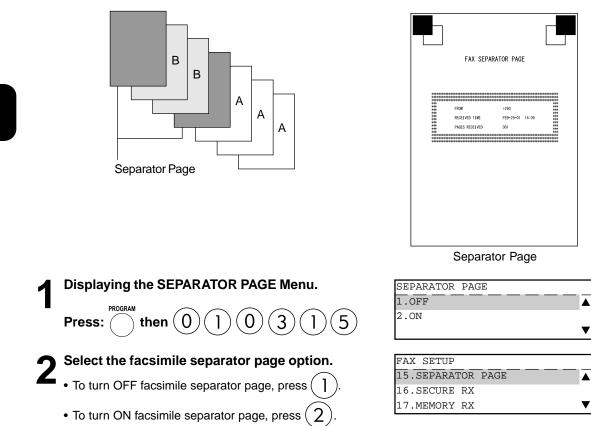

### Secure RX Security Code Setting

There are occasions when you may wish to secure access to incoming documents. Secure RX allows you to receive documents to memory until a security code is entered. This ensures that only users with the correct security code may retrieve documents. In addition, the Secure RX can be setup to automatically be activated during a specified time period.

To setup Secure RX, a 4-digit security code must be programmed first. After programming the security code, you can specify the time period during which the Secure RX will be active. 24-hour coverage for specific days of the week is selectable. This section describes the procedure for programming a security code or changing an existing security code.

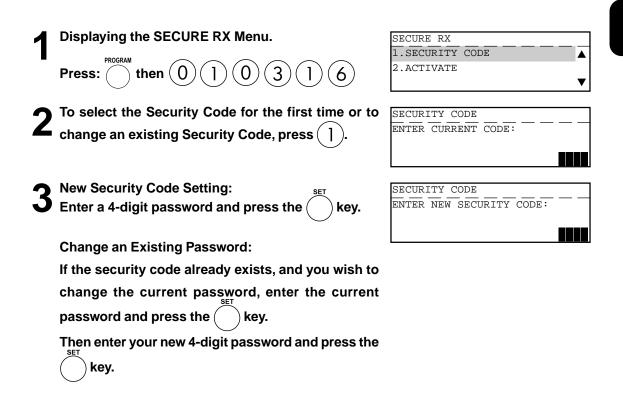

### Secure RX Activation Period Setting

This section describes the procedure to setup this machine to automatically activate Secure RX during a specified time period. Prior to setting this option, you must have a security code set in the facsimile.

# Note

If a security code is not set, this machine automatically prompts the security code setting. See the preceding section for details on setting the security code.

| 1 | Displaying the SECURE RX Menu.                                                                                                    | SECURE RX                                                                             |
|---|----------------------------------------------------------------------------------------------------|---------------------------------------------------------------------------------------|
|   | Press: then $010316$                                                                                                    | 1.SECURITY CODE<br>2.ACTIVATE                                                         |
| 2 | To select the activity period for Secure RX, press $\frac{1}{2}$ .                                                                                                    | SECURE RX                                                                             |
| 3 | Enter the current security code and press the key.                                                                                                    | SECURE RX<br>1.OFF<br>2.ON                                                            |
| 4 | <ul> <li>Select to activate automatic Secure RX.</li> <li>To deactivate Secure RX, press 1.</li> <li>To activate Secure RX and program the desired coverage periods, press 2. Go to step 5.</li> </ul> | SECURE RX<br>01.START TIME : 04:00PM<br>02.END TIME : 09:00AM<br>03.MONDAY : PERIOD V |
| 5 | To enter the "START TIME," press $0$ 1.                                                                                                    | START TIME<br>TIME : HH:MM<br>04:00PM<br>◀ ►                                          |
|   | • Enter the "START TIME" and press the () key.                                                                                                    | SECURE RX                                                                             |

01.START TIME

02.END TIME

03.MONDAY

: 04:00PM

: 09:00AM

: PERIOD

| END TIME |         |
|----------|---------|
| TIME     | : HH:MM |
|          | 04:00PM |
|          | < ►     |

| SECURE RX   |           |   |
|-------------|-----------|---|
| 02.END TIME | : 09:00AM |   |
| 03.MONDAY   | : PERIOD  |   |
| 04.TUESDAY  | : PERIOD  | ▼ |

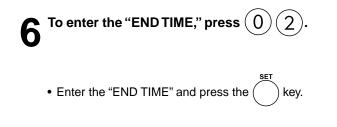

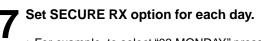

- For example, to select "03.MONDAY," press (0)(3)
- To set all day (24-hour) Secure RX for this day, press ( ] )
- To set the designated time period, press ( 2

| I.ALL DAI    |      |   |       |     | - |
|--------------|------|---|-------|-----|---|
| 2.DESIGNATED | TIME | P | ERIO  | D   |   |
|              |      |   |       |     |   |
|              |      |   |       |     | • |
|              |      |   |       |     |   |
|              |      |   |       |     |   |
| SECURE RX    |      |   |       |     |   |
|              |      | : | AT.T. | DAY | _ |
| SECURE RX    |      |   | ALL   |     |   |

: PERIOD

▼∣

SECURE RX

05.WEDNESDAY

- **8** Repeat to set the Secure RX period for each day of the week up to Sunday.
- **9** Select "10.COMPLETE" when finished by pressing (1) (0).

4

# 3. ENTERING VARIOUS FUNCTIONS (Cont.)

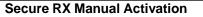

This section describes the procedure to manually activate Secure RX.

# Note

Note

In order to manually activate Secure RX, you must first activate Secure RX by going through the Secure RX Security Code setting. ( ► See page 4-39.)

Press the 💮 key.

Press the Secure RX key (on the Function key panel).

| SECURE RX |   |
|-----------|---|
| 1.START   |   |
| 2.PRINT   |   |
|           | ▼ |

If Secure RX Activation is set to OFF in the Secure RX Activation Period Setting, the message "Feature not enabled" will be displayed for 2 seconds, and the screen returns to the Standby Mode.

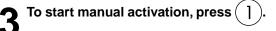

# Secure RX Print

This section describes the procedure to manually print out document data received into memory during Secure RX operation.

FAX Press the (() key. Press the SECURE RX key (on the Function key panel). SECURE RX 1.START 2.PRINT to print any documents received into SECURE RX Press ( 2 SECURITY CODE: memory during Secure RX. Enter the 4-digit Security Code and press the ENTER TEL NUMBER(MAX128): key. Printing RESOLUTION:STANDARD (/) :AUTO · If there are any received documents in memory, the facsimile COMM.OPTION will print the documents automatically upon selecting Secure

RX Print.The Secure RX function will resume once the print out of existing receptions is completed.

# **Reception Reduction Setting**

This function allows the reduction of the received image, if the received document is larger than the effective printing area of the recording paper.

| 1 | Displaying the RX REDUCTION Menu. |
|---|-----------------------------------|
|   | Press: then $010318$              |

| RX REDUCTION |   |
|--------------|---|
| <u>1.0FF</u> |   |
| 2.ON         |   |
|              | ▼ |

| FAX SETUP        |   |
|------------------|---|
| L8.RX REDUCTION  |   |
| L9.DISCARD       |   |
| 20 PRIVILEGED RX | 7 |

# Select the RX Reduction option. To set RX Reduction to OFF, press (

- To set RX Reduction to ON, press (

# **Reception Discard Setting**

This function allows the lower portion of the document to be discarded, if the document is larger than the recording paper.

\* To change this dimension, contact your service representative.

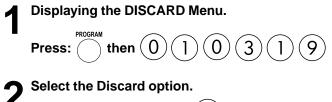

|  | <br> | <br>P |   |
|--|------|-------|---|
|  |      |       | / |

- To set Discard to OFF, press (
- To set Discard to ON, press (

| DISCARD |  |
|---------|--|
| 1.OFF   |  |
| 2.ON    |  |
|         |  |

| FAX SETUP     |    |              |
|---------------|----|--------------|
| 19.DISCARD    |    |              |
| 20.PRIVILEGED | RX |              |
| 21.RTI        |    | $\mathbf{T}$ |

# **Privileged Reception**

This function prevents your facsimile from receiving documents from unknown parties. Transmissions to this facsimile are only possible when the sending facsimile's terminal identification or telephone number match those assigned to the Abbreviated Dial Numbers or One Touch Dial Keys on your facsimile.

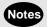

- Privileged Reception is effective only on incoming calls received in the Automatic Reception Mode.
- Privileged Reception is not available for polling or mailbox retrieval requests from the remote facsimiles.
- For this feature to work, you must pre-program the numbers of the facsimiles in your communication system into your facsimile's Abbreviated Number or One Touch Dial Key database. In addition, the remote facsimile must have the correct telephone number programmed as its terminal identification.

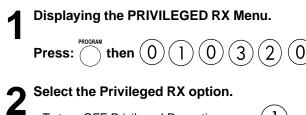

- To turn OFF Privileged Reception, press ( ]
- To turn ON Privileged Reception, press (2)

| PRIVILEGED RX |   |
|---------------|---|
| 1.OFF         |   |
| 2.ON          | _ |
|               | • |

| FAX SETUP     |    |   |
|---------------|----|---|
| 19.DISCARD    |    |   |
| 20.PRIVILEGED | RX |   |
| 21.RTI        |    | ▼ |

# RTI (Remote Terminal ID ) Print Setting

To clearly identify the time, date, and page count of your facsimile receptions, this facsimile is able to print a Reception Footer (RTI) on received documents.

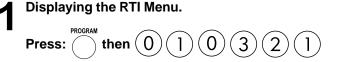

| RTI   |              |
|-------|--------------|
| 1.OFF |              |
| 2.ON  |              |
|       | $\mathbf{v}$ |

| FAX SETUP     |    |   |
|---------------|----|---|
| 19.DISCARD    |    |   |
| 20.PRIVILEGED | RX |   |
| 21.RTI        |    | ▼ |

• LT size or up

Select the RTI option.

• To print the RTI, press

To not print the RTI, press

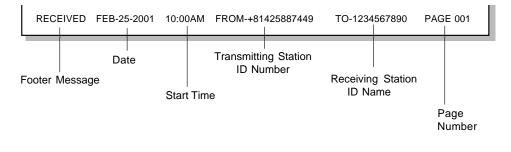

A5, B5, ST-R

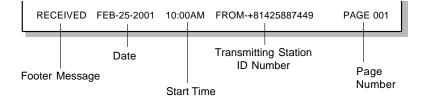

### Long Original Setting

When this function is turned on, a long original having a length of up to 1 m can be transmitted.

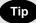

- The transmission of a long original is made only up to the length of 70 cm, under the following conditions.
  - <Conditions> This function is turned on and the direct transmission of the long original having the A3 (ledger) width is attempted, to the receiving facsimile machine that is capable of receiving documents with the A4 (letter) width.
- When the transmission of a long original having a length exceeding 1 m is attempted, a paper jam indication will result.
- When the Long original setting is on, transmission in the U-FINE mode is disabled. In this case, transmission is always done in the FINE mode even if U-FINE is selected.

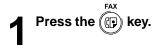

# Place the original.

- For details on how to place the originals on the ADF or RADF.
   (► See page 2-8.)
- **3** Set the scanning conditions. ( ► See pages 2-10 to 2-15.)

| Press the $\overleftarrow{}$ key to display the COMM. OPTIONS. | 1.SECURITY TX   | :OFF |
|----------------------------------------------------------------|-----------------|------|
| 4                                                              | 2.ECM           | :ON  |
|                                                                | 3.LONG ORIGINAL | :OFF |
|                                                                | 4.LINE MONITOR  | :OFF |
| $\sim$                                                         |                 |      |

| LONG ORIGINAL |              |
|---------------|--------------|
| 01.OFF        |              |
| 02.ON         |              |
|               | $\mathbf{V}$ |

| ENTER TEL NUMBER(MAX128): |        |
|---------------------------|--------|
| FEB25-2001 11:30AM M      | :100%  |
| RESOLUTION:STANDARD ()/)  | :AUTO  |
| COMM.                     | OPTION |

# Select the Long Original option.

• To disable the Long Original option, press (

To select "3. LONG ORIGINAL," press (3).

• To enable the Long Original option, press (

```
7 Specify the remote FAX. ( \blacktriangleright See pages 2-16 to 2-21.)
```

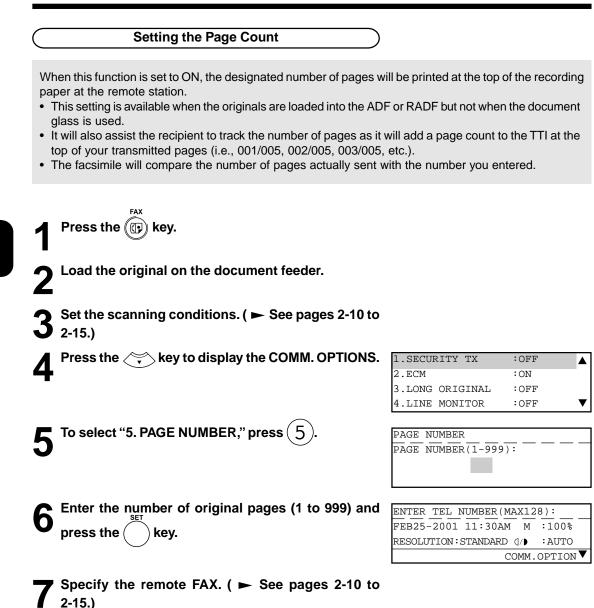

#### Pin Mask

Some telephone PBX (Private Branch Exchange) systems can track and monitor all outgoing calls made by a facsimile. This is done by entering a PIN code after dialing the destination facsimile number.

This facsimile facilitates the telephone PBX system by masking the PIN entered with a \$"on both the LCD and TX Reports/Journals.

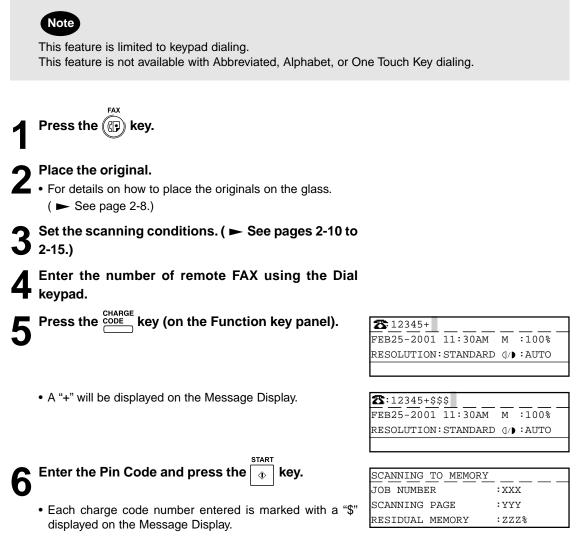

# 3. ENTERING VARIOUS FUNCTIONS (Cont.)

#### Dialing with Sub-address

This function attaches a sub-address to the standard destination address in the event the remote party requires one.

Three types of sub-addresses can be used (SUB, SEP, and PWD); or any combination of two or three types can be used. After selecting the desired types, the transmission to follow will be sent to the desired address using the designated sub-address.

You can activate this option while programming an Abbreviated Dial Number ( $\blacktriangleright$  See page 2-18.) or One Touch Dial Key ( $\blacktriangleright$  See page 2-21.) if communication with a certain remote party always requires this option.

If you activate this option using both the Abbreviated Dial Number (or One Touch Dial Key) setting and using this procedure for the same destination, this operation will take precedence over the pre-programmed setting in Abbreviated Dial or One Touch Dial.

Sub-Address Communications allow a variety of specialized facsimile communications.

# Note

#### SUB

#### **Sub-Address Transmission**

Allows documents to be routed through remote LAN-Fax devices to specific users' workstations. Allows documents to be transmitted to specific Mailboxes in remote facsimiles.

#### SEP

#### **Selective Polling**

Allows documents to be retrieved from specific Mailboxes residing in remote facsimiles.

#### PWD

#### Password

Allows secure communications to SUB and from SEP compatible devices.

## Important

If you designate an incorrect sub-address, the communication will result in an error. If you designate an unnecessary sub-address, the communication will result in an error.

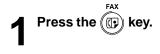

## Place the original.

For details on how to place the originals on the glass.
 ( > See page 2-8.)

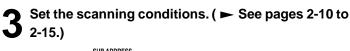

Press the comments key (on the Function key panel).

| SUB ADDRESS              |   |
|--------------------------|---|
| 1.COMPLETE               |   |
| 2.SUB ADDRESS(SUB)       |   |
| 3.SELECTIVE POLLING(SEP) | ▼ |

| F | Select one of the following operations from the                    | SUB ADDRESS |  |
|---|--------------------------------------------------------------------|-------------|--|
| J | menu.                                                              | PWD(MAX20): |  |
|   | • To select SUB, press $2$ .                                       | 1234        |  |
|   | • To select SEP, press $3$ .                                       |             |  |
|   | • To select PWD, press $4$ .                                       |             |  |
| 6 | Enter the required sub-address (max. 20 digits)                    |             |  |
| U | selected in Step 5 and press the $\bigcirc$ key.                   |             |  |
| 7 | The screen shown in Step 4 is displayed again.                     |             |  |
|   | Confirm that "1. COMPLETE" is selected, and press $s_{\text{SET}}$ |             |  |
|   | $\frown$                                                           |             |  |

- B Specify the remote FAX number. (► See pages 2-16 to 2-21.)

4-51

4

# 4. OUTPUTTING LISTS & REPORTS

#### List & Report Options Setting

This facsimile allows the operator to set various options regarding the lists and reports listed below.

#### JOURNAL

There are two types of Journals available on this facsimile. Both the Transmission Journal (TX Journal) and Reception Journal (RX Journal) list the 150 most recent transactions. Journals can be printed either Automatically or Manually. When manually printed, the JOURNAL key must be pressed. To select the type of Journal to print when JOURNAL key is pressed, complete manual Journal printing setting discussed in this section.

#### **COMMUNICATION REPORT**

Communication Report allows you to print a report after every transmission. Reports can be printed automatically or manually. When printing automatically, you can designate to print a report for every transmission or only when an error has occurred during the transmission.

In addition, you have the option of printing the first page image of the fax document on the report to facilitate identification.

To setup the Communication Report, go to pages to 4-54 to 4-58.

#### **RECEPTION LIST**

This facsimile will print a reception list under the following conditions:

#### **Reservation to Local Mailbox**

When reserving a document to a Mailbox within this facsimile locally, a reception list is printed.

#### **Remote Mailbox**

When reserving a document to a Mailbox within this facsimile remotely from another facsimile, a reception list is printed at this facsimile.

#### **Relay Station Reception**

When this facsimile is setup as a relay hub and receives a relay transmission from an originator, a reception list is printed.

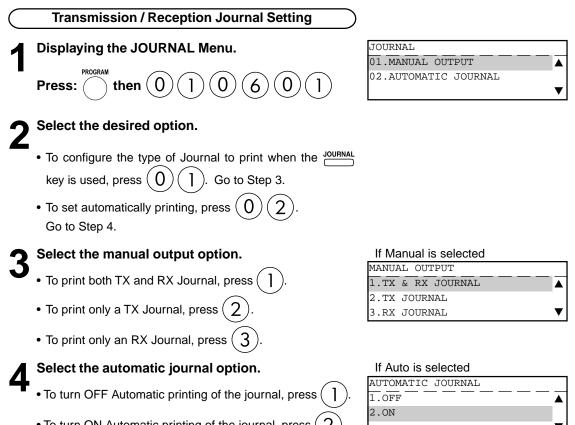

| To turn ON Automotic printing of the journal press  | . / | 1 |
|-----------------------------------------------------|-----|---|
| To turn ON Automatic printing of the journal, press | 5   | 4 |
|                                                     |     | _ |

| AUTOMATIC JOURNAL |   |
|-------------------|---|
| <u>1.0FF</u>      |   |
| 2.ON              |   |
|                   | ▼ |

## JOURNAL

| 000IUIAL             |   |
|----------------------|---|
| 01.MANUAL OUTPUT     |   |
| 02.AUTOMATIC JOURNAL |   |
|                      | ▼ |

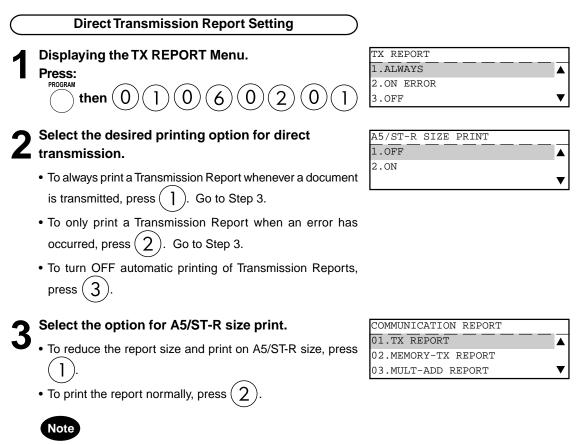

To print the report on A5/ST-R size paper, A5/ST-R size paper may be loaded in any cassette but not the optional bypass tray.

4-54 ENTERING & SETTING ITEMS. Download from Www.Somanuals.com. All Manuals Search And Download.

| Memory Transmission Report Setting                                                                                                    |                                                                                           |
|----------------------------------------------------------------------------------------------------|-------------------------------------------------------------------------------------------|
| Displaying the MEMORY-TX REPORT Menu.<br>Press:<br>then $01060202$                                                                                                    | MEMORY-TX REPORT<br>1.ALWAYS<br>2.ON ERROR<br>3.OFF                                       |
| <ul> <li>2 Select the desired printing option for single location memory transmissions.</li> <li>To always print a Transmission Report whenever a document is transmitted, press 1. Go to Step 3.</li> <li>To only print a Transmission Report when an error has occurred, press 2. Go to Step 3.</li> <li>To turn OFF automatic printing of Transmission Reports, press 3.</li> </ul> | PRINT 1st PG IMAGE?                                                                       |
| <ul> <li>Select the option for first page image.</li> <li>To not print an image of the facsimile document on the Transmission Report, press 1.</li> <li>To print an image of the facsimile document on the Transmission Report, press (2).</li> </ul>                                                                                                    | A5/ST-R_SIZE_PRINT                                                                        |
| <ul> <li>4 Select the option for A5/ST-R size print.</li> <li>To reduce the report size and print on A5/ST-R size, press <ol> <li>.</li> </ol> </li> <li>To print the report normally, press 2.</li> </ul>                                                                                                    | COMMUNICATION REPORT<br>02.MEMORY-TX REPORT<br>03.MULTI-ADD REPORT<br>04.MULTIPOLL REPORT |
| To print the report on A5/ST-R size paper, A5/ST-R size paper may be loaded in any cassette but not the optional bypass                                                                                                    |                                                                                           |

tray.

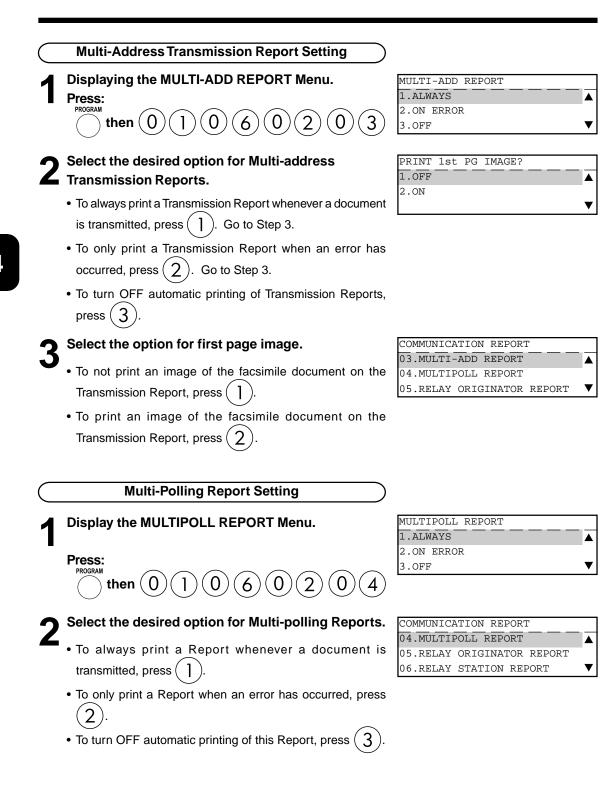

4-56

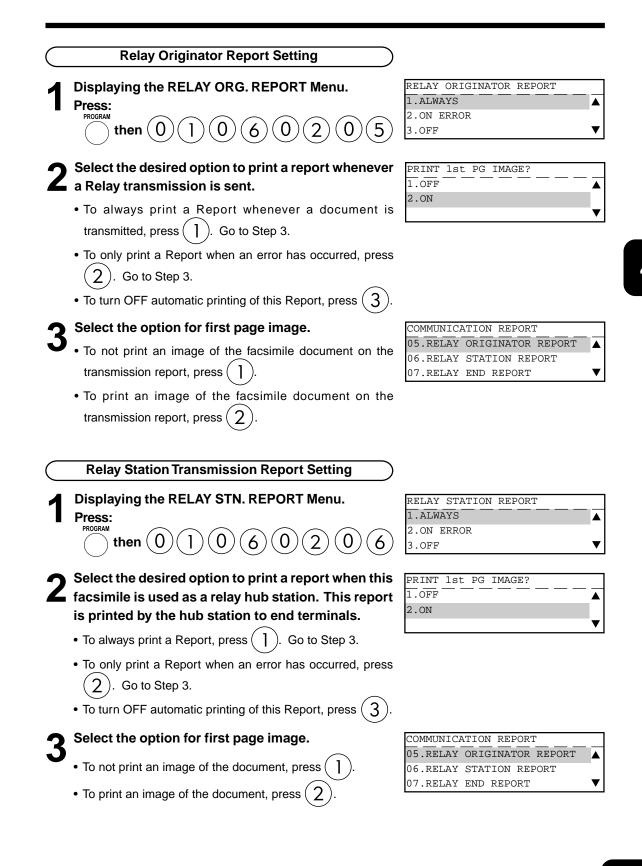

# 4. OUTPUTTING LISTS & REPORTS (Cont.)

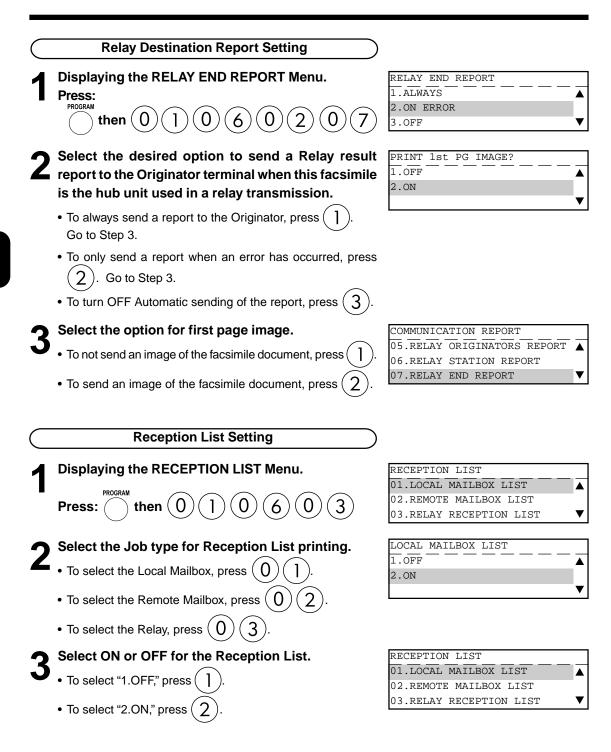

ENTERING & SETTING ITEMS Download from Www.Somanuals.com. All Manuals Search And Download.

4-58

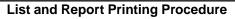

|   | Tel List                                            |
|---|-----------------------------------------------------|
| 1 | Press the () key.                                   |
| 2 |                                                     |
| • | Oslast a Dasias d List                              |
| R | Select a Desired List.                              |
| V | • To print "Alphabetical Sort List," press (]).     |
|   | • To print "Abbreviated Number List," press $(2)$ . |

- To print "Group Number List," press (3)
- To print "One Touch Number List," press ( 4 )

**Reservation List** 

• To print "All List," press (5

Press the  $(\mathbf{P})$  key.

| ▼ |
|---|
|   |

| ENTER TEL NUMBER(MAX128) | :       |
|--------------------------|---------|
| Printing list            |         |
| RESOLUTION:STANDARD ()   | AUTO    |
| COMM.OF                  | PTION 🔻 |

| ENTER TEL NUMBER(MAX128 | ):      |
|-------------------------|---------|
| Printing list           |         |
| RESOLUTION:STANDARD (/) | :AUTO   |
| COMM.O                  | PTION 🔻 |

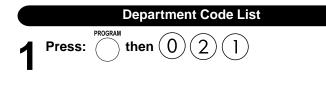

| DEPARTMENT CODE |
|-----------------|
|-----------------|

Printing accepted

# 4. OUTPUTTING LISTS & REPORTS (Cont.)

| Function List                                   |                                               |
|-------------------------------------------------|-----------------------------------------------|
| Press: $0 2 2$                                  | FUNCTION                                      |
|                                                 |                                               |
|                                                 |                                               |
| Mailbox/Relay Box List                          |                                               |
| Press: then $0 2 4$                             | ITU MAILBOX                                   |
|                                                 |                                               |
|                                                 | Printing accepted                             |
|                                                 |                                               |
| Fax Option List                                 |                                               |
| FAX                                             | MENU LIST                                     |
| Press the ( key.                                |                                               |
|                                                 | Printing accepted                             |
| → Press the                                     | 1.SECURITY TX :OFF                            |
| 2                                               | 2.ECM :ON                                     |
|                                                 | 3.LONG ORIGINAL :OFF<br>4.LINE MONITOR :OFF ▼ |
| <b>7</b> To select "7.MENU LIST," press $(7)$ . | MENU LIST                                     |
| 3                                               |                                               |
|                                                 | Printing accepted                             |
|                                                 |                                               |
| Menu List (PROGRAM)                             |                                               |
| PROGRAM                                         |                                               |
| Press: () then () (4)                           | MENU LIST                                     |
| _                                               | Printing accepted                             |

## **List and Report Print Format**

## **Transmission/Reception Journal**

Transmission/Reception Journals show the result of each communication for up to the past 150 transmissions/receptions.

Auto Print (available if programmed; ► see page 4-53.) Printing will automatically start whenever 150 transmissions (or 150 receptions) are completed. Manual Print (always available; ► see page 2-29.)

# 4. OUTPUTTING LISTS & REPORTS (Cont.)

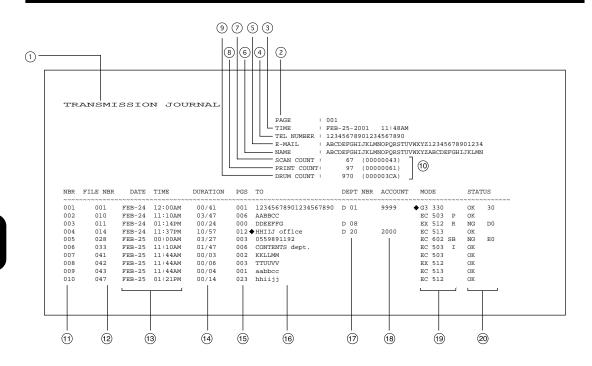

- ① List/report name
- ② No. of pages
- ③ Time of output of the list or report
- ④ Facsimile/telephone number of this machine (Max. 40 characters)
- (I-FAX kit is required) (I-FAX kit is required)
- 6 Your station's ID name (Max, 40 characters)
- ⑦ Scan count (indicates the number of scanned pages.)
- <sup>®</sup> Print count (indicates the number of printed pages.)
- In Drum count (indicates the number of pages that the drum was used for printing)
- 10 Machine counter information
- ① Serial No. (lists the transmissions in the order they took place. Indicated in 3 digits (001 ~ 999).)
- 12 File No. (assigned to the communication jobs and indicated in 3 digits)
- (13) Date and time when communication started
- <sup>(i)</sup> Length of each transmission: Minutes/Seconds (If it takes more than 1 hour, "59/59" is indicated.)
- <sup>(5)</sup> Number of pages (indicated in 3 digits (001 ~ 999). More than 1000 pages is indicated as "999".
- Department No. (indicates the department responsible for this transmission job; printed only when the department control option is ON)
- <sup>®</sup> Account code (indicated in 4 digits when the account number option is ON and used.)

4-62

<sup>(9)</sup> Mode (The communication mode and added function are indicated.)

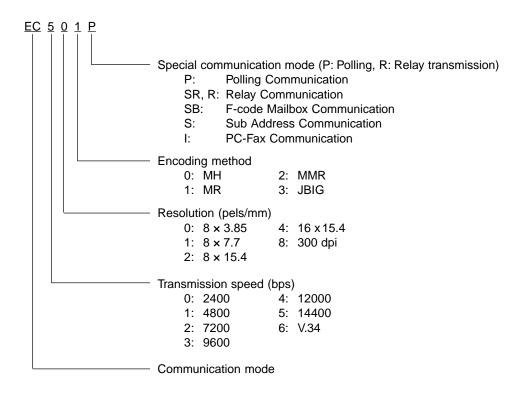

The communication mode is classified as shown below:

| Communication Mode | Indication        |
|--------------------|-------------------|
| G3                 | G3                |
| ECM (*)            | EX                |
| ECM                | EC                |
| ML                 | Email             |
| HW, HR             | RDC communication |

(\*): Toshiba shortened protocol version of the original mode is used.

@ Result: The result of the transmission is indicated. If the transmission failed, an error code is indicated. When a transmission was completed normally, nothing is indicated.

<u>NG 20</u>

 Error code Result: OK (Successful) NG (Failure)

## **Transmission Report**

This is the result report printed after a Direct Transmission (a job transmitted directly from the document feeder instead of from memory).

#### Auto Print (if programmed; ( > see page 4-54.)

Printing will automatically start after a transmission is completed.

```
      TRANSMISSION REPORT

      PAGE :: 001

      TIME :: FEB-25-2001 :: 1: 48AM

      TIME :: FEB-25-2001 :: 1: 48AM

      Control :: 1000

      E-MAIL :: ABCDEFGHIJKLMNOPQRSTUVWXY212345678901234

      NME :: ABCDEFGHIJKLMNOPQRSTUVWXY23ASCDEFGHIJKLMN

      NME :: ABCDEFGHIJKLMNOPQRSTUVWXY2ASCDEFGHIJKLMN

      004 :: 012 :: FEB-25 :: 02:00AM 00/32 :: 012 • ABCDEFGHIJKLMNOPQRST D 05 :: 9999 • EC 503 :: NG D0

      ERROR ON PAGES :: 001 002 :: 003 :: 005 :: 001 :: 002 :: 003 :: 005 :: 001 :: 002 :: 003 :: 005 :: 001 :: 002 :: 003 :: 005 :: 001 :: 002 :: 003 :: 005 :: 001 :: 002 :: 003 :: 005 :: 001 :: 002 :: 003 :: 005 :: 001 :: 002 :: 003 :: 005 :: 001 :: 003 :: 005 :: 001 :: 002 :: 003 :: 005 :: 001 :: 003 :: 005 :: 001 :: 003 :: 005 :: 001 :: 003 :: 005 :: 001 :: 003 :: 005 :: 001 :: 003 :: 005 :: 001 :: 002 :: 003 :: 005 :: 001 :: 002 :: 003 :: 005 :: 001 :: 002 :: 003 :: 005 :: 001 :: 002 :: 003 :: 005 :: 001 :: 003 :: 005 :: 001 :: 003 :: 005 :: 001 :: 003 :: 005 :: 001 :: 002 :: 003 :: 005 :: 001 :: 003 :: 005 :: 001 :: 002 :: 003 :: 005 :: 001 :: 002 :: 003 :: 002 :: 003 :: 005 :: 001 :: 002 :: 003 :: 005 :: 001 :: 002 :: 003 :: 001 :: 002 :: 003 :: 001 :: 002 :: 003 :: 001 :: 002 ::
```

① Error on pages: The page number on which an error occurred is indicated in 3 digits.

\* The print format other than "Error on pages" is the same as "Transmission/Reception Journal" on the previous page.

## Memory Transmission Report

This is the result report printed after a Memory Transmission. (A job transmitted after the document is first scanned into memory.)

Auto Print (if programmed; ( **>** see page 4-55.)

Printing will automatically start after a transmission is completed.

|     | MEMORY TRANS                           | MISS | SION RE      | PORT      | TEL NUMBER : 123<br>E-MAIL : ABC | -25-2001 11:48AJ<br>45678901234567890<br>DEFGHIJKLMNOPQRST<br>DEFGHIJKLMNOPQRST | JVWXYZ12345678901 |  |
|-----|----------------------------------------|------|--------------|-----------|----------------------------------|---------------------------------------------------------------------------------|-------------------|--|
| 1)- | FILE NUMBER                            | :    | 999          |           |                                  |                                                                                 |                   |  |
| 2-  | DATE                                   | :    | FEB-25 10:23 | LAM       |                                  |                                                                                 |                   |  |
| 3-  | то                                     | :    | ABCDEFGHIJKI | LMNOPQRST |                                  |                                                                                 |                   |  |
| 4 - | DOCUMENT PAGES                         | :    | 999          |           |                                  |                                                                                 |                   |  |
| 5-  | START TIME                             | :    | FEB-25 10:0  | MAO       |                                  |                                                                                 |                   |  |
| 6-  | END TIME                               | :    | FEB-25 10:2  | 20AM      |                                  |                                                                                 |                   |  |
| 7-  | SENT PAGES                             | :    | 995          |           |                                  |                                                                                 |                   |  |
| 8-  | STATUS                                 | :    | OK           |           |                                  |                                                                                 |                   |  |
|     | FILE NUMBER : 004                      |      | *            | ** S1     | UCCESSFUL                        | TX NOTIC                                                                        | E ***             |  |
| 9 - | ////////////////////////////////////// |      |              |           |                                  |                                                                                 |                   |  |

- ① File number of the memory transmission job (indicated in 3 digits (001 ~ 999))
- ② Date and time when the memory transmission job was accepted
- ③ Remote party's name or facsimile/telephone number
- ④ Number of pages input in memory
- <sup>5</sup> Time when the transmission started
- ⑤ Time when the transmission was completed (When the recovery transmission option is ON, "(RECOVERY TIME: FEB-25 12:48PM)" is added. The data can be resent until the time indicated after "Resend until:" When the transmission is completed normally or the recovery transmission option is OFF, this information is not added.)
- ⑦ Number of pages which were transmitted normally (indicated in 3 digits (001 ~ 999); more than 1000 pages is printed as "999".)
- ⑧ Result: (Result of communication: OK/NG)
- (9) The image data on page 1 is reduced and printed.

## **Multi-Address Transmission Report**

This is the result report printed after a Multi-address Transmission.

#### Auto Print (if programmed; ( respectively see page 4-56.)

Printing will automatically start after all transmissions in the operation have been completed successfully or unsuccessfully.

MULTI TRANSMISSION REPORT : 001 PAGE TIME TEL NUMBER FEB-25-2001 11:48AN 12345678901234567890 11:48AM : ABCDEFGHIJKLMNOPQRSTUVWXYZ12345678901234 ABCDEFGHIJKLMNOPQRSTUVWXYZABCDEFGHIJKLMN E-MAIL NAME FILE NUMBER 999 DATE FEB-25 11:31PM (1)DOCUMENT PAGES : 999 START TIME : FEB-25 11:10PM END TIME : FEB-25 11:32PM (RECOVERY TIME : FEB-26 11:31PM) SUCCESSFUL GROUP SAPPORO office **♦**001 002 0100 ABB. ·003 004 �005 006 ·007 008 009 010 .010 011 012 **♦**05 от 11 •09 02 •07 09 ONE TOUCH NUMBER ♦ABCDEFGHIJKLMNOPQRST 11 SHIZUOKA\_office NAHA\_office 12 13 GROUP 0014 ·101 102 �103 ABB. 14 ABB. 220 OOSAKA office SPEED DIAL (2) 014 Amsterdam 015 ♦Naples •New Delhi 016 TEL NUMBER ·123456789012345678901234567890 123456789012345678901234567890 123456789012345678901234567890 123456789012345678901234567890 1234567 ·0120-444444 E-MAIL •Fushimi\_corporation\_limited@fu shimi.co.jp UNSUCCESSFUL PAGE SENT -GROUP **♦**001 0101 123456789012345678901234567890 Micronesia\_office 001 ABB. 002 Marshall 002 Seychelles 02 001 OT 3 ONE TOUCH NUMBERS 13 Group 0014 NAHA\_office ABB. 104 FUTENMA 001 TINSUKOU ·105 003 106 YONAGUNI 001 ◆EASTER EGG 51 55 SENDAI\_office 5 \_ document image 

(4)

- ① Document pages: The number of pages input in memory is indicated.
- ② Receivers where the transmission was completed normally. Receiver's name or facsimile/ telephone number is indicated.
- ③ Receiver where an error occurred (indicated when an error occurs) Receivers' name or facsimile/telephone number is indicated.
- ④ Pages sent: Number of pages sent normally before an error occurred
- (5) The image data on page 1 is reduced and printed.
- \* "File Number", "Date", "Start Time", and "End Time" in the format are the same as "Memory Transmission Report".

## **Multi-Polling Report**

This is the result report printed after a Multi-polling Reception.

#### Auto Print (if programmed; see page 4-56.)

Printing will automatically start after all polling operations have been completed successfully or unsuccessfully.

4

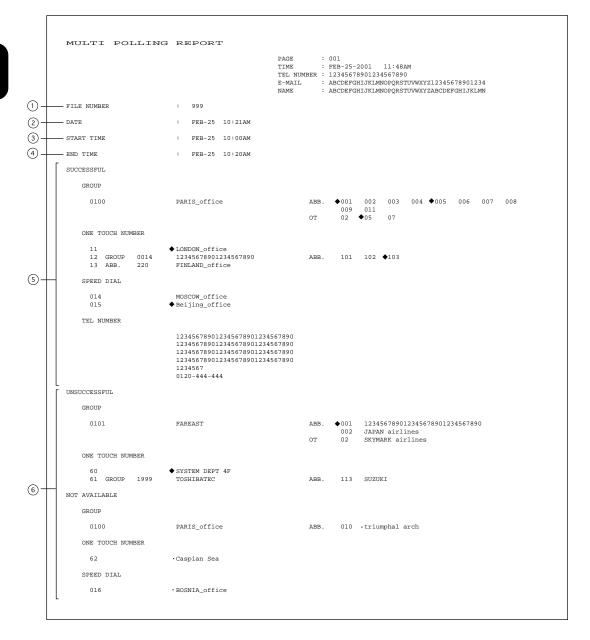

- ① File number of the multi-polling job (indicated in 3 digits (001 ~ 999))
- $\ensuremath{\textcircled{}}$  Date and time when the multi-polling job was received
- $\ensuremath{\textcircled{}}$  ] Time when the multi-polling reception started
- Time when the multi-polling reception was completed
- ⑤ Polling stations where the transmission was completed normally. Station's name or facsimile/telephone number is indicated.
- <sup>(6)</sup> Polling station where an error occurred (indicated when an error occurs) Station's name or facsimile/telephone number is indicated.

### **Relay Transmission Originator Report**

This is the result report the Originating Terminal prints after initiating a Relay Transmission.

#### Auto Print (if programmed; ► see page 4-57.)

Printing will automatically start after the originating station transmits the document to the hub station successfully or unsuccessfully.

RELAY TX ORIG. TERMINAL REPORT : 001 PAGE TIME : FEB-25-2001 11:48AN TEL NUMBER : 12345678901234567890 11:48AM E-MAIL NAME : ABCDEFGHIJKLMNOPQRSTUVWXYZ12345678901234 : ABCDEFGHIJKLMNOPQRSTUVWXYZABCDEFGHIJKLMN (1) -- FILE NUMBER : 999 (2)-- DATE : FEB-25 09:50AM (3)-\_ то : ABCDEFGHIJKLMNOPQRST (4) -RELAY BOX : 12345678901234567890 (5). - DOCUMENT PAGES : 999 6. START TIME : FEB-25 10:00AM (7)-- END TIME : FEB-25 10:20AM (8)-\_\_ SENT PAGES : 995 (9)-\_ STATUS : OK FILE NUMBER : 004 \*\*\* SEND SUCCESSFUL \*\*\* (10) \_\_\_ image data

- ① Job number of the relay transmission (indicated in 3 digits (001 ~ 999))
- ② Date and time when the relay transmission was performed
- ③ Relay group's name
- ④ Relay box number
- S Number of transmitted pages (indicated in 3 digits (001 ~ 999); more than 1000 is indicated as "999".)
- 6 Time when the transmission started
- ⑦ Time when the transmission was completed
- In Number of pages sent normally before an error occurred.
- ③ Result: OK/NG
- <sup>(1)</sup> The image data on page 1 is reduced and printed.

## **Relay Station Report**

The list is output on the Relay Station upon receiving a relay request.

#### Auto Print (if programmed; ► see page 4-58.)

Printing will automatically start upon receiving a request to perform a relay operation.

|      |   | RELAY STATION  | RI | IPORT                | PAGE<br>TIME<br>TEL NUMBER<br>E-MAIL<br>NAME | : 001<br>: FEB-25-2001 10:22AM<br>: 12345678901234567890<br>: ABCDEFGHIJKLMNOPQRSTUVWXY212345678901234<br>: ABCDEFGHIJKLMNOPQRSTUVWXYZABCDEFGHIJKLMN |
|------|---|----------------|----|----------------------|----------------------------------------------|----------------------------------------------------------------------------------------------------|
| 1-   | _ | FILE NUMBER    | :  | 999                  |                                              |                                                                                                    |
| 2-   |   | DATE           | :  | FEB-25 10:21PM       |                                              |                                                                                                    |
| 3-   | _ | RELAY BOX      | :  | 12345678901234567890 |                                              |                                                                                                    |
| 4-   |   | DOCUMENT PAGES | :  | 999                  |                                              |                                                                                                    |
| (5)- |   | FROM           | :  | +1234567890123456789 |                                              |                                                                                                    |
|      |   |                |    |                      |                                              |                                                                                                    |

- File number that the relay station assigns when it accepts the relay request (indicated in 3 digits (001 ~ 999))
- ② Time and date when the relay request is received
- ③ Relay box number
- ④ Number of transmitted pages (indicated in 3 digits (001 ~ 999); more than 1000 is indicated as "999".)
- (5) Originator terminal's ID

## **Relay Transmission Relay Station Report**

This is the Relay Station result report, output by the Relay Station and printed after a Relay Transmission.

#### Auto Print (if programmed; ► see page 4-57.)

Printing will automatically start after the relay station in a relay operation completes all of the transmissions assigned to it, successfully or unsuccessfully.

RELAY SEND RELAY STATION REPORT PAGE : 001 : FEB-25-2001 10:23PM TIME TEL NUMBER : 12345678901234567890 ABCDEFGHIJKLMNOPQRSTUVWXYZ12345678901234 E-MAIL NAME : ABCDEFGHIJKLMNOPORSTUVWXYZABCDEFGHIJKLMN (1)FILE NUMBER : 123 (2) DATE : FEB-25 09:50PM (3) DOCUMENT PAGES : 456 4 START TIME : FEB-25 10:00PM (5) END TIME : FEB-25 10:20PM (6) RELAY BOX NUMBER : 12345678901234567890 SUCCESSFUL GROUP 0100 KYUUSYUU ABB. ♦001 ∎002 003 004 ♦005 006 ∎007 008 011 012 012 ■009 010 ∎010 2 OT **0**2 **♦**05 07 **0**7 0101 TOUHOKU ABB. 030 031 ONE TOUCH NUMBER ♦ABCDEFGHIJKLMNOPQRST 11  $\overline{\mathcal{O}}$ 12 FUKUSHIMA 13 GROUP 0014 SHIKOKU ABB. 101 **■**102 **♦**103 14 ABB 220 VAMANASHT SPEED DIAL 014 IBARAKI 015 GUNMA MIYAGI 016 UNSUCCESSFUL Pages Sent GROUP 0101 TOHOKU ABB. ♦011 IWATE 001 012 AKITA 002 OT 22 AOMORI 001 (8) ONE TOUCH NUMBER 51 ♦ HYOUGO 55 OKINAWA 61 GROUP 1999 HIROSHIMA CHUUGOKU ABB. 113 001 TOTTORI 003 123 SHIMANE 001

- ① File number of the relay transmission (indicated in 3 digits (001 ~ 999))
- 2 Date and time when the relay transmission was performed
- ③ Number of transmitted pages (indicated in 3 digits (001 ~ 999); more than 1000 is indicated as "999".)
- ④ Time when the relay transmission to the end station started
- $\ensuremath{\textcircled{}}$  5 Time when the relay transmission to the end station was completed
- 6 Relay box number
- ⑦ Relay group to which the relay transmission was performed normally. The abbreviated dial number, one touch number, and multi-address transmission group number, are indicated. (Max. of 100 addresses can be included in the relay box.) When one touch number is used and sub-address dial is used, the mark "◆" is placed. When one touch number or abbreviated dial number in which an E-mail address is registered, is used, the mark "■" is added.
- Relay group to which the relay transmission was not completed normally. The abbreviated dial number, one touch number, multi-address transmission group number and name, and number of transmitted pages before an error occurred, are indicated.

## Relay Transmission Relay End Terminal Report

This is the End Terminal result report sent from the Relay Station to the Originating Terminal and printed by the Originating Terminal.

#### Auto Print (if programmed; **b** see page 4-58.)

Printing will automatically start after the relay station's report on the success or failure of the individual communications in the relay operation.

RELAY TX END STATION REPORT : 001 : FEB-25-2001 PAGE TIME 10:23PM IIME · FEB-25-2001 10.25FM TEL NUMBER : 12345678901234567890 E-MAIL : ABCDEFGHIJKLMNOPQRSTUVWXYZ12345678901234 NAME : ABCDEFGHIJKLMNOPQRSTUVWXYZABCDEFGHIJKLMN NAME FILE NUMBER 123 : DATE : FEB-25 09:50PM DOCUMENT PAGES 005 : START TIME : FEB-25 10:00PM END TIME : FEB-25 10:22PM RELAY BOX NUMBER : 12345678901234567890 SUCCESSFUL GROUP 0100 KYUUSYUU ABB. ♦001 ∎002 003 004 ♦005 006 ∎007 008 **0**09 010 010 011 OT ■02 **◆**05 012 012 07 07 0101 TOUHOKU 030 031 ABB. ONE TOUCH NUMBER 11 ♦ABCDEFGHIJKLMNOPQRST 12 FUKUSHIMA 13 GROUP 0014 14 ABB. 220 SHIKOKU YAMANASHI ABB. 101 102 103 SPEED DIAL 014 IBARAKI 015 GUNMA MIYAGI 016 UNSUCCESSFUL PAGES SENT GROUP 0101 тоноки ABB. �011 IWATE 001 012 AKTTA 002 OT 22 AOMORI ONE TOUCH NUMBER ♦ HYOUG∩ 51 55 OKINAWA 61 GROUP 1999 ABB -CHUUGOKU 113 HIROSHIMA 001 003 117 TOTTORI 123 SHIMANE 001

The format is the same as "Relay Transmission Relay Station Report".

## Mailbox/Relay Box List

Issues a list of the documents reserved through the local (i.e., your own) station and remote stations, using the Open Mail-box System (ITU-T Compatible F-code Communication). For printing procedure, see page 4-60.

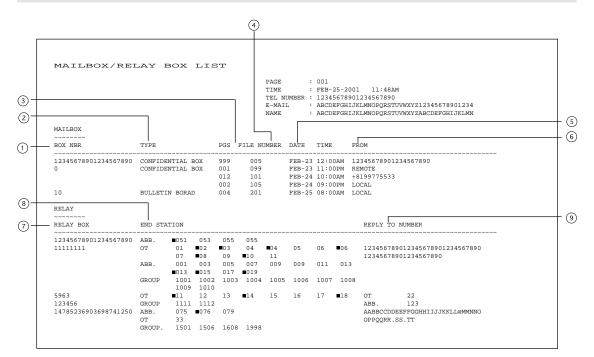

- ① Mail box number (Max. 20 digits)
- ② Mail box type (Confidential/Bulletin board/Relay box)
- ③ Number of pages of the file entered in the mail box (001 ~ 999)
- ④ Job number (When the job is transferred from the remote station, the communication receipt number is indicated. When the job is transferred from the your own station, the communication reservation receipt number is indicated.)
- $\ensuremath{{}^{\text{\scriptsize 5}}}$  Date and time when the file is entered

6 File originator ID:

LOCAL ..... Your own station

Other indications ...... Remote station's name or facsimile/telephone number

- ⑦ Relay box number (Max. 20 digits)
- ③ End station's abbreviated dial number, one touch number, and group number, are indicated. The E-mail mark " " is placed before the one touch number or abbreviated dial number in which E-mail is registered.
- Destination where the relay transmission originator/relay station/end terminal report are sent. The facsimile/telephone number, one touch number, abbreviated dial number, and Email address, are indicated. The E-mail mark "

   is placed before the one touch number or abbreviated dial number in which E-mail is registered.

# 4. OUTPUTTING LISTS & REPORTS (Cont.)

## **Department Control List**

Issues a list of Department Codes and data processed for the Department Control Mode. Available only when the Department Control Mode option is selected. For printing procedure, see page 4-59.

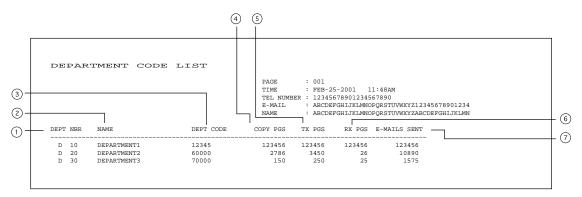

① Department number (indicated in 2 digits (01 ~ 99) in the ascending order):

- ② Department name (Max. 20 characters)
- ③ Department code (indicated in 5 digits)
- ④ Number of copies (used by each department) : 0 ~ 999999
- S Number of pages sent (by each department)
- 6 Number of pages received (by each department) : 0 ~ 999999
- ⑦ Number of E-mail messages sent

: 0 ~ 999999 : 0 ~ 999999

:0~999999

## **Reservation List**

This is a listing of the communication jobs now reserved in memory. For printing procedure, see page 4-59.

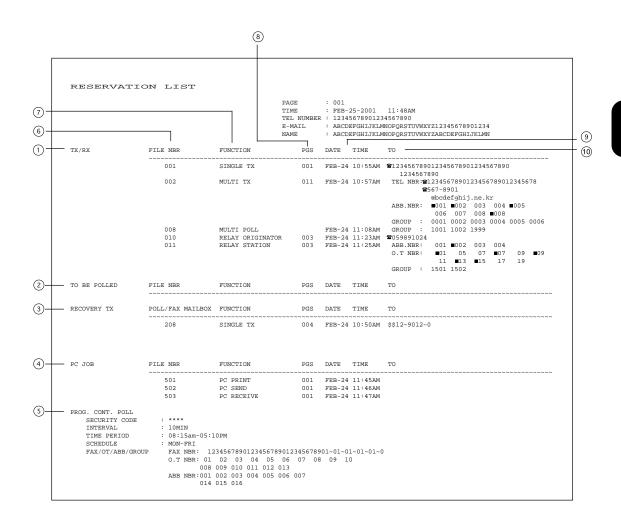

# 4. OUTPUTTING LISTS & REPORTS (Cont.)

- ① Accepted transmission/reception
- ② Polling/Free box
- $\ensuremath{\textcircled{}}$  ] Items which can be resent.
- ④ Reserved PC print and PC transmission/reception
- **System polling**
- (6) Number assigned in the order that the job is accepted (indicated in 3 digit (001 ~ 999))
- ⑦ Job type
- In Number of pages in the reserved document
- ③ Reserved time of calling or Time when the file is to be received
- Destination where the reserved job is to be sent
   Station's name, facsimile/telephone number, or E-mail address is indicated. Telephone
   mark (云) is placed before any keypad entered facsimile/telephone number.

## Alphabetical Sort List

Issues a listing of names programmed to Abbreviated Dial Numbers, One Touch Keys, and Group Numbers. For printing procedure, see page 4-59.)

|                      |        |      | PAGE : 001<br>TIME : FEB-25-2001 11:48AM                                                                                                    |
|----------------------|--------|------|----------------------------------------------------------------------------------------------------|
|                      |        |      | TEL NUMBER : 12345678901234567890                                                                                                    |
|                      |        |      | E-MAIL : ABCDEFGHIJKLMNOPQRSTUVWXYZ12345678901234                                                                                                    |
|                      |        |      | NAME : ABCDEFGHIJKLMNOPQRSTUVWXYZABCDEFGHIJKLMN                                                                                                    |
| NAME                 | LOCATI | ON   | FAX NUMBER/E-MAIL ADDRESS                                                                                                    |
| AAAdefghijklmnOpgrst | от     | 01   | 1234567890123456789012348000000000000000000000000000000000000 |
|                      |        |      | 123456789012345678901234567890123456789012345678901234567                                                                                                    |
|                      |        |      | 12345678901234567890                                                                                                    |
|                      |        |      | 123456789012345678901234567890123456789012345678901234567                                                                                                    |
|                      |        |      | SUB:12345678901234567890                                                                                                    |
|                      |        |      | SEP:12345678901234567890                                                                                                    |
|                      |        |      | PWD:************************************                                                                                                    |
|                      |        |      | ABCDEFGHIJKLMNOPQRSTUVWXYZABCDEFGHIJKLMNOPQRSTUVWXYZABCDEFGHIJKLMNOPQRSTUVWXYZAB                                                                                                    |
|                      |        |      | ABCDEFGHIJKLMNOPQRSTUVWXYZABCDEFGHIJKLMNOPQRSTUVWXYZABCDEFGHIJKLMNOPQRSTUVWXYZAB                                                                                                    |
|                      |        |      | ABCDEFGHIJKLMNOPQRSTUVWXYZABCDEFGHIJKLMNOPQRSTUVWXYZABCDEFGHIJKLMNOPQRSTUVWXYZAB                                                                                                    |
| AABdefqhijklmnOpqrst | ABB.   | 0.01 | ABCDEFGHIJKLMNOPQRSTUVWXYZABCDEFGHIJKLMNOPQRST<br>0559891014                                                                                                    |
| AABdeignijkimnopdrst | ABB.   | 001  | ♦0559891024<br>♦0559891024                                                                                                    |
|                      |        |      | webmaster@tegciken.co.jp                                                                                                    |
| Beat kivoshi         | GROUP  | 0051 | -webmaster@tegtiken.co.jp                                                                                                    |
| brilliant green      | OT     | 29   | 00181559761000                                                                                                    |
| Bringer              | OT     | 33   | 0120444444                                                                                                    |
| Charles Baudelaire   | ABB.   | 148  | 254126                                                                                                    |
| Dancer.Fushimi       | ABB.   | 006  | ♦ 0558762500                                                                                                    |
|                      |        |      | 0558763500                                                                                                    |
| Guitar store         | GROUP  | 0001 |                                                                                                    |
| JAMES GARFIELD       | OT     | 07   | 123456789012345                                                                                                    |
|                      |        |      | ■james@president.america.com                                                                                                    |
| Virginia             | GROUP  |      |                                                                                                    |
| Zombi Fushimi        | ABB.   | 003  | 2223242526                                                                                                    |
|                      |        |      | ◆ 3536373839                                                                                                    |
|                      |        |      | SUB:12345678901234567890<br>SEP:12345678901234567890                                                                                                    |
|                      |        |      |                                                                                                    |
|                      |        |      | DMD: ***********************************                                                                                                    |

#### ① Destination name

The station names of one touch/abbreviated dial numbers and the group names (sorted in alphabetical order)

② Type/Number (One touch number/Abbreviated dial number/Group)

#### 3 Dial number data

The facsimile/telephone numbers registered in the one touch number or the abbreviated dial number are indicated. The mark "♦" is added before the facsimile/telephone number when it is a sub-address dial. If SUB/SEP/PWD is registered for the facsimile/telephone number, "SUB:", "SEP:", or "PWD:" is added in the front of each line. (Each item has a max. of 20 digits.) The characters of the registered password are indicated by "\*"s. If a group is assigned to the one touch number, the group number is indicated.

④ E-mail address (indicated in a max. of 256 digits)

The E-mail mark "■" is placed before the E-mail address.

## **Abbreviated Dial Number List**

Issues a list of remote station dialing numbers assigned as Abbreviated Dial Numbers. For printing procedure, see page 4-59.)

|          |                      | T<br>T<br>F                                                                                                    |                                                                                                    | B-25-200<br>34567890<br>CDEFGHIJ | 1234567<br>KLMNOPQ | 890<br>RSTUVW |    | 567890123<br>EFGHIJKLM |     |
|----------|----------------------|----------------------------------------------------------------------------------------------------|----------------------------------------------------------------------------------------------------|----------------------------------|--------------------|---------------|----|------------------------|-----|
| ABB. NBR | NAME                 | TEL NUMBER/E-MAIL                                                                                                    |                                                                                                    | TIME                             |                    |               |    | MAILMODE               | ATT |
| 001      | ABCDEFGHIJKLMNOPQRST | 1234567801234567<br>1234567<br>34567890123456789<br>12345678901234567<br>12345678901234567<br>1234567<br>328112345678901<br>SEP:12345678901<br>SEP:12345678901<br>PWD:************************************ | 001234567890<br>(8901234567890<br>234567890<br>234567890<br>234567890<br>234567890<br>234567890<br>234567890<br>235700WXYZABCD<br>RSTUVWXYZABCD | 11:45AM                          |                    | 48            | ON | 200×200 1              |     |
| 002      | GREENVILLE OFFICE    | 0559123450                                                                                                    |                                                                                                    | 12.34PM                          |                    |               |    | 200,400 1              |     |

- ① Abbreviated dial number (indicated in ascending order (001 ~ 999))
- ② Station's name (left-aligned and indicated in a max. of 20 digits)
- ③ Facsimile/telephone number (indicated in a max of 128 digits) A sub-address dial is indicated on the next line. (The mark "◆" is added before the facsimile/telephone number.) If SUB/SEP/PWD is registered for the facsimile/telephone number, "SUB: ", "SEP: ", or "PWD: " is added in the front of each line. (Each item has a max. of 20 digits.) The characters of the registered password are indicated by "\*"s.
- ④ Designated time of transmission by the timer When there is not a specified time, it is not indicated. (The specified times for the line and E-mail are indicated.)
- ⑤ Line monitoring for each communication (indicated as a communication added function): ON/OFF

When line monitoring is OFF, nothing is indicated.

| Transmission speed | Indication |
|--------------------|------------|
| 144000 bps         | 144        |
| 9600 bps           | 96         |
| 4800 bps           | 48         |
| Not specified      | Blank      |

- ${\scriptstyle \bigcirc}$  Transmission speed
- ⑦ Report (indicated as a communication added function): ON/OFF The settings for the line and E-mail are indicated.
- 8 Mail mode

The resolution and encoding method set for the E-mail address, are indicated.

③ ATT level (indicated only when the test mode is selected.

In a mode other than test mode, the ATT level, including its title, is not indicated.

## **Group Number List**

Issues a list of One Touch Key or Abbreviated Dial Numbers registered in Multi-address Groups or Multipolling Groups.

For printing procedure, see page 4-59.)

| - GROUP NUMBER | NAME                 | OT/ABB. | T<br>E<br>N | AGE : 001<br>IME : FEB-25-2001 11:48AM<br>EL NUMBER : 12345678901234567890<br>-MALL : ABCDEFGHIJKLMNOPQRSTUVWXYZ12345678901234<br>AME : ABCDEFGHIJKLMNOPQRSTUVWXYZABCDEFGHIJKLMN<br>R |
|----------------|----------------------|---------|-------------|----------------------------------------------------------------------------------------------------|
| 0001           | ABCDEFGHIJKLMNOPQRST |         | ~~~~~       |                                                                                                    |
| 0001           | ABCDEFGHIJKLMNOPQRSI | 01      |             | ABBCCDD                                                                                                    |
|                |                      |         |             | EEFFGG                                                                                                    |
|                |                      |         |             | HHII                                                                                                    |
|                |                      | ABB.    | 111         | ABCDEFGHIJKLMNOPQRST                                                                                                    |
|                |                      |         | 112         | JJKKLLMM                                                                                                    |
|                |                      |         |             | NNOOPP                                                                                                    |
|                |                      |         |             | QQRR                                                                                                    |
| 1234           | COMPANY_GROUP        | OT      |             | SSTTUUVV                                                                                                    |
|                |                      |         |             | SSTTUUVV                                                                                                    |
|                |                      |         |             | WWXXYY                                                                                                    |
|                |                      |         | •012<br>013 |                                                                                                    |
|                |                      | ABB.    |             | aabbccdd                                                                                                    |
|                |                      |         |             | eeffqq                                                                                                    |
|                |                      |         |             | eeffgg                                                                                                    |
|                |                      |         | 1           |                                                                                                    |
|                |                      |         |             |                                                                                                    |

- ① Group number (indicated in 4 digits in the ascending order)
- ② Group name (indicated in max. 20 characters)
- ③ Type: One touch number/Abbreviated dial number
- ④ One touch number/Abbreviated dial number (indicated in ascending order)
- (5) Station's name

## **One Touch Number List**

Issues a list of dial numbers of the remote stations assigned to One Touch Dial Keys. For printing procedure, see page 4-59.)

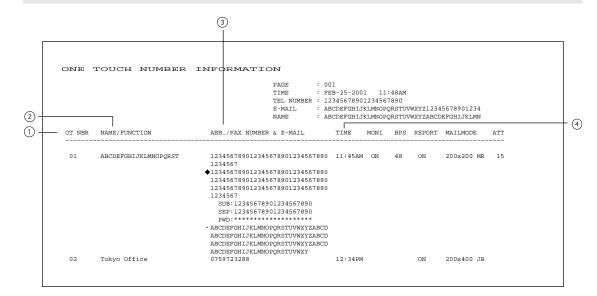

- ① One touch number
- ② Station's name/Type of registration
- ③ Abbreviated dial number/Group number/Facsimile telephone number The mark "◆" is added before the facsimile/telephone number when it is a sub-address dial. If SUB/SEP/PWD is registered for the facsimile/telephone number, "SUB:", "SEP:", or "PWD:" is added in the front of each line. (Each item has a max. of 20 digits.) The characters of the registered password are indicated by "\*"s.
- ④ Designated time of transmission (indicated when there is a specified time) When there is no specified time, it is not indicated. (The specified times for the line and Email are indicated.)
- \* "E-mail", "Report", "MON.", "BPS", "Mailmode", and "ATT" are the same as "Abbreviated Dial Number List".

Download from Www.Somanuals.com. All Manuals Search And Download.

## **Function List**

Issues a list to confirm the functions currently set in this facsimile unit. For printing procedure, see page 4-60.

|                   |              | ROMversion001 ROM<br>ROMversion003 ROM   |                 |
|-------------------|--------------|------------------------------------------|-----------------|
| FUNCTION LIST     |              | ROMVersion003 ROM                        | WersionUU4      |
|                   |              | PAGE : 001<br>TIME : FEB-25-2001 11:48AM |                 |
|                   |              | TIME : FEB-25-2001 11:48AM               |                 |
|                   |              | TEL NUMBER : 12345678901234567890        |                 |
|                   |              | E-MAIL : ABCDEFGHIJKLMNOPORSTUVWXYZ123   | 45679001224     |
|                   |              | NAME : ABCDEFGHIJKLMNOPQRSIUWXIZIZS      |                 |
| CALL NUMBER       | :            | RECOVERY TX                              | : OFF           |
| KEYBOARD TYPE     | : QWERTY     | STORED TIME                              | : 24HOUR        |
| AVAILABLE MEMORY  | : 96MB       | TTI                                      | : OFF           |
|                   |              | SEND AFTER SCAN                          | : ON            |
| MACHINE DEFAULTS  |              | ACCOUNT CODE                             | : OFF           |
| CASSETTE SIZE     |              | SEPARATOR PAGE                           | : OFF           |
| CASSETTE1         | : A4         | SECURE RX                                | : ON            |
| CASSETTE2         | : A3         | START TIME                               | : 06:00PM       |
| CASSETTE3         | : A5         | END TIME                                 | : 09:00AM       |
| (CASSETTE4        | : A4 )       | SCHEDULE                                 | : SUN SAT       |
| BYPASS            | : A4         | MEMORY RX                                | : ON            |
| WALKUP SCREEN     | : COPY       | RX REDUCTION                             | : ON            |
| TIMERS            |              | DISCARD                                  | : ON            |
| AUTO CLEAR        | : 45SEC      | PRIVILEGED RX                            | : OFF           |
| AUTO LOW POWER    | : 60SEC      | RTI                                      | : ON            |
| AUTO SLEEP        | : 4MIN       |                                          |                 |
| WEEKLY TIMER      | : OFF        | REPORTS & LIST                           |                 |
| SPEAKER VOLUME    |              | JOURNAL                                  |                 |
| ALARM VOLUME      | : 7          | MANUAL OUTPUT                            | : TX & RX       |
| KEY TOUCH VOLUME  | : 7          | AUTO                                     | : ON            |
| RINGER VOLUME     | : 7          | COMMUNICATION REPORT                     |                 |
| MONITOR VOLUME    | : 7          | DOCUMENT TX                              | : ALWAYS        |
|                   |              | MEMORY TX                                | : ALWAYS(IMAGE) |
| COPY SETUP        |              | MULTI TX                                 | : ALWAYS(IMAGE) |
| APS/AMS           | : APS        | MULTI POLL                               | : ON ERROR      |
| IMAGE MODE        | : TEXT/PHOTO | RELAY ORIGINATOR                         | : ALWAYS(IMAGE) |
| LIGHT/DARK        | : AUTO       | RELAY STATION                            | : ALWAYS(IMAGE) |
| FINISHING         | : NON SORT   | RELAY DESTINATION                        | : ALWAYS(IMAGE) |
|                   |              | RECEPTION LIST                           |                 |
| FAX SETUP         |              | LOCAL MAILBOX                            |                 |
| LINE MONITOR      | : ALWAYS     | REMOTE MAILBOX                           | : OFF           |
| RECEIVE INTERVAL  | : 3MIN       | RELAY STATION                            | : ON            |
| ECM               | : OFF        |                                          |                 |
| DOCUMENT MODE     | : STANDARD   | REMOTE SERVICE                           |                 |
| LIGHT/DARK        | : MANUAL     | REMOTE ACCESS                            | : OFF           |
| DIAL TYPE         | : PSTN       | DOWNLOAD FIRMWARE                        | : NO JOB        |
| REDIAL MODE       |              | RDC PASSWORD                             | :               |
| INTERVAL          | : IMIN       |                                          |                 |
| COUNTER           | : 02         | TOTAL PAGE                               |                 |
| AUTO RECEIVE MODE | : AUTO       | SCAN                                     | : 1394          |
| RING DELAY        | : 1          | PRINT                                    | : 67277         |
| MEMORY TX         | : ON         |                                          |                 |
| SECURITY TX       | : OFF        |                                          |                 |
| COVER SHEET       | : ON         |                                          |                 |

## Fax Option List

Issues a list of menu items through which functions or options can be set. This list can be a useful guide during machine programming. For printing procedure, see page 4-60.

|                     | PAGE         : 001           TIME         : FEB-25-2001         11:48AM           TEL NUMBER         : 12345678901234567890           E-NAIL         : ABCOEFGHIJKLMNOPQRSTUVWXYZ12345678901234           NAME         : ABCDEFGHIJKLMNOPQRSTUVWXYZABCDEFGHIJKLMN |
|---------------------|----------------------------------------------------------------------------------------------------|
| FUNCTION KEYS       |                                                                                                    |
| 01.CHAIN DIAL COMM  |                                                                                                    |
| 02.CHARGE CODE      |                                                                                                    |
| 03.DELAYED COMM     |                                                                                                    |
| 04.DIRECT TX        |                                                                                                    |
| 05.LOW SPEED TX     |                                                                                                    |
| 06.ITU MAILBOX      |                                                                                                    |
| 07.COVER SHEET      |                                                                                                    |
| 08.PRIORITY TX      |                                                                                                    |
| 09.MULTI            |                                                                                                    |
| 10.RECOVERY TX      |                                                                                                    |
| 11.SEND AFTER SCAN  |                                                                                                    |
| 12.POLLING          |                                                                                                    |
| 13.SUB ADDRESS COMM |                                                                                                    |
| 14.JOB STATUS       |                                                                                                    |
| 15.JOURNAL          |                                                                                                    |
| 16.PREV.TX RPT.     |                                                                                                    |
| 17.RESERVATION LIST |                                                                                                    |
| 18.SECURE RX        |                                                                                                    |
| 19.CHECK E-MAIL     |                                                                                                    |
| 20.TX REPORT        |                                                                                                    |
| 21.TEL LIST ENTRY   |                                                                                                    |
| 22.TEL LIST PRINT   |                                                                                                    |
| COMM. OPTIONS       |                                                                                                    |
| 01.SECURITY TX      |                                                                                                    |
| 02.ECM              |                                                                                                    |
| 03.LONG ORIGINAL    |                                                                                                    |
| 04.LINE MONITOR     |                                                                                                    |
| 05.PAGE NUMBER      |                                                                                                    |
| 06.DUPLEX SENDING   |                                                                                                    |

4

#### Menu List (PROGRAM)

Issues a list of menu items through which functions or options can be set. This list can be a useful guide during machine programming. For printing procedure, see page 4-60.

| 01.DEFAULT SETTINGS<br>01.MACHINE DEFAULTS<br>01.CASSETTE SIZE<br>02.WALKUP SCREEN<br>03.TIMERS<br>04.WEEKLY TIMER<br>05.SPEAKER VOLUME | PAGE : 001<br>TIME : FEB-25-2001 11:48AM<br>TEL NUMBER : 12345678901234567890<br>E-MAIL : ABCDEFGHIJKLMNOPQRSTUVWXYZ12345678901234<br>NAME : ABCDEFGHIJKLMNOPQRSTUVWXYZABCDEFGHIJKLMN<br>04.E-MAIL SETUP<br>05.SCAN SETUP<br>06.REPORT & LIST<br>01.JOURNAL |
|----------------------------------------------------------------------------------------------------|----------------------------------------------------------------------------------------------------|
| 01.MACHINE DEFAULTS<br>01.CASSETTE SIZE<br>02.WALKUP SCREEN<br>03.TIMERS<br>04.WEEKLY TIMER<br>05.SPEAKER VOLUME                        | TEL NUMBER : 12345678901234567890<br>E-MAIL : ABCDEFGHIJKLMNOPQRSTUVWXYZ12345678901234<br>NAME : ABCDEFGHIJKLMNOPQRSTUVWXYZABCDEFGHIJKLMN<br>04.E-MAIL SETUP<br>05.SCAN SETUP<br>06.REPORT & LIST<br>01.JOURNAL                                             |
| 01.MACHINE DEFAULTS<br>01.CASSETTE SIZE<br>02.WALKUP SCREEN<br>03.TIMERS<br>04.WEEKLY TIMER<br>05.SPEAKER VOLUME                        | E-MAIL : ABCDEFGHIJKLMNOPQRSTUVWXYZ12345678901234<br>NAME : ABCDEFGHIJKLMNOPQRSTUVWXYZABCDEFGHIJKLMN<br>04.E-MAIL SETUP<br>05.SCAN SETUP<br>06.REPORT & LIST<br>01.JOURNAL                                                                                  |
| 01.MACHINE DEFAULTS<br>01.CASSETTE SIZE<br>02.WALKUP SCREEN<br>03.TIMERS<br>04.WEEKLY TIMER<br>05.SPEAKER VOLUME                        | NAME : ABCDEFGHIJKLMNOPQRSTUVWXYZABCDEFGHIJKLMN<br>04.E-MAIL SETUP<br>05.SCAN SETUP<br>06.REPORT & LIST<br>01.JOURNAL                                                                                                    |
| 01.MACHINE DEFAULTS<br>01.CASSETTE SIZE<br>02.WALKUP SCREEN<br>03.TIMERS<br>04.WEEKLY TIMER<br>05.SPEAKER VOLUME                        | 05.SCAN SETUP<br>06.REPORT & LIST<br>01.JOURNAL                                                                                                    |
| 01.MACHINE DEFAULTS<br>01.CASSETTE SIZE<br>02.WALKUP SCREEN<br>03.TIMERS<br>04.WEEKLY TIMER<br>05.SPEAKER VOLUME                        | 05.SCAN SETUP<br>06.REPORT & LIST<br>01.JOURNAL                                                                                                    |
| 02.WALKUP SCREEN<br>03.TIMERS<br>04.WEEKLY TIMER<br>05.SPEAKER VOLUME                                                                   | 01.JOURNAL                                                                                                    |
| 03.TIMERS<br>04.WEEKLY TIMER<br>05.SPEAKER VOLUME                                                                                       |                                                                                                    |
| 04.WEEKLY TIMER<br>05.SPEAKER VOLUME                                                                                                    |                                                                                                    |
| 05.SPEAKER VOLUME                                                                                                    | 01.MANUAL OUTPUT                                                                                                    |
|                                                                                                    | 02.AUTOMATIC JOURNAL                                                                                                    |
|                                                                                                    | 02.COMMUNICATION REPORT                                                                                                    |
| 06.DEPARTMENT CODE                                                                                                    | 01.TX REPORT                                                                                                    |
| 02.COPY SETUP                                                                                                    | 02.MEMORY-TX REPORT                                                                                                    |
| 01.APS/AMS                                                                                                    | 03.MULTI-ADD REPORT                                                                                                    |
| 02.IMAGE MODE<br>03.LIGHT/DARK                                                                                                    | 04.MULTIPOLL REPORT<br>05.RELAY ORIGINATOR REPORT                                                                                                    |
| 03.LIGHT/DARK<br>04.FINISHING                                                                                                    | 05.RELAY ORIGINATOR REPORT<br>06.RELAY STATION REPORT                                                                                                    |
| 03.FAX SETUP                                                                                                    | 07.RELAY STATION REPORT                                                                                                    |
| 01.LINE MONITOR                                                                                                    | 03.RECEPTION LIST                                                                                                    |
| 02.RECEIVE INTERVAL                                                                                                    | 01.LOCAL MAILBOX LIST                                                                                                    |
| 03.ECM                                                                                                    | 02.REMOTE MAILBOX LIST                                                                                                    |
| 04.DOCUMENT MODE                                                                                                    | 03.RELAY RECEPTION LIST                                                                                                    |
| 05.DIAL TYPE                                                                                                    | 07.REMOTE SERVICE                                                                                                    |
| 06.REDIAL MODE                                                                                                    | 01.REMOTE ACCESS                                                                                                    |
| 07.AUTO RECEIVE MODE                                                                                                    | 02.DOWNLOAD FIRMWARE                                                                                                    |
| 08.MEMORY TX                                                                                                    | 03.RDC PASSWORD                                                                                                    |
| 09.SECURITY TX                                                                                                    | 04.SUPPLY ORDER                                                                                                    |
| 10.COVER SHEET                                                                                                    | 02.LISTS                                                                                                    |
| 11.RECOVERY TRANSMIT<br>12.TTI                                                                                                    | 1.DEPARTMENT CODE<br>2.FUNCTION                                                                                                    |
| 13.SEND AFTER SCAN                                                                                                    | 3.SUPPLY ORDER                                                                                                    |
| 14.ACCOUNT CODE                                                                                                    | 4.ITU MAILBOX                                                                                                    |
| 15.SEPARATOR PAGE                                                                                                    |                                                                                                    |
| 16.SECURE RX                                                                                                    |                                                                                                    |
| 17.MEMORY RX                                                                                                    |                                                                                                    |
| 18.RX REDUCTION                                                                                                    |                                                                                                    |
| 19.DISCARD                                                                                                    |                                                                                                    |
| 20.PRIVILEGED RX<br>21.RTI                                                                                                    |                                                                                                    |
| 21.RTI                                                                                                    |                                                                                                    |
|                                                                                                    |                                                                                                    |
|                                                                                                    |                                                                                                    |
|                                                                                                    |                                                                                                    |
| MENU LIST (PROGRAM)                                                                                                    |                                                                                                    |
|                                                                                                    | PAGE : 002                                                                                                    |
|                                                                                                    | TIME : FEB-25-2001 11:48AM                                                                                                    |
|                                                                                                    | TEL NUMBER : 12345678901234567890                                                                                                    |
|                                                                                                    | E-MAIL : ABCDEFGHIJKLMNOPQRSTUVWXYZ12345678901234                                                                                                    |
|                                                                                                    | NAME : ABCDEFGHIJKLMNOPQRSTUVWXYZABCDEFGHIJKLMN                                                                                                    |
| 03.INITIAL SETUP                                                                                                    | 03.TEST RESULT LIST                                                                                                    |
| 01.DATE & TIME                                                                                                    | 06.TOTAL PRINT COUNTER                                                                                                    |
| 01.SETTING                                                                                                    | 07.MACHINE REVISIONS                                                                                                    |

04.NETWORK 04.METWORK 05.TEST MODE 01.AUTO TEST 02.INDIVDUAL TEST 01.ADF TEST 01.ADF TEST 02.KEY TEST 03.LED TEST 04.LCD TEST 04.LCD TEST 05.SPEAKER TEST 05.SPEAKER TEST 07.TEST PRINT

02.LANGUAGE 03.TERMINAL ID 04.NETWORK

#### **Power Failure List**

This facsimile has a battery to back up the document memory contents. However, when the power is turned off for a lengthy period (due to a power failure, etc.) and the communication data stored in memory is cleared, a list of the File Numbers of those cleared communications will be printed.

This list is automatically printed after recovery from a power failure.

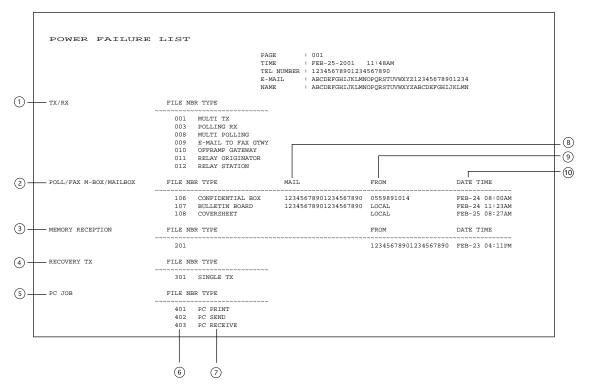

#### 1) Send/Receive

- The reserved transmission and the reception from the relay station are indicated.
- 2 Poll box/Free box/Mail box (indicates that data exists)
- ③ Receive to memory (indicates that data received normally exists)
- ④ Resend stored fax (indicates that data to be resent exists)
- ⑤ PC Job (indicates that data to be printed/sent/received exists)
- 6 Job number (assigned when communication was made)
- $\ensuremath{\boxdot}$  Type of communication job
- ⑧ Mail box number
- ③ Station from which the data was input: Local or Facsimile/Telephone number (if provide by the remote device)
- 10 Time when the data was input into data memory.

4

# TROUBLESHOOTING

| 1. | TROUBLESHOOTING                | 5-3 |
|----|--------------------------------|-----|
|    | When the Graphic Symbols Flash | 5-3 |
|    | Error Message                  | 5-4 |
|    | Transmission Trouble           | 5-6 |
|    | Reception Trouble              | 5-7 |
|    | Error Codes Printed on Reports | 5-8 |

#### When the Graphic Symbols Flash

Graphic symbols for indicating the state of the copier appear on the display. When a graphic symbol flashes, remedy the trouble referring to "When the Graphic Symbols Flash" in the Operator's Manual (for Copying Function).

#### Error Message

When an abnormality occurs inside the copier or the copier is operated improperly, an error message is displayed on the LCD. Take the appropriate action by referring to the following chart. For error messages that are not described below, refer to the Copying Function in the Operator's Manual.

#### Note

When the message "Misfeed in xxxx", "CASSETTE xx empty", "LCF empty", "Add paper", "Toner empty", or "Replace process unit" is displayed, memory reception may be performed. Clear the message without turning off the power.

| Error Message       | Cause                                | Solution                                               |
|---------------------|--------------------------------------|--------------------------------------------------------|
| Broken registration | Auto dialer numbers and initial set- | Press $Clear/stop$ to restore the idle state. If this  |
|                     | ting have been lost (due to a        | Error Message is repeatedly displayed,                 |
|                     | lengthy power failure, depleted      | machine programming has become                         |
|                     | battery, etc.)                       | corrupted. The machine must be reinitialized           |
|                     |                                      | by a trained technician. Call for service.             |
| Line busy           | A direct transmission was made to    | Press <b>FUNCTION CLEAR</b> to restore the idle state. |
|                     | a remote fax that was busy.          | Retry the transmission.                                |
| Communication       | A communication error occurred       | Press <b>FUNCTION CLEAR</b> to restore the idle state. |
| error               | during a transmission.               | Retry the transmission.                                |
| Feature unavailable | • Communication error resulting      | Press FUNCTION CLEAR to restore the idle state.        |
|                     | from a security code disagreement    | Confirm the security code or telephone                 |
|                     | during a MAILBOX transmission.       | number, and then retry the transmission.               |
|                     | Communication error resulting        |                                                        |
|                     | from a telephone number conflict     |                                                        |
|                     | during a security transmission.      |                                                        |
| Power failure       | Reserved jobs or received image      | Press FUNCTION CLEAR to restore the idle state. Check  |
|                     | data were erased due to a lengthly   | the POWER FAILURE LIST that was output for             |
|                     | power failure.                       | information on any lost communication.                 |
| Memory is full      | The memory became full during        | Press FUNCTION CLEAR to restore the idle state.        |
|                     | data entry into memory during a      | <memory during="" full="" transmission=""></memory>    |
|                     | transmission or reception.           | Wait for the memory to become available and            |
|                     |                                      | then retry memory transmission, or perform a           |
|                     |                                      | direct transmission.                                   |
|                     |                                      | <memory during="" full="" reception=""></memory>       |
|                     |                                      | Contact the other party to re-transmit the             |
|                     |                                      | document.                                              |

| Error Message        | Cause                              | Solution                                     |
|----------------------|------------------------------------|----------------------------------------------|
|                      | Cause                              | FUNCTION CLEAR                               |
| Page number          | The designated number of pages     | Press FC to restore the idle state.          |
| mismatch             | did not agree with the number of   | Confirm the number of pages of the original. |
|                      | pages actually scanned, in         |                                              |
|                      | transmission.                      |                                              |
| Add paper            | Recording paper has run out in all | Load recording paper, or insert the cassette |
|                      | cassettes, or all cassettes are    | firmly.                                      |
|                      | removed.                           | Memory reception may be performed. Do not    |
|                      |                                    | turn off the power.                          |
| CASSETTE 1 empty     | Paper has run out in the           | Load recording paper, or insert the cassette |
| CASSETTE 2 empty     | designated cassette, or the        | firmly.                                      |
| CASSETTE 3 empty     | cassette is removed.               | Memory reception may be performed. Do not    |
| CASSETTE 4 empty     |                                    | turn off the power.                          |
| LCF empty            |                                    |                                              |
| Misfeed in xxxx      | A recording paper jam has          | Remove the jammed paper. (Refer to the       |
|                      | occurred.                          | operator's manual for copying function.)     |
|                      |                                    | Memory reception may be performed. Do not    |
|                      |                                    | turn off the power.                          |
| Toner empty          | The toner is exhausted.            | Replace the toner. (Refer to the Operator's  |
|                      |                                    | manual for copying function.)                |
|                      |                                    | Memory reception may be performed. Do not    |
|                      |                                    | turn off the power.                          |
| Replace process unit | The process unit has reached the   | Replace the process unit. (Refer to the      |
|                      | end of its life.                   | Operator's manual for copying function.)     |
|                      |                                    | Memory reception may be performed. Do not    |
|                      |                                    | turn off the power.                          |

#### **Transmission Trouble**

Check the following points if you are having trouble sending originals. If you cannot rectify the trouble by checking these points, or trouble not listed below occurs, contact your service representative.

| Trouble                                                                                                    | Check Point                                                                                                    |
|----------------------------------------------------------------------------------------------------|----------------------------------------------------------------------------------------------------|
| "DIALING" or<br>"COMMUNICATING" is not<br>start<br>displayed even if the<br>ressed in Direct<br>Transmission Mode. | <ul> <li>Did you press the </li> <li>Fax</li> <li>Did you replace the handset before you pressed the </li> <li>Is the modular cord disconnected?</li> <li>Is the dial type set correctly?</li> <li>Is there any problem at the remote fax? Check this with the party</li> </ul>                                                                                                    |
|                                                                                                    | trying receive the original.                                                                                                    |
| Originals are fed diagonally<br>(skewed).                                                                          | <ul> <li>Are the slides adjusted to the width of the original that you are sending?</li> <li>Does the original meet the conditions established for use with this device? (See page 2-4 of the Operator's manual for Copying function)</li> </ul>                                                                                                    |
|                                                                                                    | function.)                                                                                                    |
| Two originals are fed together.                                                                                    | <ul> <li>Have you placed more than 50 sheets of Letter (A4-size) paper on the ADF or 100 sheets of Letter (A4-size) paper on the RADF? (50 or 100 is the maximum number of originals that can be placed at one time.)</li> <li>Does the original meet the conditions established for use with this device? (See page 2-4 "Originals" of the operator's manual for Copying function.)</li> <li>Have you pushed in the originals too hard?</li> </ul> |
| The original is not being printed                                                                                  | <ul> <li>Is the original placed facing the correct way?</li> </ul>                                                                                                    |
| on the paper of the remote FAX                                                                                     |                                                                                                    |
| even though it is being sent.                                                                                      |                                                                                                    |
| Originals are not sent even if                                                                                     | Is the remote FAX compatible with your copier?                                                                                                    |
| operations are carried out                                                                                         | • This copier supports G3 communications but not G4 communica-                                                                                                    |
| normally.                                                                                                    | tions.                                                                                                    |
| Cannot send overseas                                                                                               | Specify Low Speed TX and resend. ( ► See page 3-6.)                                                                                                    |

5-6

#### **Reception Trouble**

Check the following points if you are having trouble receiving originals.

If you cannot rectify the trouble by checking these points, or trouble not listed below occurs, contact your service representative.

| • Did you wait for the bell to ring before you picked up the handset?     |
|---------------------------------------------------------------------------|
|                                                                           |
| • Did you replace the handset before you pressed the we?                  |
| When you answer a call using the handset to receive a FAX, do not         |
| replace the handset until you press the $^{\bullet}$ key and you hear the |
| phone line switch to the machine.                                         |
| • Is the modular cord disconnected?                                       |
| <ul><li>Is the power plug unplugged from the power outlet?</li></ul>      |
| <ul><li>Is there a problem at the remote fax?</li></ul>                   |
| Check this with the party trying to send the original.                    |
| Is the copier out of paper?                                               |
| Has a "Misfeed in copier" occurred?                                       |
| Is paper loaded correctly?                                                |
|                                                                           |
|                                                                           |
|                                                                           |
| <ul> <li>Is the original being sent a dirty copy?</li> </ul>              |
| Check this with the party trying to send the original.                    |
| • Is the trouble due to a problem or operator error at the remote FAX?    |
| (ex. dirty scan glass or dirty scan lamp)                                 |
| Check this with the party trying to send the original.                    |
| • Does the same problem occur even if you make a copy on your             |
| copier? If so, clean the recording unit of your copier.                   |
| Is there enough toner?                                                    |
| <ul> <li>Is the original placed correctly on the remote FAX?</li> </ul>   |
| Check this with the party trying to send the original.                    |
| Is the paper cassette size setting correct?                               |
| • Is the paper cassette properly inserted?                                |
| <ul> <li>Is the specified paper type being use?</li> </ul>                |
|                                                                           |

#### Error Codes Printed on Reports

When an Error Code is printed as the status indication on Transmission Reports, etc., refer to the following description for the applicable Error Code to determine the cause.

| Error Code | Cause                                    | How to Correct                                        |
|------------|------------------------------------------|-------------------------------------------------------|
| 10         | Paper Empty                              | Load recording paper and set the paper cassette.      |
| 11         | Recording paper Jam                      | Remove the Jammed recording paper.                    |
| 12         | Document paper Jam                       | Remove the Jammed document.                           |
| 13         | A cover was opened.                      | Close the cover, then retry.                          |
| 20         | Power Failure                            | Retry the transmission or ask the remote party to     |
|            |                                          | transmit the document again.                          |
| 21         | Error relating to the printer or memory. | Remove the cause of the error or the printer, if any. |
|            |                                          | Then ask the remote party to retry the transmis-      |
|            |                                          | sion. If not corrected, call your service representa- |
|            |                                          | tive.                                                 |
| 30         | CLEAR/STOP was pressed during the com-   | Retry the transmission or ask the remote party to     |
|            | munication.                              | transmit the document again.                          |
| 32         | Page # Mismatch                          | Check the actual document count.                      |
| 33         | Polling Error                            | Check polling options setup (security code, etc.),    |
|            |                                          | and check if the polling document exists.             |
| 42         | During a memory transmission or a        | Divide the originals into several transmissions for   |
|            | memory reception, the machine ran out    | memory transmission. For a memory reception,          |
|            | of image memory. The machine's image     | remove the cause of the error, then ask the remote    |
|            | memory was exhausted.                    | party to retransmit the document.                     |
| 50         | Line Busy                                | Confirm the telephone number and then send the        |
|            |                                          | document again.                                       |
| 53         | Security mismatch in Relay or Mailbox    | Confirm the remote party's security code, system      |
|            | transmission.                            | password, and your setup.                             |
| 80         | Signal Error or Line Condition Error     | Retry the communication. Frequent failures may        |
| 82         |                                          | indicate a phone line problem. If possible, move      |
| 83         |                                          | the unit to another line and try your communications  |
| 85         |                                          | again.                                                |
| 86         |                                          |                                                       |

# **REMOTE SERVICE**

| 1. | RDC (Remote Diagnosis Configuration) Service | 6-3 |
|----|----------------------------------------------|-----|
| 2. | AUTOMATIC SUPPLIES ORDER                     | 6-4 |
|    | Automatic Supplies Order Setting             | 6-4 |

6-2

This machine has a function to receive the following services remotely. (Consult your authorized TOSHIBA dealer for assistance in using this function.)

#### **RDC (Remote Diagnosis Configuration)**

This service enables the machine to be dialed from a service center to retrieve information and reports, set various machine settings, program data, and upgrading the firmware in the machine. A separate contract with the service center will be required to receive this RDC service.

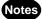

- This capability is currently under development and is not yet available. This RDC Service will be
  restricted to TOSHIBA trained technicians working for TOSHIBA authorized dealers and will not
  be available in all areas.
- This function is not available in the United States.

#### Automatic Supplies Order Setting

This machine can automatically send an order sheet to a designated fax machine informing your supplier that a replacement Drum Kit or Toner Kit is required.

Contact your local authorized dealer for information on this setting.

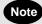

This function is not available in the United States.

# SPECIFICATIONS

| 1.  | SPECIFICATIONS | 7-3 | 3 |
|-----|----------------|-----|---|
| ••• |                |     | • |

7

| Item                          | Description                                                  |
|-------------------------------|--------------------------------------------------------------|
| Model No.                     | GD-1060 (For DP1600/2000/2500)                               |
| Original Size                 | LD, LG, LT, ST, COMP, A3, A4, A5-R, B4, B5, FOLIO            |
|                               | 11"x17" (LD), 8.5"x14" (LG), 8.5"x11" (LT), 5.5"x8.5" (ST),  |
|                               | 10.1/8"x14" (COMP)                                           |
| Recording Paper Size          | 297 mm x 420 mm (A3), 210 mm x 297 mm (A4),                  |
|                               | 148 mm x 210 mm (A5), 257 mm x 364 mm (B4),                  |
|                               | 182 mm x 257 mm (B5), 210 mm x 330 mm (FOLIO)                |
| Paper Cassette Capacity       | 550 sheets                                                   |
| Compatibility Communication   | ECM, G3, Exclusive Modes: (EX)                               |
| Mode                          |                                                              |
| Scanning Density              | Horizontal: 8 dots/mm, 16 dots/mm                            |
|                               | Vertical: 3.85 lines/mm, 7.7 lines/mm, 15.4 lines/mm         |
| Transmission Rate             | 33600/31200/28800/26400/24000/21600/19200/16800/14400/12000/ |
|                               | 9600/7200/4800/2400 bps                                      |
| Encoding System               | JBIG/MMR/MR/MH                                               |
| Recording and Printing Method | Electrophotography and Laser Printing                        |
| Memory Capacity               | 5.7 MB                                                       |
| Machine Type                  | Desktop type with both transmission and reception functions  |
| Applicable Network            | PSTN (Public Switched Telephone Network)                     |

• Outer appearance, Specifications, etc. may be changed without prior notice.

• If any trouble is encountered, contact your authorized TOSHIBA facsimile dealer.

- The clock function and programming data of this device are preserved with a built-in battery. If the power supply is cut off over a long time, the battery may become discharged, causing the recorded data to be lost.
- Document image data received by this device is preserved with a built-in battery (for about 2 hours). If the power supply is cut off for a long time, the received data may be lost.

7

# INDEX

Download from Www.Somanuals.com. All Manuals Search And Download.

## Α

| Abbreviated Dial Number List      | 4-80 |
|-----------------------------------|------|
| Abbreviated Dialing               | 2-18 |
| ABOUT ORIGINALS                   | 2-6  |
| Account Code Entry                | 4-37 |
| Account Codes                     | 4-36 |
| Alphabet Dialing                  | 2-19 |
| Alphabetical Sort List            | 4-79 |
| Attaching or Printing Cover Sheet | 4-29 |
| AUTO RECEIVE MODE                 | 2-33 |
| Automatic Image Density Mode      |      |
| Setting Procedure                 | 2-12 |
| AUTOMATIC SUPPLIES ORDER          | 6-4  |
| Automatic Supplies Order Setting  | 6-4  |
|                                   |      |

## С

| Canceling Direct Transmission 2-32                                                                                                    |
|----------------------------------------------------------------------------------------------------|
| Canceling Memory Transmissions                                                                                                    |
| (during transmission) 2-31                                                                                                    |
| Canceling Reserved                                                                                                    |
| Memory Transmissions 2-31                                                                                                    |
| CANCELING TRANSMISSIONS 2-31                                                                                                    |
| Canceling transmissions                                                                                                    |
| (during scanning) 2-31                                                                                                    |
| CHAIN DIALING 3-31                                                                                                    |
| Checking Reserved Transmissions by                                                                                                    |
| Printing Reports 2-30                                                                                                    |
| CHECKING TRANSMISSION RESULTS 2-28                                                                                                    |
| Checking Transmission Results by                                                                                                    |
|                                                                                                    |
| Printing Reports 2-29                                                                                                    |
| <b>·</b>                                                                                                    |
| Printing Reports 2-29                                                                                                    |
| Printing Reports                                                                                                    |
| Printing Reports                                                                                                    |
| Printing Reports                                                                                                    |
| Printing Reports                                                                                                    |
| Printing Reports                                                                                                    |
| Printing Reports                                                                                                    |
| Printing Reports                                                                                                    |
| Printing Reports                                                                                                    |
| Printing Reports       2-29         Checking Transmission Results on       2-28         Clear the Settings of       2-28         Clear the Settings of       3-30         CONNECTING THE CABLES       1-7         Continuous Polling       3-28         Correct Entered Characters       4-6         Correcting Groups       (Delete the Remote Station)       4-16 |

#### D

| Default Setting for Document Mode  | 4-24 |
|------------------------------------|------|
| Default Setting for                |      |
| Memory Transmission                | 4-26 |
| DELAYED COMMUNICATION              |      |
| (TIME DESIGNATION)                 | 3-3  |
| Deleting a Relay Box               | 3-21 |
| Deleting an Open Mailbox           | 3-11 |
| Deleting Documents in a Mailbox    |      |
| (Local Hub)                        | 3-16 |
| Deleting Groups                    | 4-17 |
| Department Code List               | 4-59 |
| Department Control List            | 4-76 |
| DESCRIPTION OF                     |      |
| THE CONTROL PANEL                  | 1-8  |
| DESCRIPTION OF THE OPTIONAL        |      |
| EQUIPMENT                          | 1-3  |
| Dial Type Entry                    | 4-19 |
| Dialing by REDIAL/PAUSE Key        | 2-21 |
| Dialing with Sub-address           | 4-50 |
| Direct Transmission Report Setting | 4-54 |
| Direct TX by Default Setting       | 2-25 |
|                                    |      |

## Ε

| ECM Setting 4-22                             |
|----------------------------------------------|
| Enabling or Disabling Send After Scan        |
| Temporarily 4-35                             |
| Entering Abbreviated Dialer Registration 4-8 |
| ENTERING CHARACTERS 4-3                      |
| Entering Characters 4-5                      |
| Entering One Touch Dialer Registration 4-10  |
| ENTERING                                     |
| THE REMOTE FAX NUMBER 4-7                    |
| Entering to TEL LIST 4-7                     |
| ENTERING VARIOUS FUNCTIONS 4-18              |
| Error Codes Printed on Reports 5-8           |
|                                              |
| Error Massage 5-4                            |
| e-STUDIO16 1-3                               |
| 0                                            |
| e-STUDIO16 1-3                               |

## F

| Fax Option List 4-60                       | ,4-85 |
|--------------------------------------------|-------|
| Features of the e-STUDIO16/20/25           |       |
| FAX Functions                              | 5     |
| For details on how to specify remote FAXes |       |
| using Multi-polling RX                     | 3-26  |
| Function Keys                              | 1-10  |
| Function List 4-60                         | ,4-84 |

## G

| Group Broadcast Transmission | 3-8 |
|------------------------------|-----|
| Group Dialing 2              | -20 |
| Group Number List 4          | -82 |
| Groups Number Registration 4 | -12 |

### Η

| How to Set Image Density 2-12          |
|----------------------------------------|
| How to Set Image Quality Mode 2-11     |
| HOW TO SET SCANNING CONDITIONS 2-10    |
| How to Set the Resolution 2-10         |
| How to Switch Over to the FAX Mode 2-7 |

## I

| Individual Polling | RX | 3-25 |
|--------------------|----|------|
|--------------------|----|------|

## Κ

| Keypad Dialing                | 2-16 |
|-------------------------------|------|
| Keys used for Character Entry | 4-3  |

### L

| Line Monitor                       | 4-21 |
|------------------------------------|------|
| List & Report Options Setting      | 4-52 |
| List and Report Print Format       | 4-61 |
| List and Report Printing Procedure | 4-59 |
| Long Original Setting              | 4-47 |
| LOW SPEED TRANSMISSION             | 3-6  |

#### Μ

| MAILBOX (ITU-T COMPATIBLE) | 3-9       |
|----------------------------|-----------|
| Mailbox/Relay Box List     | 4-60,4-75 |
| MAIN COMPONENTS            | 1-5       |

| Manual Image Density Mode          |          |
|------------------------------------|----------|
| Setting Procedure                  | 2-13     |
| MANUAL RECEIVE is selected:        | 2-33     |
| MEMORY RX                          | 2-35     |
| Memory RX Setting                  | 2-35     |
| Memory Transmission Report         | 4-65     |
| Memory Transmission Report Setting | 4-55     |
| Memory TX                          | 2-23     |
| Menu List (PROGRAM) 4-             | -60,4-86 |
| MULTI-ADDRESS TRANSMISSION         |          |
| (BROADCASTING)                     | 3-7      |
| Multi-Address Transmission Report  | 4-66     |
| Multi-Address Transmission         |          |
| Report Setting                     | 4-56     |
| Multi-Key Quick Broadcast          | 3-7      |
| Multi-Polling Report               | 4-68     |
| Multi-Polling Report Setting       | 4-56     |

#### 0

| Off-hook Dialing (External Telephone) | 2-37 |
|---------------------------------------|------|
| Off-hook Transmission                 |      |
| (External Telephone Dialing)          | 2-27 |
| One Touch Dialing                     | 2-21 |
| One Touch Number List                 | 4-83 |
| On-hook Dialing                       | 2-36 |
| On-hook Transmission                  | 2-26 |
| Original Scanning Range               | 2-6  |
| Original Size                         | 2-6  |
| OUTPUTTING LISTS & REPORTS            | 4-52 |
| Outputting Originals Stored in        |      |
| the Memory                            | 2-35 |
|                                       |      |

#### Ρ

| Pause Key                              | 2-17 |
|----------------------------------------|------|
| Pin Mask                               | 4-49 |
| Placing the Originals on the Automatic |      |
| Document Feeder                        |      |
| (optional ADF or RADF is installed)    | 2-8  |
| POLLING COMMUNICATIONS                 | 3-23 |
| Polling Reservation                    | 3-23 |
| Power Failure List                     | 4-87 |
| PRECAUTIONS                            | 11   |
| Precautions When Feeding Originals     | 2-8  |
|                                        |      |

| PREFACE4                       |
|--------------------------------|
| PREPARING FOR TRANSMISSION 2-9 |
| Printing a Document from       |
| a Mailbox (Local Hub) 3-13     |
| PRIORITY TRANSMISSION          |
| (PRIORITY TX) 3-4              |
| Privileged Reception 4-45      |
|                                |

## R

| RDC (Remote Diagnosis Configuration)         |
|----------------------------------------------|
| Service                                      |
| Receive Interval Setting 4-22                |
| RECEIVING MODES                              |
| Reception Discard Setting 4-44               |
| Reception Journal Setting 4-53               |
| Reception List Setting                       |
| Reception Reduction Setting 4-44             |
| Reception Trouble 5-7                        |
| RECEPTION-TYPES OF                           |
| AUTO RECEPTION MODE 2-33                     |
| Redial Mode Setting 4-25                     |
| Relay Destination Report Setting 4-58        |
| Relay Originator Report Setting 4-57         |
| Relay Station Report 4-71                    |
| Relay Station Transmission                   |
| Report Setting 4-57                          |
| RELAY TRANSMISSION 3-17                      |
| Relay Transmission Originator Report 4-70    |
| Relay Transmission Relay End                 |
| Terminal Report 4-74                         |
| Relay Transmission Relay Station Report 4-72 |
| Relay Transmission to a Remote Hub 3-22      |
| Relay Transmission, Relay-Relay              |
| Transmission Overview 3-17                   |
| Reservation List 4-59,4-77                   |
| Reserving a Document to a Mailbox            |
| (Local Hub)                                  |
| Retrieving (Polling) a Document from         |
| a Mailbox (Remote Hub) 3-15                  |
| RTI (Remote Terminal ID ) Print Setting 4-46 |
|                                              |

## S

| Secure RX Activation Period Setting 4-40 |
|------------------------------------------|
| Secure RX Manual Activation 4-42         |
| Secure RX Print 4-43                     |
| Secure RX Security Code Setting 4-39     |
| Security TX (Transmission) Setting 4-27  |
| Send After Scan Default Setting 4-34     |
| SEND MODES 2-3                           |
| Sending a Document to a Mailbox          |
| (Remote Hub) 3-14                        |
| Sending a Tone 2-37                      |
| SENDING ORIGINALS (DIRECT TX) 2-24       |
| SENDING ORIGINALS (MEMORY TX) 2-22       |
| Sending Recovery Transmission 4-32       |
| SENDING TWO-SIDED ORIGINALS 3-5          |
| Separator Page Setting 4-38              |
| Setting AUTO RECEIVE Modes 2-33          |
| Setting Recovery Transmission 4-31       |
| Setting Scanning Conditions for          |
| Each Page 2-14                           |
| Setting the Page Count 4-48              |
| SETTING THE SCANNING CONDITIONS          |
| FOR EACH PAGE 2-14                       |
| Setting Up a Relay Box 3-19              |
| Setting Up an Open Mailbox 3-10          |
| Special Character Table 4-4              |
| SPECIFICATIONS 7-3                       |
| SPECIFYING THE REMOTE FAX 2-16           |

#### Т

| Tel List                                 | 4-59   |
|------------------------------------------|--------|
| Temporary Direct TX                      | . 2-25 |
| Temporary ECM Change                     | . 4-23 |
| Temporary Line Monitor Change            | . 4-21 |
| Temporary Security TX Change             | . 4-27 |
| Terminal ID Entry                        | . 4-18 |
| Tone Key                                 | . 2-17 |
| Transmission Report                      | . 4-64 |
| Transmission Trouble                     | 5-6    |
| Transmission/Reception Journal           | . 4-61 |
| TROUBLESHOOTING                          | 5-3    |
| TTI (Transmit Terminal ID) Print Setting | . 4-33 |
| Turnaround Polling                       | 3-27   |
|                                          |        |

## U

| USING THE TELEPHONE | 2-36 |
|---------------------|------|
|                     |      |

#### W

| When a Power Failure Occurs    | 11    |
|--------------------------------|-------|
| When the Graphic Symbols Flash | . 5-3 |

INDEX

Printed in China GD-1060 E1-17041C

TOSHIBA TEC CORPORATION 1-1, KANDA NISHIKI-CHO, CHIYODA-KU, TOKYO, 101-8442, JAPAN

© Copyright TOSHIBA TEC CORPORATION 2001 ALL RIGHTS RESERVED Download from Www.Somanuals.com. All Manuals Search And Download.

41306992030 R0111205000-TTEC Free Manuals Download Website <u>http://myh66.com</u> <u>http://usermanuals.us</u> <u>http://www.somanuals.com</u> <u>http://www.4manuals.cc</u> <u>http://www.4manuals.cc</u> <u>http://www.4manuals.cc</u> <u>http://www.4manuals.com</u> <u>http://www.404manual.com</u> <u>http://www.luxmanual.com</u> <u>http://aubethermostatmanual.com</u> Golf course search by state

http://golfingnear.com Email search by domain

http://emailbydomain.com Auto manuals search

http://auto.somanuals.com TV manuals search

http://tv.somanuals.com